# Svart/hvitt-laserskriver Brukerhåndbok

## se for deg mulighetene

Takk for at du har kjøpt et Samsung-produkt.

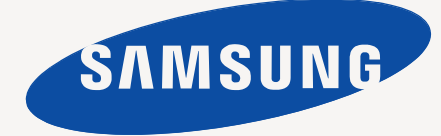

# <span id="page-1-0"></span>Copyright

© 2011 Samsung Electronics Co., Ltd. Med enerett.

Denne brukerhåndboken er utarbeidet utelukkende til informasjonsformål. Informasjonen i brukerhåndboken kan endres uten varsel. Samsung Electronics er ikke ansvarlig for noen skader, direkte eller indirekte, som skyldes eller er relatert til bruken av denne brukerhåndboken.

- Samsung og Samsung-logoen er varemerker for Samsung Electronics Co., Ltd.
- PCL og PCL 6 er varemerker for Hewlett-Packard Company.
- Microsoft, Internet Explorer, Windows, Windows Vista, Windows 7 og Windows 2008 Server R2 er enten registrerte varemerker eller varemerker for Microsoft Corporation.
- TrueType, LaserWriter og Macintosh er varemerker for Apple Computer, Inc.
- Alle andre merke- eller produktnavn er varemerker for sine respektive selskaper eller organisasjoner.

Se filen **LICENSE.txt** på den medfølgende CD-en for å finne lisensinformasjon for åpen kilde.

**REV. 1.00**

## <span id="page-2-0"></span>Innhold

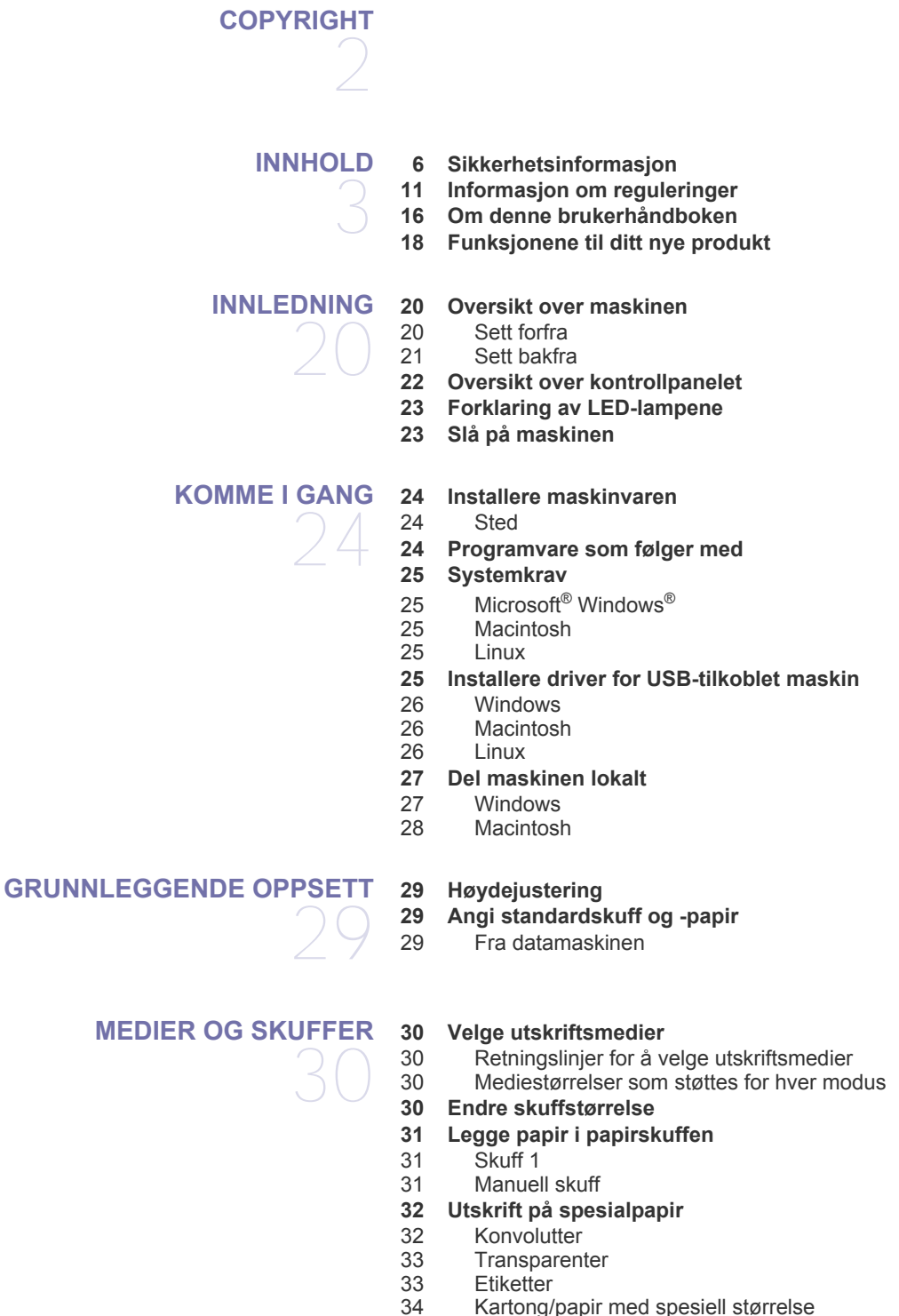

- [34 Kartong/papir med spesiell størrelse](#page-33-0) [34 Papir med brevhode/forhåndstrykt papir](#page-33-1)
- 
- [34 Foto](#page-33-2)<br>34 Glan **Glanset**
- **[34 Bruk av utgangsstøtten](#page-33-4)**

## Innhold

#### **[UTSKRIFT](#page-34-0)**

35

- **[35 Skriverdriverfunksjoner](#page-34-1)** [35 Skriverdriver](#page-34-2)
- **[35 Grunnleggende utskrift](#page-34-3)**
- [35 Avbryte en utskriftsjobb](#page-34-4)
- **[36 Åpne utskriftsinnstillinger](#page-35-0)**
- [36 Bruke en favorittinnstilling](#page-35-1)
- **[36 Bruke hjelp](#page-35-2)**

#### **[36 Bruke spesielle utskriftsfunksjoner](#page-35-3)**

- [36 Skrive ut flere sider på ett ark](#page-35-4)
- [37 Skrive ut plakater](#page-36-0)
- [37 Skrive ut hefter \(manuell\)](#page-36-1)<br>37 Skrive ut på begge sider a
- Skrive ut på begge sider av papiret (manuell)
- [37 Endre utskriftsprosent for dokumentet](#page-36-3)
- [38 Tilpasse dokumentet til en valgt papirstørrelse](#page-37-0)
- Bruke vannmerker
- [38 Bruke overlegg](#page-37-2)
- **[39 Endre standard utskriftsinnstillinger](#page-38-0)**
- **[39 Angi en maskin som standardmaskin](#page-38-1)**

#### **[39 Skrive ut til en fil \(PRN\)](#page-38-2)**

- **[40 Skrive ut i Macintosh](#page-39-0)**
- [40 Skrive ut et dokument](#page-39-1)<br>40 Endre skriverinnstilling
- [40 Endre skriverinnstillinger](#page-39-2)
- [40 Utskrift flere sider på ett ark](#page-39-3)
- [40 Bruke hjelp](#page-39-4)
- **[40 Skrive ut i Linux](#page-39-5)**
- [40 Skrive ut fra programmer](#page-39-6)
- [41 Skrive ut filer](#page-40-0)
- [41 Konfigurere skriveregenskaper](#page-40-1)

## **[ADMINISTRASJONSVERKTØY](#page-41-0)**  42

- **[42 Introduksjon av nyttige administrasjonsverktøy](#page-41-1)**
- **[42 Bruk av Samsung AnyWeb Print](#page-41-2)**
- **[42 Bruk av Samsung Easy Printer Manager](#page-41-3)**
- [42 Forstå Samsung Easy Printer Manager](#page-41-4)<br>43 Forstå Easy Capture Manager
	- [43 Forstå Easy Capture Manager](#page-42-0)
- **[43 Bruk av Samsung skriverstatus](#page-42-1)**
- [43 Oversikt over Samsung skriverstatus](#page-42-2)
- **[43 Bruk av Smart Panel](#page-42-3)**
- [44 Oversikt over Smart Panel](#page-43-0)<br>44 Slik endrer du innstillingene
	- Slik endrer du innstillingene for Smart Panel

#### **[44 Bruke Unified Linux Driver Configurator](#page-43-2)**

- [44 Åpne Unified Driver Configurator](#page-43-3)
- [44 Printers configuration](#page-43-4)<br>45 Ports configuration
- Ports configuration

## **[VEDLIKEHOLD](#page-45-0)**  46

#### **[46 Skrive ut en konfigurasjonsrapport](#page-45-1)**

- **[46 Rengjøre maskinen](#page-45-2)**
- [46 Utvendig rengjøring](#page-45-3)<br>46 Innvendig rengjøring
	- Innvendig rengjøring
	- **[47 Oppbevaring av tonerkassetter](#page-46-0)**
	- [47 Håndteringsinstruksjoner](#page-46-1)
	- [47 Bruk av uoriginale Samsung-tonerkassetter og etterfylte kassetter](#page-46-2)
	- [47 Forventet kassettlevetid](#page-46-3)
	- **[47 Tips for flytting og oppbevaring av maskinen](#page-46-4)**

## Innhold

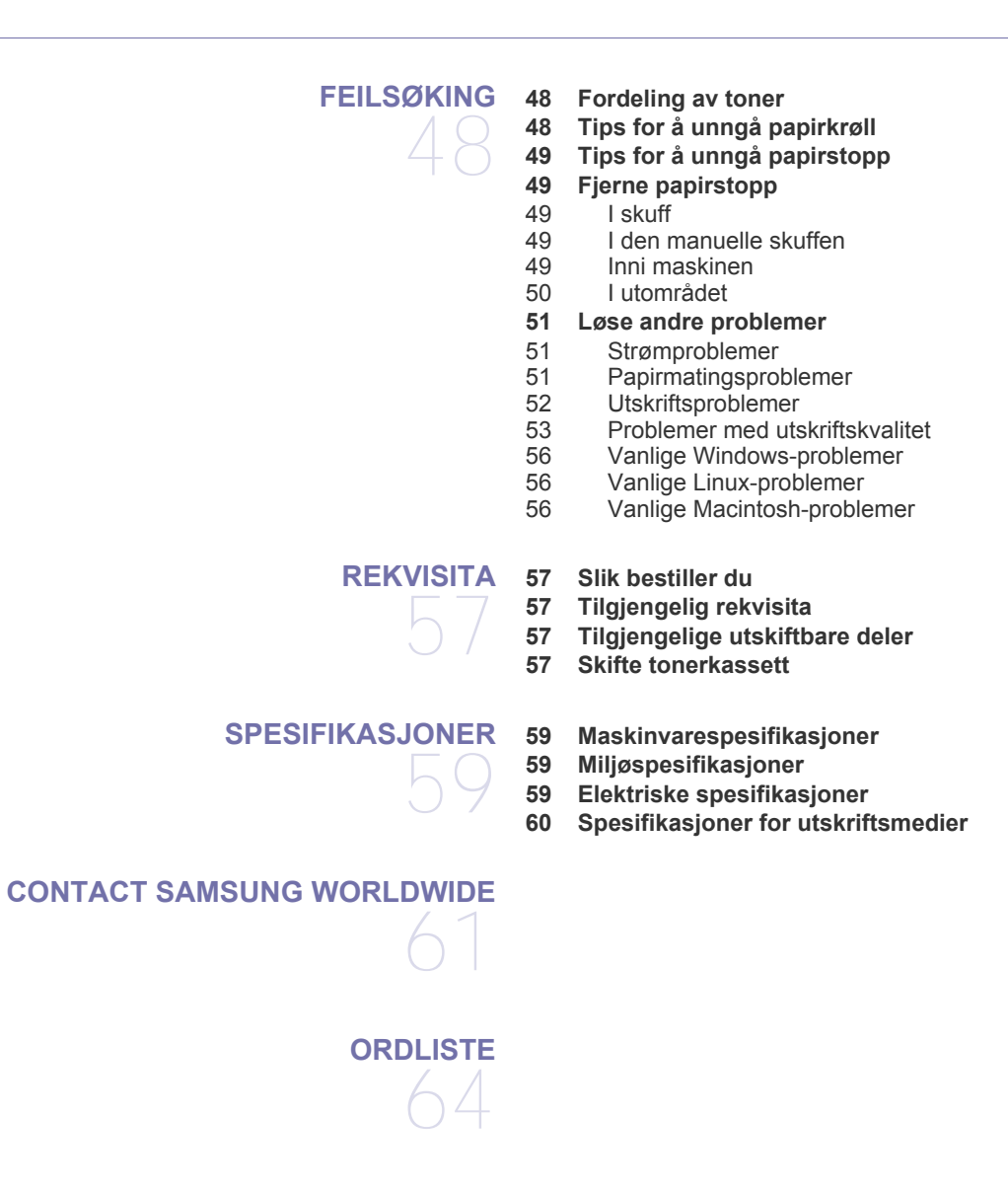

**[STIKKORDREGISTER](#page-68-0)**  69

## <span id="page-5-1"></span><span id="page-5-0"></span>Sikkerhetsinformasjon

Disse advarslene og forholdsreglene er inkludert for å hindre at du skader deg selv eller andre, samt forhindre mulig skade på maskinen. Pass på at du har lest og forstått alle disse instruksjonene før du bruker maskinen.

Bruk sunn fornuft ved bruk av alle elektriske apparater og ved enhver bruk av maskinen. Følg også alle advarsler og instruksjoner som vises på maskinen og som beskrives i veiledningene som fulgte med. Etter at du har lest denne delen, bør du oppbevare den på et trygt sted for å kunne lese den igjen senere.

## <span id="page-5-2"></span>**Viktig sikkerhetssymboler**

Denne delen forklarer betydningen av alle ikoner og symboler i brukerhåndboken. Disse sikkerhetssymbolene presenteres etter farenivå.

#### **Forklaring av alle ikoner og symboler som brukes i brukerhåndboken:**

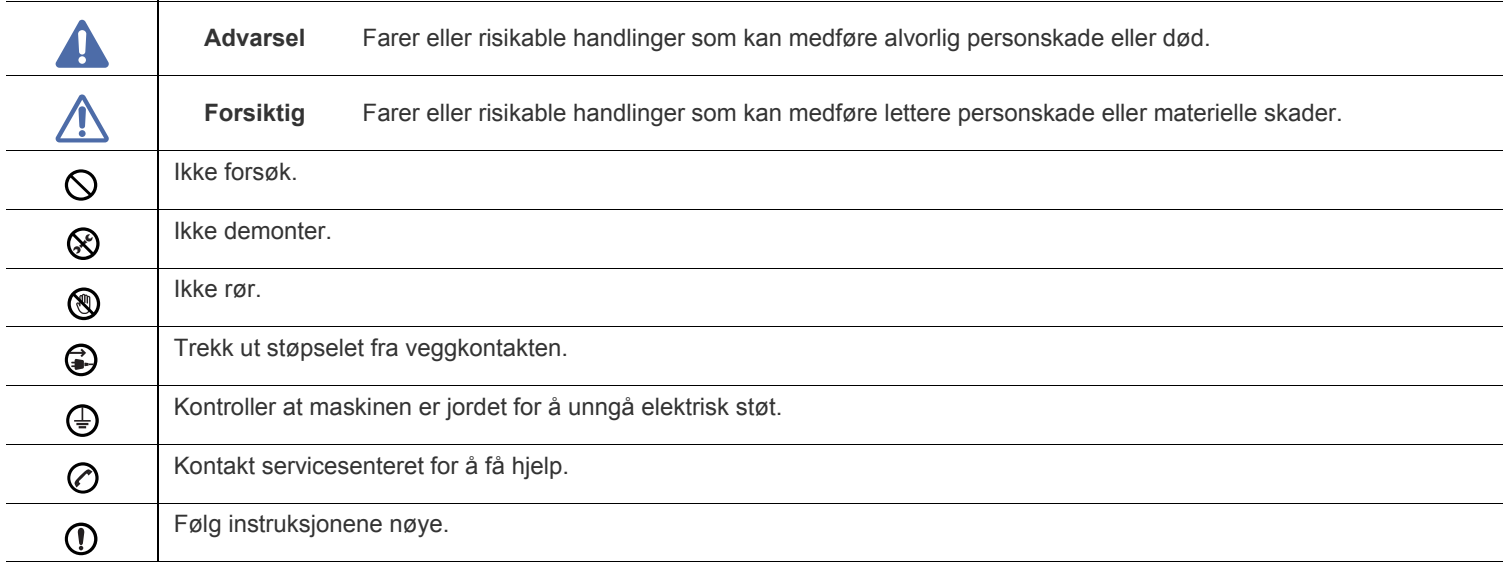

## **Driftsmiljø**

## **Advarsel**

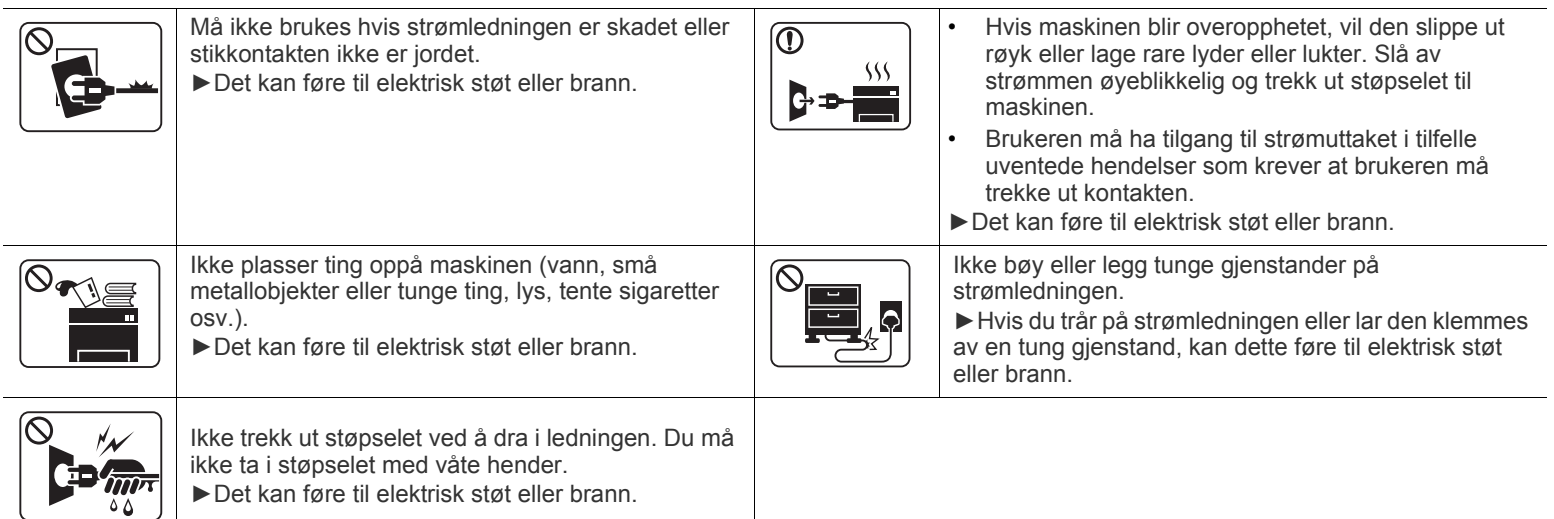

## **Forsiktig**

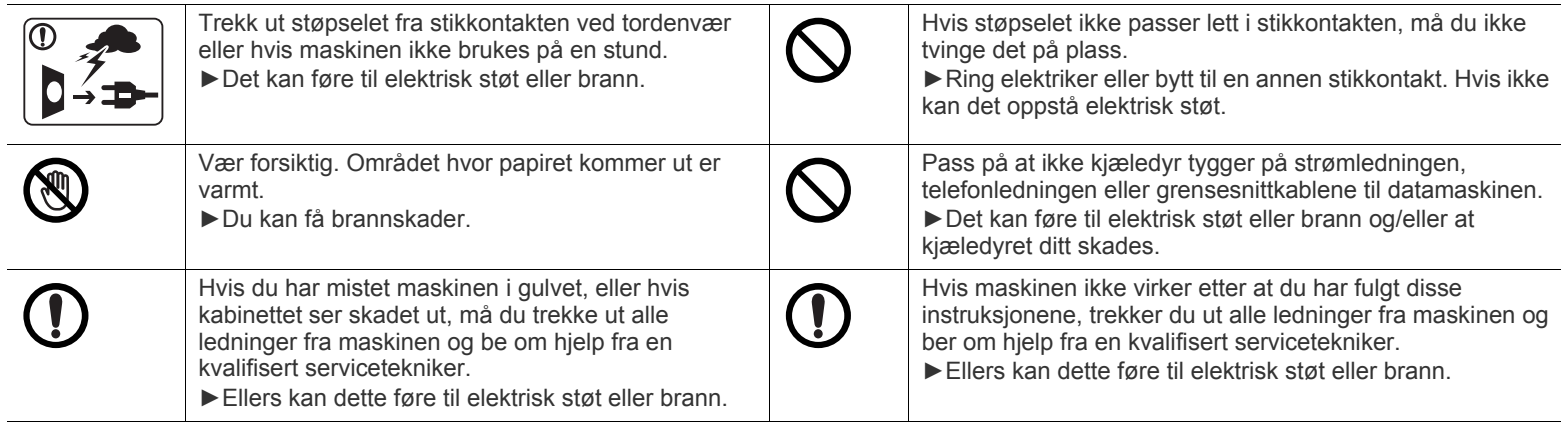

## **Driftsmetode**

## **Forsiktig**

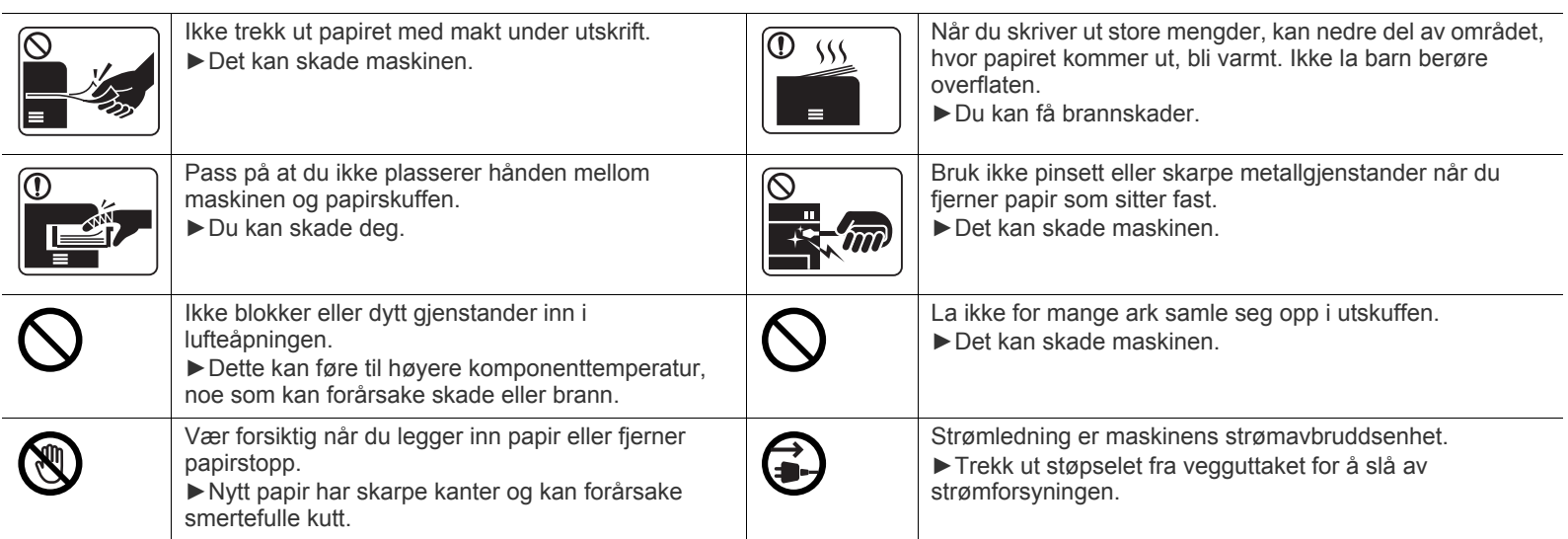

## **Installasjon/flytting**

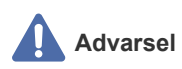

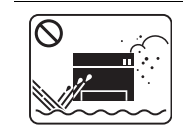

Ikke plasser maskinen i et område med støv, fuktighet eller vannlekkasjer. ►Det kan føre til elektrisk støt eller brann.

#### $\bigwedge$  **Forsiktig**

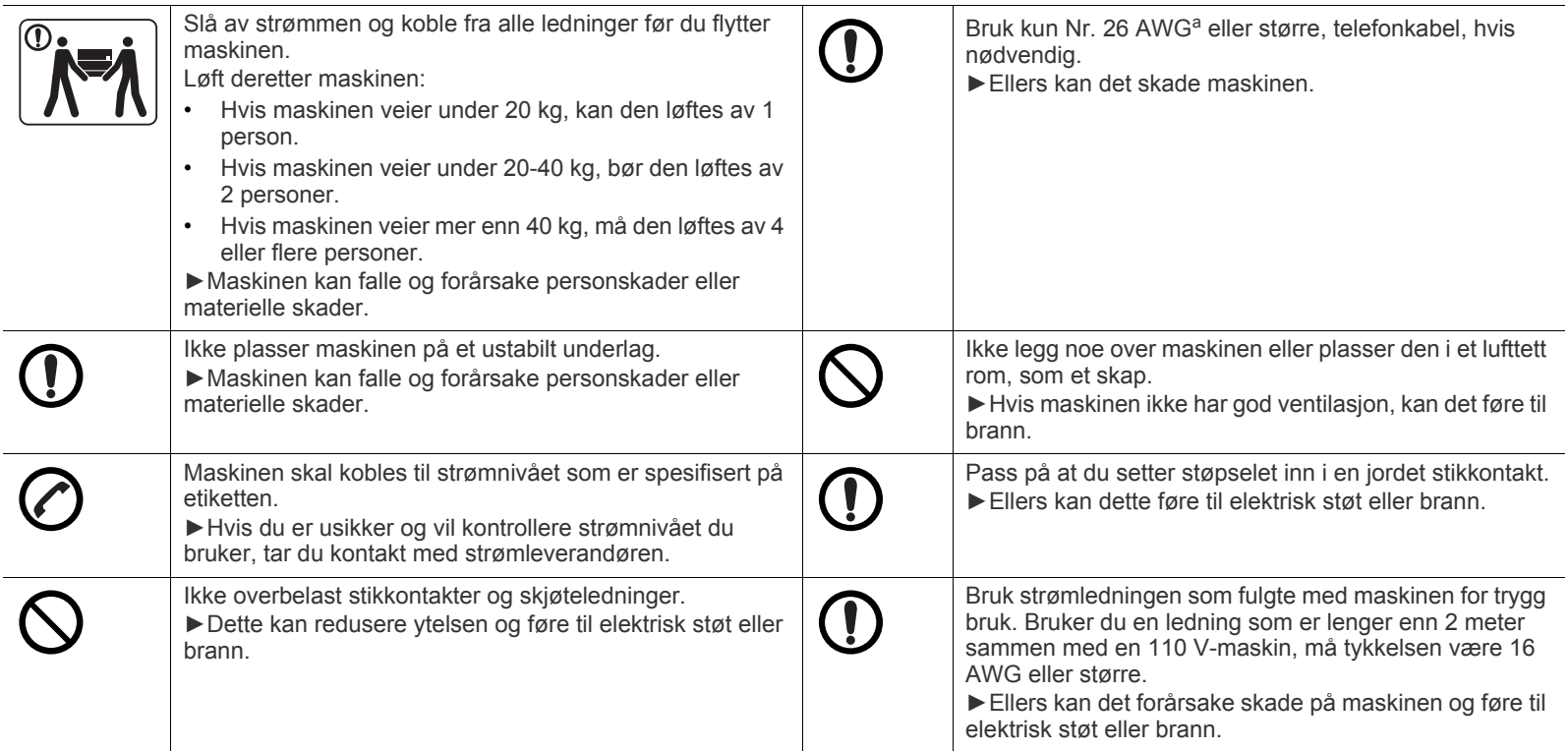

a.AWG: American Wire Gauge (amerikansk standard for ledningsdiameter)

## **Vedlikehold/kontroll**

## **Forsiktig**

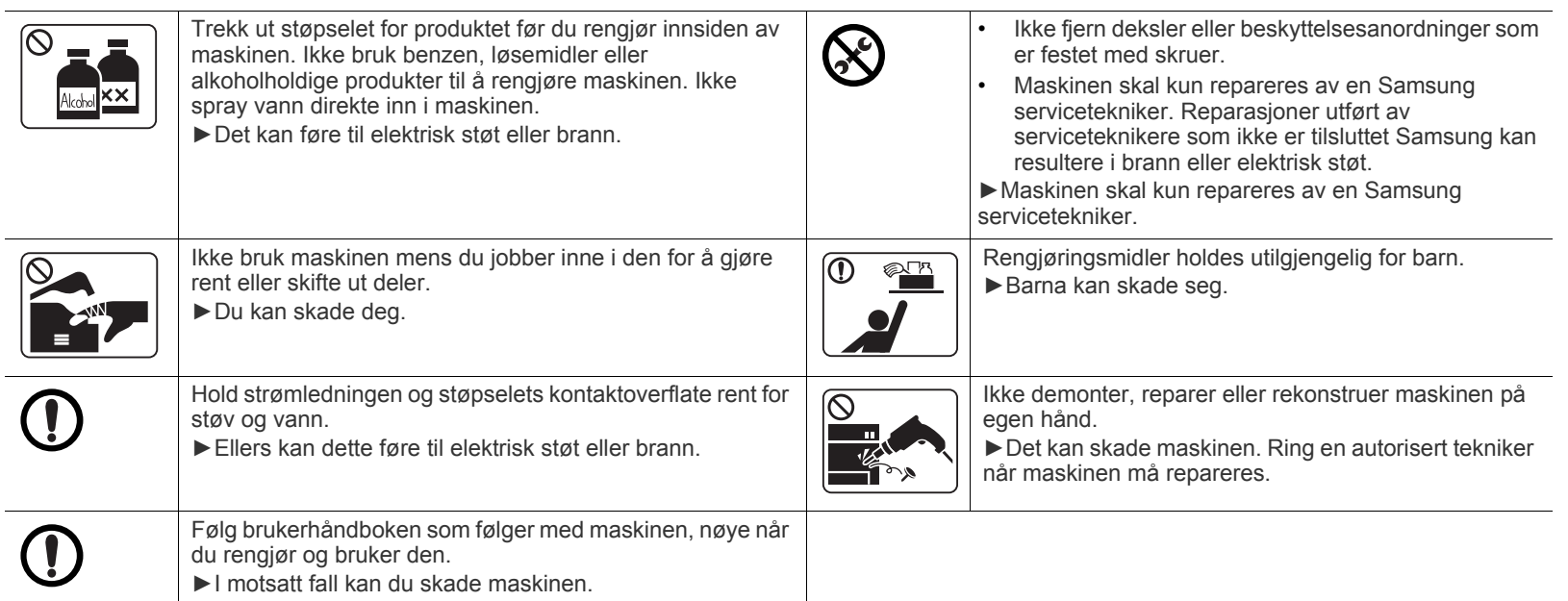

## **Rekvisitabruk**

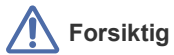

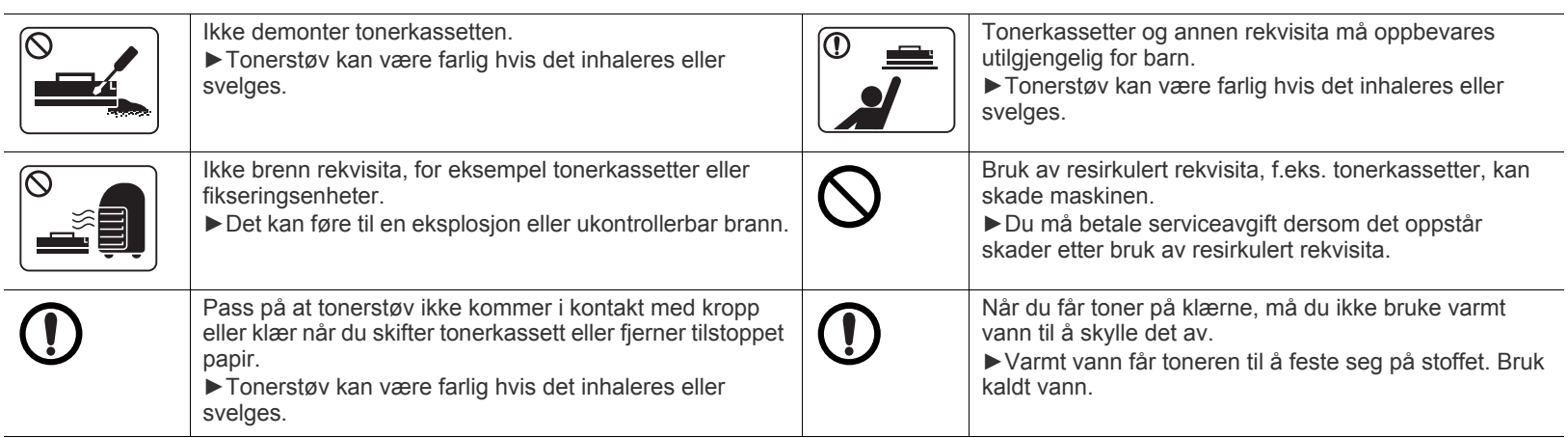

# <span id="page-10-1"></span><span id="page-10-0"></span>Informasjon om reguleringer

Denne maskinen er konstruert for et trygt miljø og har flere sertifiseringer.

## **Sikkerhetserklæring om laserutstyr**

Skriveren er sertifisert i USA som samsvarende med kravene i DHHS 21 CFR, kapittel 1, underkapittel J for laserprodukter av klasse I (1), og er også sertifisert som samsvarende med kravene i IEC 60825-1:2007 for laserprodukter av klasse I. 2007.

Laserprodukter av klasse I anses ikke som farlig utstyr. Lasersystemet og skriveren for øvrig er konstruert slik at personer ikke kan utsettes for laserstråling over nivå I under normal bruk eller normalt vedlikehold eller under service foretatt i samsvar med instruksjonene.

#### **ADVARSEL**

Du må aldri bruke eller uføre service på skriveren hvis beskyttelsesdekselet er fjernet fra laser/skanner-enheten. Den reflekterte strålen kan, selv om den usynlig, skade øynene.

For å redusere faren for brann, elektrisk støt og personskade må disse grunnleggende sikkerhetsreglene alltid følges når maskinen benyttes.

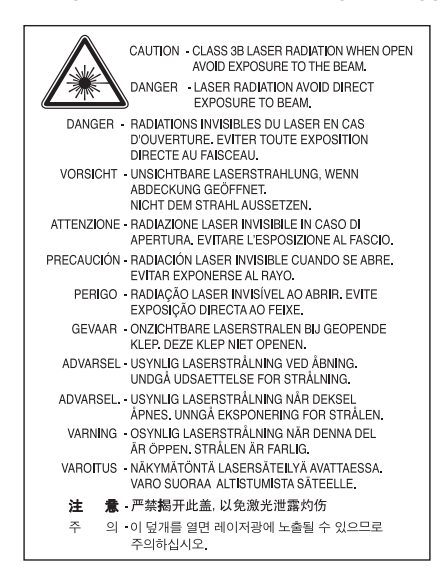

## **Ozon og sikkerhet**

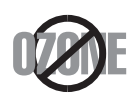

Produktets grad for osonutslipp er under 0,1 ppm. Fordi oson er tyngre enn luft må produktet oppbevares på et sted med god ventilering.

### **Strømsparing**

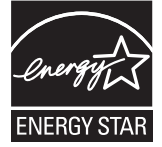

Skriveren er utstyrt med et avansert strømsparingssystem som reduserer strømforbruket når skriveren ikke er i aktiv bruk. Hvis skriveren ikke mottar data i løpet av en angitt tidsperiode, reduseres strømforbruket automatisk.

ENERGY STAR og ENERGY STAR-merket er registrerte, amerikanske merker.

[Hvis du vil ha mer informasjon om ENERGY STAR-programmet, kan du se http://www.energystar.gov.](http://www.energystar.gov)

Modeller som er ENERGY STAR-godkjent har en ENERGY STAR-etikett. Kontroller om maskinen din er ENERGY STAR-godkjent.

## **Resirkulering**

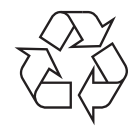

Produktinnpakningen bør resirkuleres eller avhendes på en miljømessig forsvarlig måte.

### **Bare i Kina**

## 回收和再循环

为了保护环境, 我公司已经为废弃的产品建立了回收和再循环系统。 我们会为您无偿提供回收同类废旧产品的服务。 当您要废弃您正在使用的产品时,请您及时与工厂取得联系, 我们会及时为您提供服务。

## **Riktig avfallshåndtering av produktet (kassering av elektrisk og elektronisk utstyr)**

#### **(Gjelder i EU og i andre europeiske land med sorteringssystemer for avfall)**

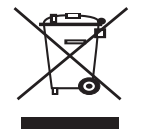

Når dette merket finnes på produktet, tilbehøret eller dokumentasjonen, betyr det at produktet og tilhørende elektronisk tilbehør (f.eks. lader, hodetelefoner og USB-kabel) ikke må kastes sammen med vanlig husholdningsavfall når produktlevetiden er over. For å beskytte miljøet og folkehelsen mot ukontrollert avfallshåndtering må produktet skilles fra andre typer avfall og resirkuleres på en ansvarlig måte for å fremme gjenbruk av materialressurser.

Privatbrukere bes kontakte forhandleren som solgte produktet, eller det lokale renholdsverket for å få informasjon om hvor artiklene kan leveres for miljøvennlig resirkulering.

Firmabrukere bes kontakte leverandøren og kontrollere betingelsene i kjøpskontrakten. Dette produktet må ikke blandes med andre typer industriavfall.

#### **Kun USA**

[avhender uønskede elektroniske produkter kun via godkjente miljøstasjoner for elektronisk avfall. Gå til vår nettside:www.samsung.com/](http://www.samsung.com/recyclingdirect) [recyclingdirect, eller ring \(877\) 278 - 0799 for å finne nærmeste miljøstasjon.](http://www.samsung.com/recyclingdirect)

#### **FCC-informasjon til brukeren**

Denne enheten er i samsvar med del 15 av FCC-reglene. Bruk av enheten er underlagt følgende to betingelser:

- Enheten kan forårsake skadelig interferens.
- Enheten må akseptere interferens utenfra, inkludert interferens som kan forårsake at enheten ikke virker som den skal.

Dette utstyret er testet og funnet ikke å overskride grenseverdiene for digitalt utstyr av klasse B, slik disse fremgår av del 15 av FCC-bestemmelsene. Grenseverdiene er utformet for å gi en rimelig grad av beskyttelse mot uønsket interferens i bomiljøer. Utstyret produserer, bruker og kan utstråle signaler i radiofrekvensområdet, og kan dermed forstyrre radiokommunikasjon hvis det ikke installeres og brukes i samsvar med instruksjonene. Det kan imidlertid aldri garanteres at forstyrrelser ikke vil forekomme. Hvis utstyret virker forstyrrende på mottak av radio- eller TV-signaler (noe som kan fastslås ved å slå utstyret av og på), ber vi brukeren forsøke å eliminere forstyrrelsene vha. ett eller flere av følgende tiltak:

- Still mottakerantennen inn på nytt, eller omplasser den.
- Øk avstanden mellom utstyret og mottakeren.
- Koble utstyret til en stikkontakt på en annen strømkrets enn den mottakeren er koblet til.
- Søk hjelp hos forhandleren eller en erfaren radio- eller TV-tekniker.

Endringer og modifikasjoner som ikke uttrykkelig er godkjent av produsenten som er ansvarlig for at standardene overholdes, kan frata (K brukeren retten til å bruke utstyret.

#### **Bestemmelser om radiointerferens i Canada**

Denne digitale enheten overskrider ikke grenseverdiene for klasse B med hensyn til avgivelse av radiostøy fra digitalt utstyr, slik dette fremgår av standarden "Digital Apparatus", ICES-003, fra Industry and Science Canada.

Cet appareil numérique respecte les limites de bruits radioélectriques applicables aux appareils numériques de Classe B prescrites dans la norme sur le matériel brouilleur : « Appareils Numériques », ICES-003 édictée par l'Industrie et Sciences Canada.

#### **Bare i Russland**

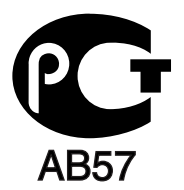

#### **Bare i Tyrkia**

#### • RoHS

EEE Yönetmeliğine Uygundur. This EEE is compliant with RoHS.

• Bu ürünün ortalama yaşam süresi 7 yıl, garanti suresi 2 yildir.

#### **Bare i Tyskland**

Das Gerät ist nicht für die Benutzung am Bildschirmarbeitsplatz gemäß BildscharbV vorgesehen.

#### **Viktig**

På strømledningen til denne maskinen er det montert et standardstøpsel (BS 1363) med 13 ampere, som har en sikring med 13 ampere. Når du bytter eller undersøker sikringen, må du sette inn riktig sikring med 13 ampere. Deretter må du sette sikringsdekselet på plass igjen. Hvis du har mistet sikringsdekselet, må du ikke bruke støpselet før du har fått et nytt sikringsdeksel.

Kontakt forretningen der du kjøpte maskinen.

Støpselet med 13 ampere er den vanligste typen i Storbritannia, og bør passe. Enkelte bygninger (hovedsakelig eldre bebyggelse) har ikke vanlige stikkontakter for støpsler med 13 ampere. I så fall må du kjøpe en egnet adapter. Ikke fjern det monterte støpselet.

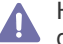

Hvis du kutter av det støpte støpselet, må det kastes umiddelbart. Du kan ikke lodde støpselet, og du kan få elektrisk støt hvis du setter det i en stikkontakt.

#### **Viktig advarsel:**

Du må jorde denne maskinen.

Lederne i strømledningen har følgende fargekoder:

- **Grønn og gul:** Jordet
- **Blå:** Nøytral
- **Brun:** Spenningsførende

Hvis lederne i strømledningen ikke samsvarer med fargemerkingen i støpselet, gjør du følgende:

Koble den grønne og gule lederen til støpselpinnen som er merket med bokstaven "E" (eller et annet jordingssymbol) eller er grønn/gul eller grønn.

Koble den blå lederen til støpselpinnen som er merket med bokstaven "N" eller er svart.

Koble den brune lederen til støpselpinnen som er merket med bokstaven "L" eller er rød.

Du må ha en sikring med 13 ampere i støpselet, adapteren eller fordelingstavlen.

## **Samsvarserklæring (land i Europa)**

#### **Godkjenninger og sertifiseringer**

Samsung Electronics erklærer herved at denne [ML-254x Series imøtekommer kravene til lavspenningsdirektivet (2006/95/EC), EMC-direktiv (2004/108/EC)

Samsvarserklæringen er tilgjengelig på **[www.samsung.com/printer](http://www.samsung.com/printer)**. Gå til Support > Download center, og skriv inn navnet på skriveren (MFP) for å bla gjennom EuDoC.

**01.01.1995:** Rådsdirektiv 2006/95/EC om tilnærming av medlemsstatenes lovgivning om lavspenningsutstyr.

**01.01.1996:** Rådsdirektiv 2004/108/EC (92/31/EEC) om tilnærming av medlemsstatenes lovgivning om elektromagnetisk kompatibilitet. **09.03.1999:** Rådsdirektiv 1999/5/EC om radioutstyr og teleterminalutstyr og gjensidig godkjenning av utstyrets samsvar. En fullstendig erklæring med opplysninger om relevante direktiver og standarder kan skaffes fra representanten for Samsung Electronics Co., Ltd.

#### **EU-sertifisering**

Sertifisering i henhold til direktiv 1999/5/EC om radioutstyr og teleterminalutstyr (faks).

Dette Samsung-produktet er egensertifisert av Samsung for enkeltterminaltilkobling til det analoge, offentlige svitsjede telenettet (PSTN) i europeiske land i samsvar med direktiv 1999/5/EC. Produktet er konstruert for å fungere sammen med nasjonale PSTN-nettverk og kompatible PBX-nettverk i de europeiske landene.

Hvis det oppstår problemer, kan du i første omgang kontakte Samsung Electronics europeiske QA-laboratorium.

Dette produktet er testet i henhold til TBR21. European Telecommunication Standards Institute (ETSI) har publisert et rådgivende dokument (EG 201 121) som inneholder merknader og tilleggskrav for å sikre nettverkskompatibiliteten til TBR21-terminaler, for å gjøre det lettere å bruke terminalutstyr som samsvarer med denne standarden. Produktet er konstruert med tanke på, og samsvarer helt og fullt med, alle relevante merknader/krav i dette dokumentet.

## 产品中有毒有害物质或元素的名称及含量

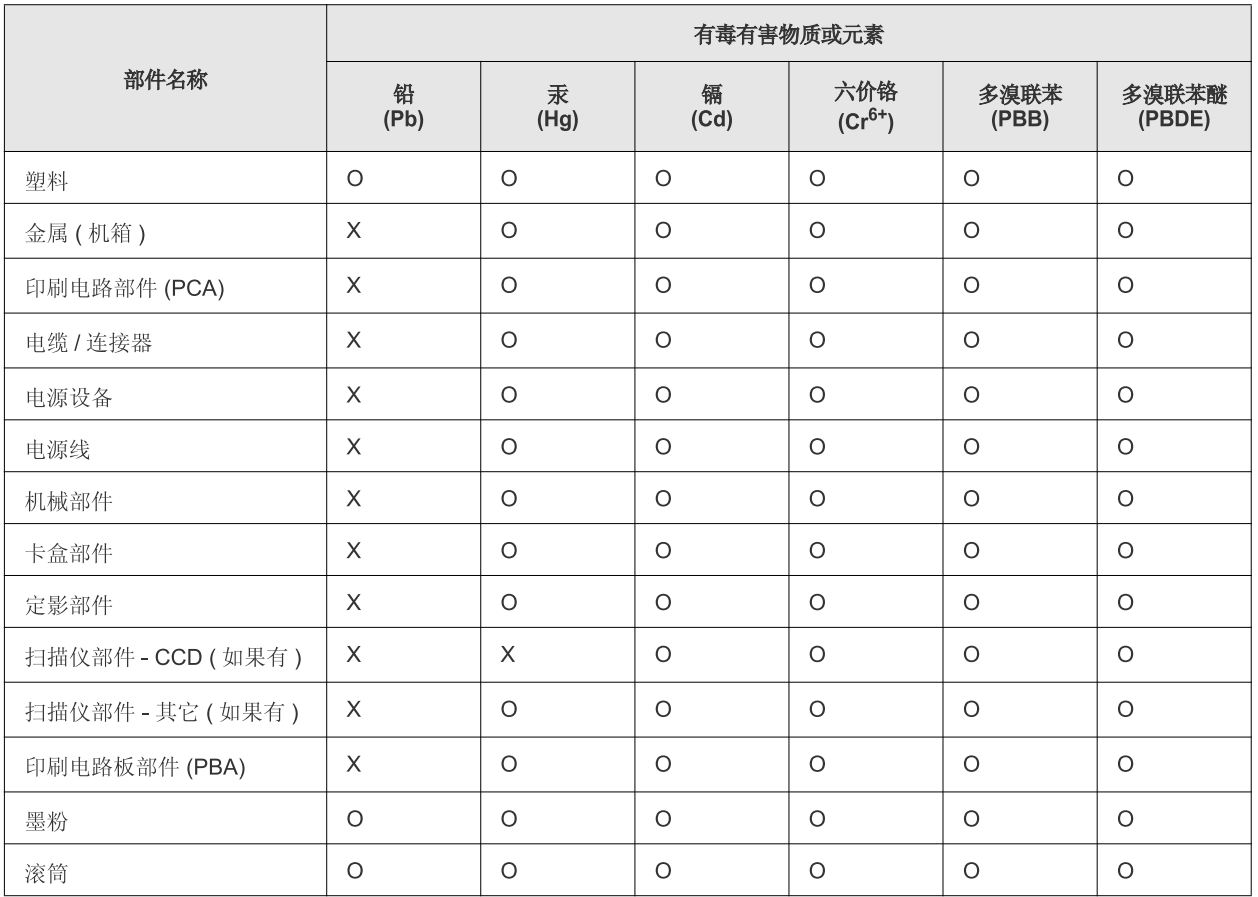

O: 表示该有毒有害物质在该部件所有均质材料中的含量均在 SJ/T 11363-2006 标准规定的限量要求以下。

×: 表示该有毒有害物质至少在该部件的某一均质材料中的含量超出 SJ/T 11363-2006 标准规定的限量要求。

以上表为目前本产品含有有毒有害物质的信息。本信息由本公司的配套厂家提供,经本公司审核后而做成,本产品的部分部件含有有毒有害物 质,这些部件是在现有科学技术水平下暂时无可替代物质,但三星电子将会一直为满足 SJ/T 11363-2006 标准而做不懈的努力。

## <span id="page-15-0"></span>Om denne brukerhåndboken

Denne brukerhåndboken inneholder grunnleggende informasjon om maskinen og detaljerte forklaringer om hvordan du bruker den. Den er en nyttig ressurs for både nybegynnere og profesjonelle brukere som skal installere og bruke maskinen.

- Les sikkerhetsinformasjonen før du tar i bruk maskinen.  $\mathbb{Z}$ 
	- Hvis du får problemer med å bruke maskinen, kan du lese feilsøkingskapitlet. (Se ["Feilsøking" på side](#page-47-3) 48.)
	- Begreper som brukes i denne brukerhåndboken, er beskrevet i ordlisten. (Se ["Ordliste" på side](#page-63-1) 64.)
	- Illustrasjonene i denne brukerhåndboken kan være forskjellige fra din maskin, avhengig av tilleggsutstyr eller modell.
	- Skjermdumpene i denne bruksanvisningen kan variere fra din maskin avhengig av maskinens fastvare/driverversjon
	- Prosedyrene i denne brukerhåndboken hovedsaklig basert på Windows 7.
	- Bruk indeksen for å finne informasjon.

#### <span id="page-15-1"></span>**Konvensjoner**

Noen begreper i denne brukerhåndboken brukes om hverandre, som vist nedenfor.

- Dokument er det samme som original.
- Papir er det samme som medier eller utskriftsmedier.
- Maskin er skriveren eller MP-enheten.

Tabellen nedenfor viser konvensjonene som brukes i brukerhåndboken:

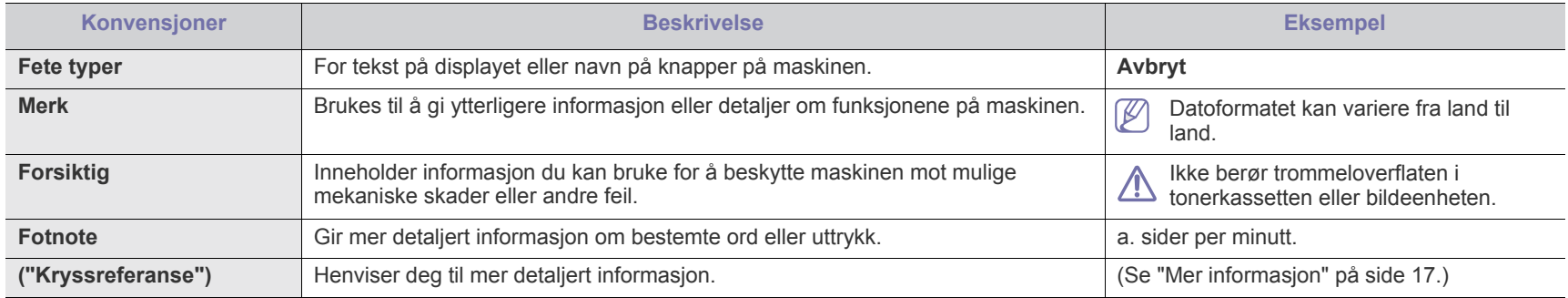

## <span id="page-16-0"></span>**Mer informasjon**

På følgende steder finner du informasjon om hvordan du setter opp og bruker maskinen, enten i trykt form eller på skjermen.

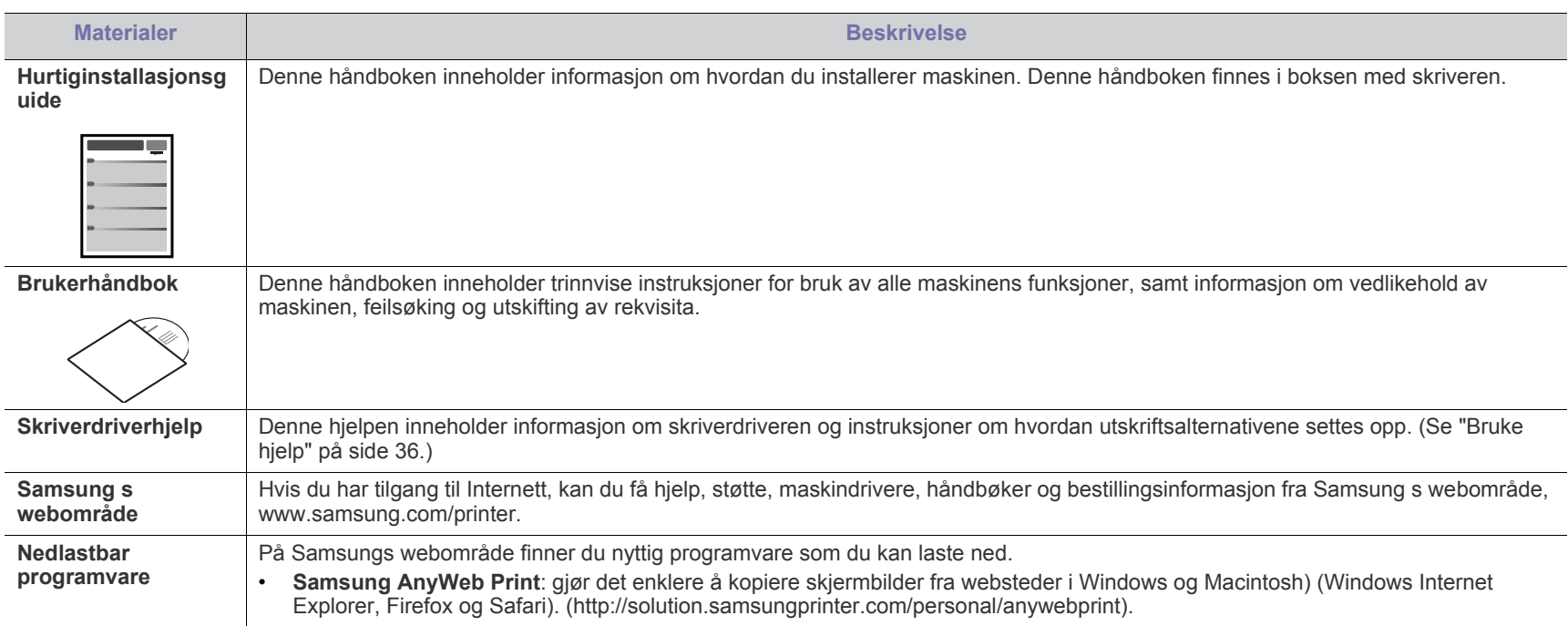

# <span id="page-17-0"></span>Funksjonene til ditt nye produkt

Din nye maskin er utstyrt med en rekke spesialfunksjoner som gir bedre kvalitet på dokumentene du skriver ut.

## <span id="page-17-1"></span>**Spesialfunksjoner**

#### **Skriv ut med høy hastighet og høy kvalitet**

- Du kan skrive ut med en effektiv oppløsning på opptil 1 200 × 1 200 dpi.
- Maskinen skriver ut opptil 24 sider i A4-format per minutt og opptil 24 sider i Letter-format per minutt.

#### **Håndter mange forskjellige typer utskriftsmaterialer**

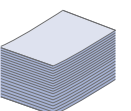

**DPI** 

**HILL** 

- Den manuelle skuffen støtter vanlig papir i forskjellige størrelser, brevhoder, konvolutter, etiketter, egendefinerte mediestørrelser, postkort og tungt papir.
- Skuffen for 250 ark støtter vanlig papir.

#### **Lag profesjonelle dokumenter**

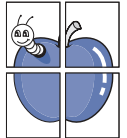

- Skriv ut vannmerker. Du kan merke dokumenter med tekst, for eksempel "Konfidensielt". (Se ["Bruke vannmerker" på](#page-37-3)  [side](#page-37-3) 38.)
- Skriv ut plakater. Teksten og bildene på hver dokumentside forstørres og skrives ut på tvers av arket. Arkene kan deretter limes sammen til en plakat. (Se ["Skrive ut plakater"](#page-36-4)  [på side](#page-36-4) 37.)
- Du kan bruke forhåndstrykte skjemaer og brevhoder med vanlig papir. (Se ["Bruke overlegg" på side](#page-37-4) 38.)

#### **Spar tid og penger**

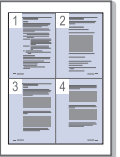

- Du kan skrive ut flere sider på ett enkelt ark for å spare papir. (Se ["Skrive ut flere sider på ett ark" på side](#page-35-6) 36.)
- Maskinen har automatisk strømsparing og reduserer strømforbruket betraktelig når den er i ventemodus.
- Du kan skrive ut på begge sider av arket for å spare papir (manuell). (Se ["Skrive ut på begge sider av papiret](#page-36-5)  [\(manuell\)" på side](#page-36-5) 37.)

#### **Skriv ut i ulike miljøer**

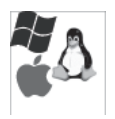

- Du kan skrive ut med operativsystemene Windows, med Linux og Macintosh.
- Maskinen er utstyrt med et USB-grensesnitt.

## **Funksjoner etter modell**

Funksjoner etter modell omfatter:

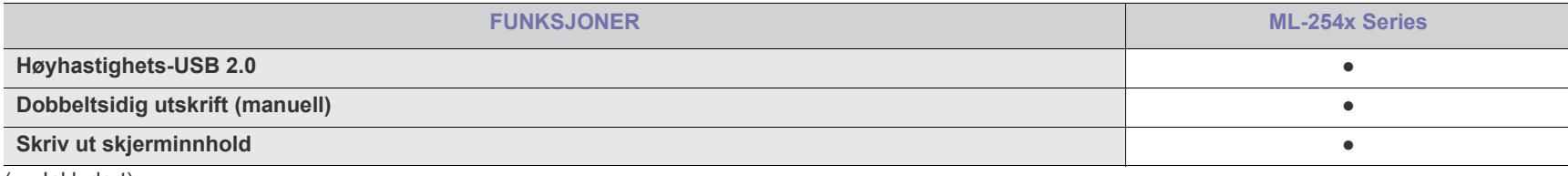

( ●: Inkludert)

# <span id="page-19-0"></span>**Innledning**

Dette kapitlet gir deg en oversikt over maskinen.

- [Oversikt over maskinen](#page-19-1)
- Oversikt over kontrollpanelet [Slå på maskinen](#page-22-1)

## <span id="page-19-1"></span>**Oversikt over maskinen**

## <span id="page-19-3"></span><span id="page-19-2"></span>**Sett forfra**

- [Forklaring av LED-lampene](#page-22-0)
- 

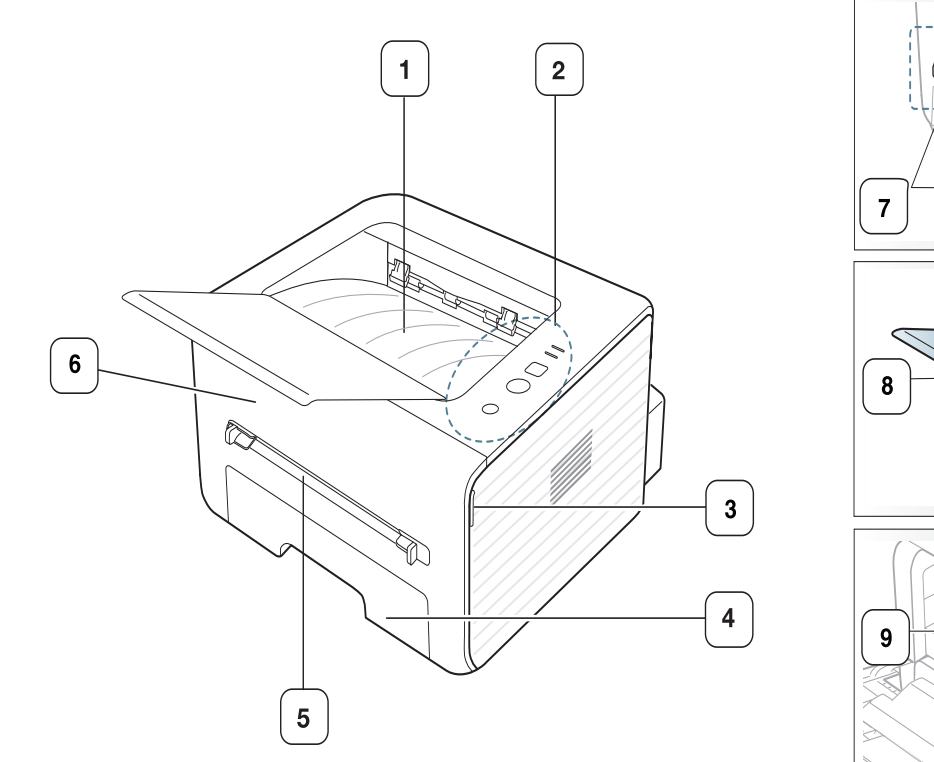

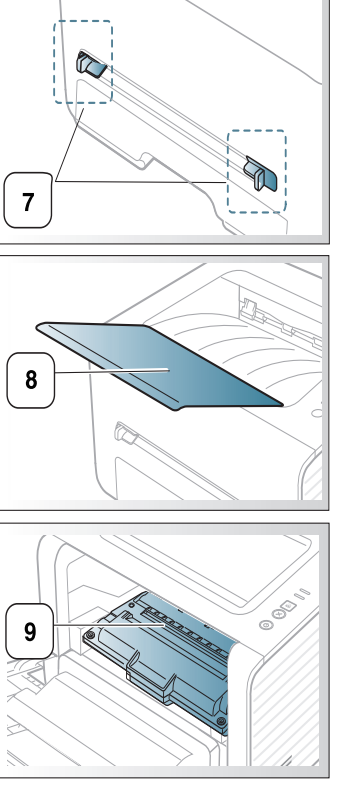

Denne illustrasjonen kan være forskjellig fra din maskin, avhengig av hvilken modell du har.

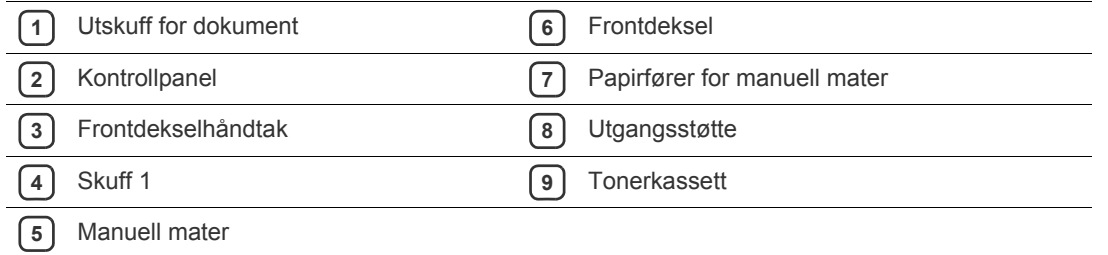

<span id="page-20-1"></span><span id="page-20-0"></span>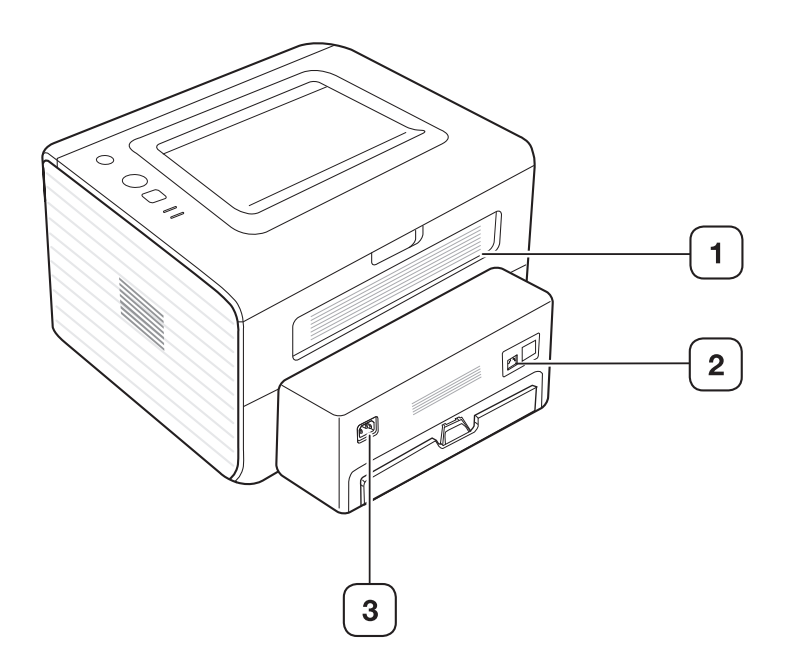

Denne illustrasjonen kan være forskjellig fra din maskin, avhengig av hvilken modell du har.

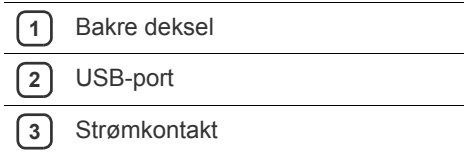

<span id="page-21-1"></span><span id="page-21-0"></span>Dette kontrollpanelet kan være forskjellig fra din maskin, avhengig av hvilken modell du har.

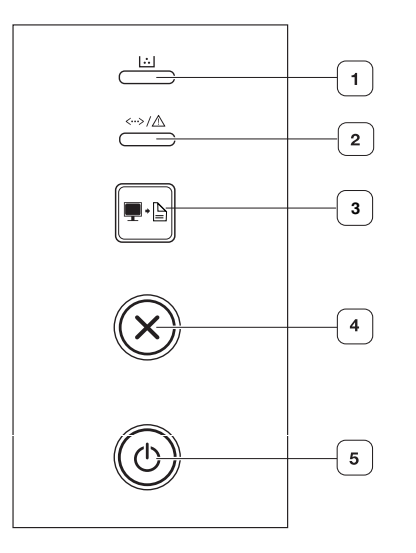

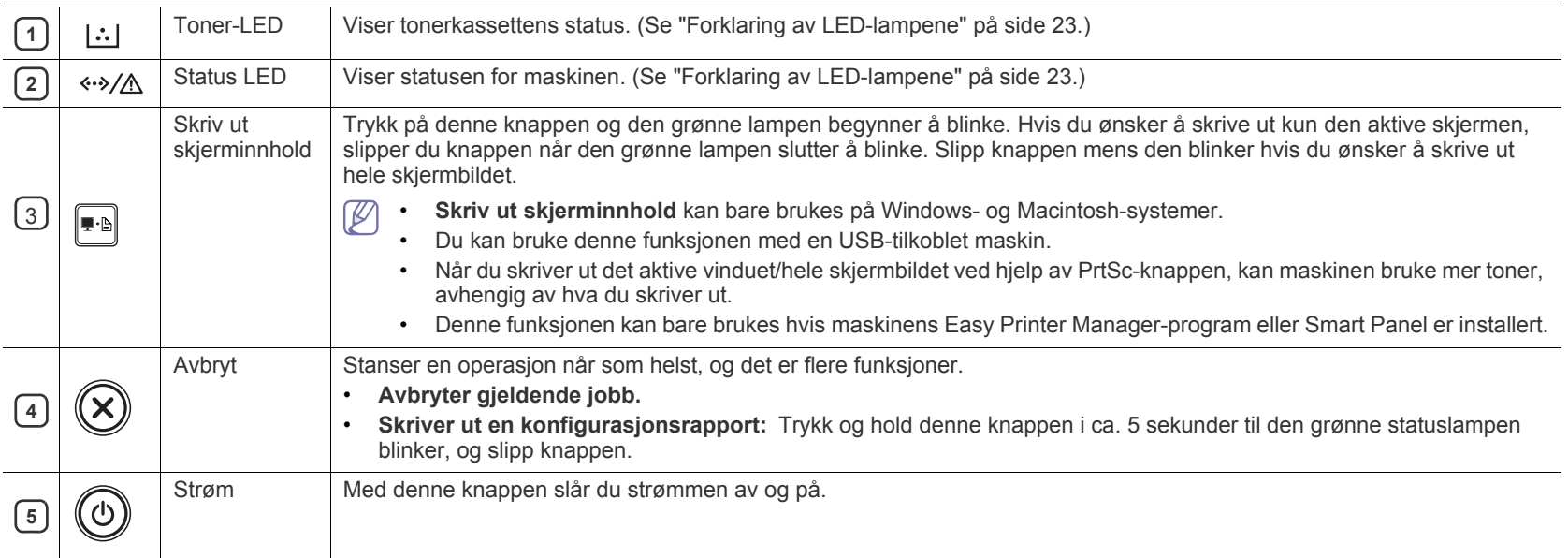

## <span id="page-22-4"></span><span id="page-22-0"></span>**Forklaring av LED-lampene**

Fargen på LED-lampene angir maskinens gjeldende status.

<span id="page-22-2"></span>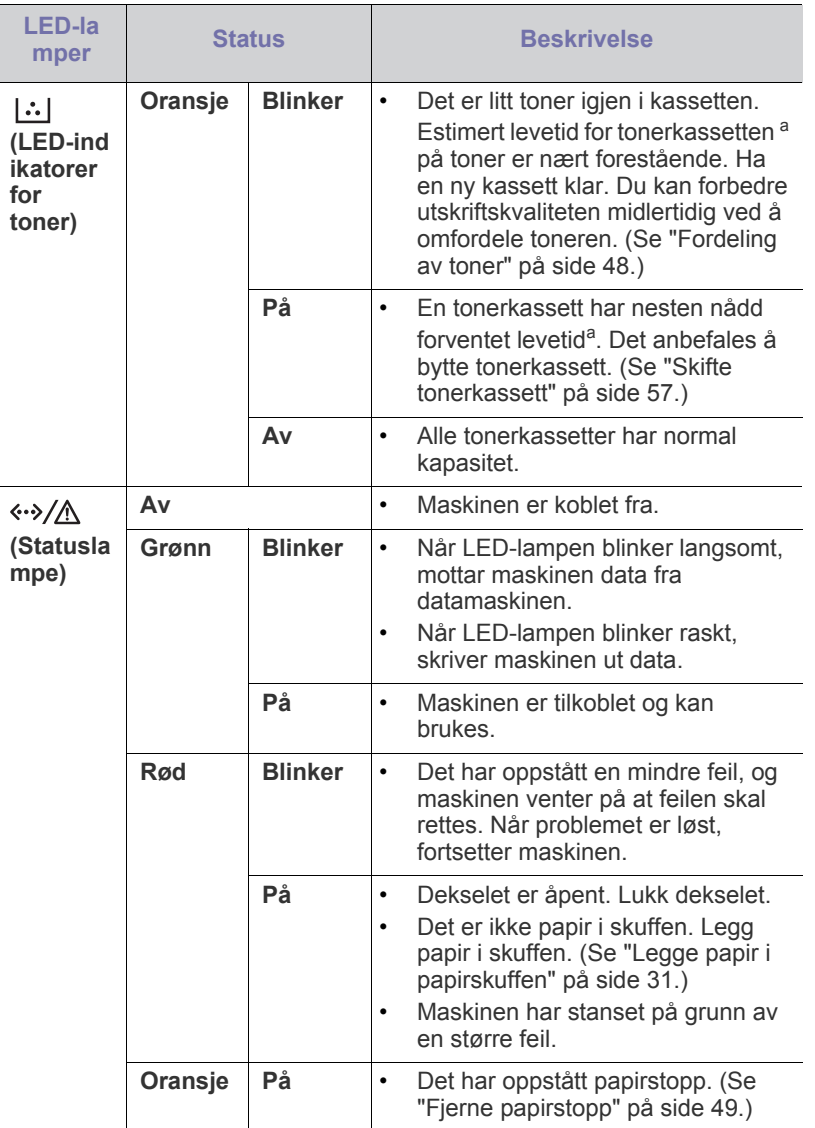

a.Anslått kassettlevetid betyr forventet eller estimert levetid for tonerkassetten og angir gjennomsnittskapasiteten for utskrifter, definert i henhold til ISO/IEC 19752. Antall sider kan påvirkes av driftsmiljø, utskriftshyppighet, medietype og mediestørrelse. Det kan fortsatt finnes noe toner igjen i kassetten når den røde LED-lampen er tent og skriveren stopper utskriften.

Samsung anbefaler ikke bruk av uoriginale Samsung-tonerkassetter, Æ for eksempel etterfylte eller reproduserte kassetter. Samsung kan ikke garantere for kvaliteten til uoriginale Samsung-tonerkassetter. Service eller reparasjon som skyldes bruk av uoriginale Samsung-tonerkassetter, dekkes ikke av maskingarantien.

Du kan også rette feil med retningslinjene fra datamaskinens  $\mathbb{Z}$ Samsung skriverstatus eller Smart Panel programvindu. Hvis problemet vedvarer, må du be om service.

## <span id="page-22-3"></span><span id="page-22-1"></span>**Slå på maskinen**

- **1.** Sett i strømledningen.
- **2.** Trykk på  $\textcircled{t}$  (strømknappen) på kontrollpanelet.

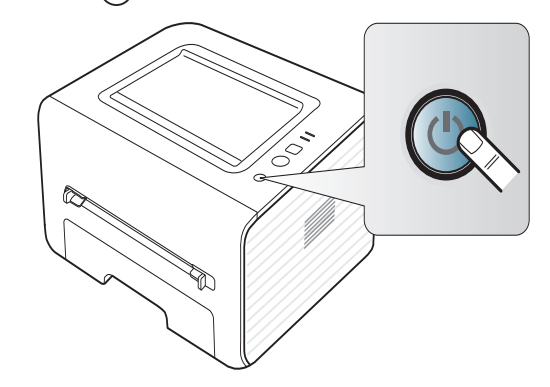

# <span id="page-23-0"></span>Komme i gang

Dette kapitlet gir deg trinnvise instruksjoner for hvordan du konfigurerer den USB-tilkoblede maskinen og programvaren.

#### **Dette kapitlet inneholder:**

- [Installere maskinvaren](#page-23-1)
- [Programvare som følger med](#page-23-3)
- **[Systemkrav](#page-24-0)**

## <span id="page-23-6"></span><span id="page-23-1"></span>**Installere maskinvaren**

I denne delen finner du trinnvise instrukser for hvordan du setter opp maskinvaren som er beskrevet i Hurtiginstallasjonsguide. Les Hurtiginstallasjonsguide før du utfører trinnene nedenfor:

#### <span id="page-23-2"></span>**Sted**

**1.** Velg et egnet sted for plassering av maskinen.

Velg et plant, stabilt underlag med tilstrekkelig plass for luftsirkulasjon rundt maskinen. Pass på at det er litt ekstra plass rundt slik at du får åpnet deksler og skuffer.

Området bør ha god ventilasjon og være beskyttet mot direkte sollys, varmekilder, kulde og fuktighet. Ikke plasser maskinen for nær kanten på pulten eller bordet.

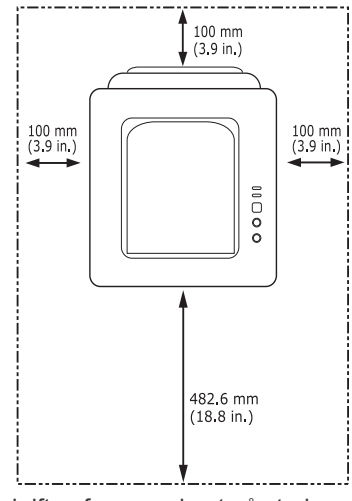

Utskriften fungerer best på steder som er under 1 000 m over havet. Se høydeinnstillingene for å optimalisere utskriften. (Se ["Høydejustering"](#page-28-4)  [på side](#page-28-4) 29.)

Plasser maskinen på et flatt, stabilt underlag slik at hellingen ikke overskrider 2 mm. Hvis hellingen er større, kan det påvirke utskriftskvaliteten.

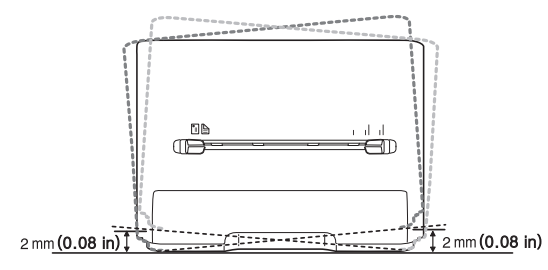

- [Installere driver for USB-tilkoblet maskin](#page-24-4)
- [Del maskinen lokalt](#page-26-0)
- **2.** Pakk ut maskinen, og kontroller alle delene som følger med.
- **3.** Fjern tapen mens du holder maskinen godt fast.
- **4.** Installer tonerkassetten.
- **5.** Legg i papir. (Se ["Legge papir i papirskuffen" på side](#page-30-3) 31.)
- **6.** Kontroller at alle kablene er koblet til maskinen.
- **7.** Slå på maskinen. (Se ["Slå på maskinen" på side](#page-22-3) 23).

Denne maskinen vil ikke virke når nettstrømmen svikter.

## <span id="page-23-4"></span><span id="page-23-3"></span>**Programvare som følger med**

Når du har konfigurert maskinen og koblet den til datamaskinen, må du [installere skriverprogramvaren. Hvis du bruker Windows eller Macintosh,](www.samsung.com/printer)  installerer du programvaren fra den medfølgende CD-en. Hvis du bruker Linux, laster du ned programvaren fra Samsungs webområde (www.samsung.com/printer) og installerer den.

Maskinprogramvaren oppdateres fra tid til annen på grunn av  $\cancel{w}$ [utgivelse av nytt operativsystem etc. Last om nødvendig ned den siste](www.samsung.com/printer)  versjonen fra Samsung-nettstedet (www.samsung.com/printer).

<span id="page-23-7"></span><span id="page-23-5"></span>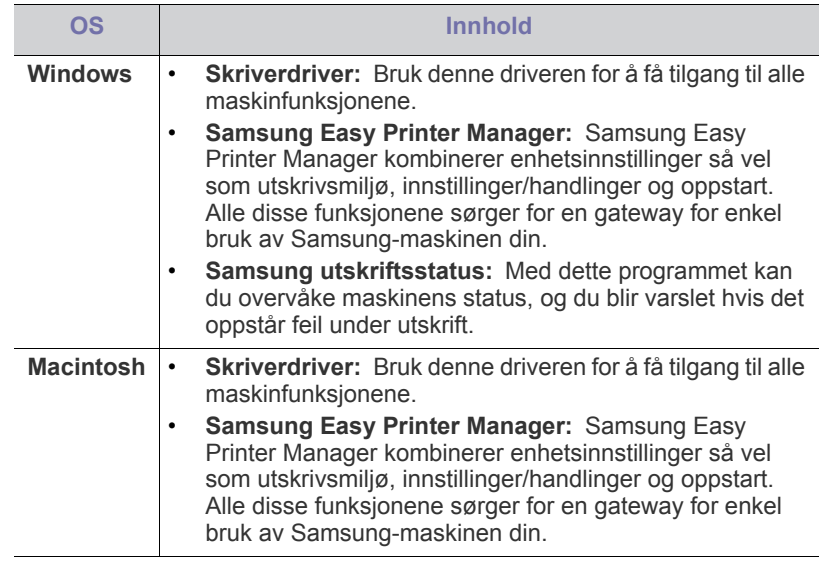

<span id="page-24-7"></span>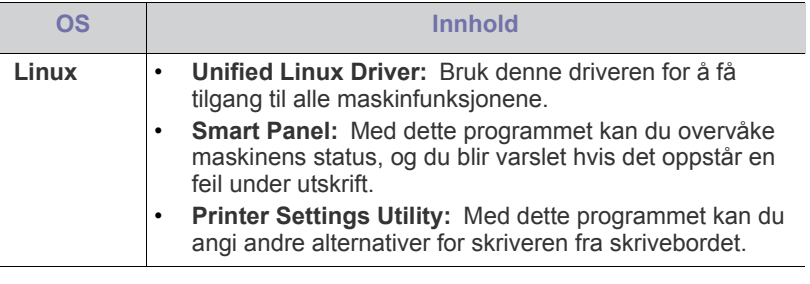

## <span id="page-24-5"></span><span id="page-24-0"></span>**Systemkrav**

<span id="page-24-10"></span>Før du begynner, må du kontrollere at systemet oppfyller følgende krav:

## <span id="page-24-1"></span>**Microsoft® Windows®**

Maskinen støtter følgende Windows-operativsystemer.

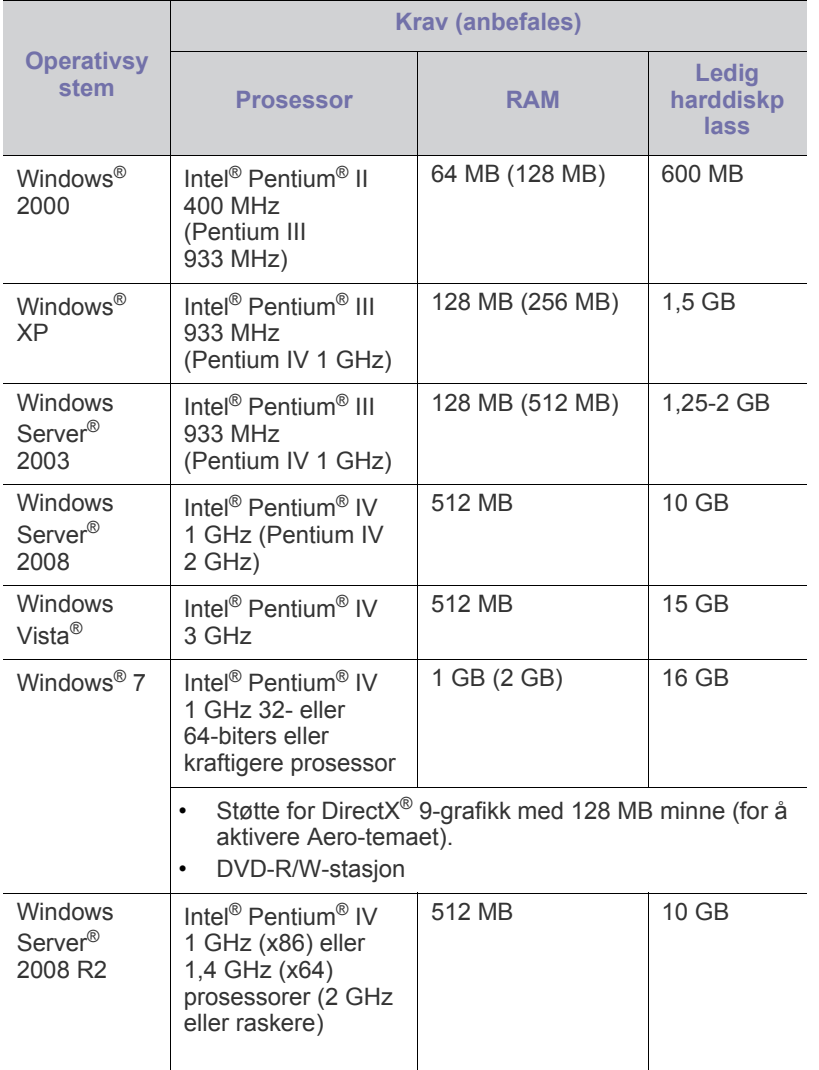

- Internet Explorer 6.0 eller nyere er minimumskravet for alle M Windows operativsystemer.
	- Programvaren kan installeres av brukere med administratorrettigheter.
	- **Windows Terminal Services** er kompatibel med denne maskinen.
	- For Windows 2000 kreves Services Pack 4 eller nyere.

#### <span id="page-24-9"></span><span id="page-24-2"></span>**Macintosh**

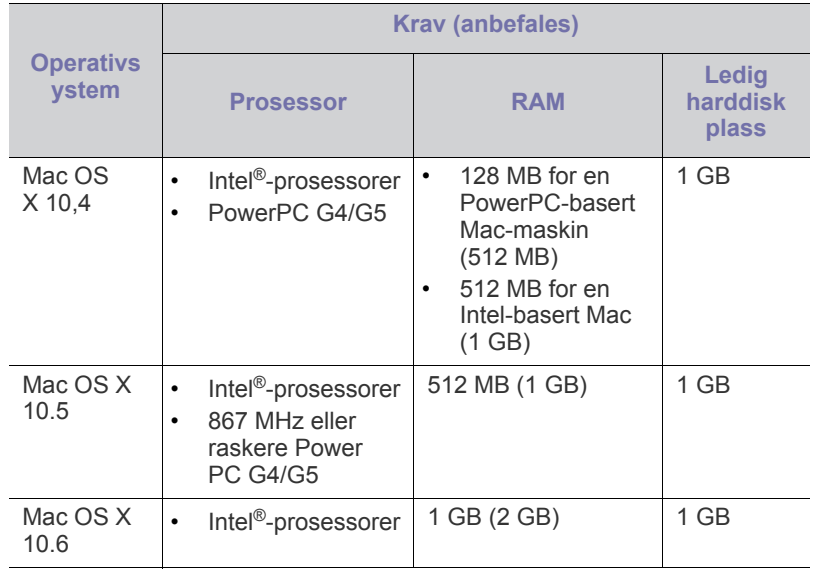

#### <span id="page-24-8"></span><span id="page-24-3"></span>**Linux**

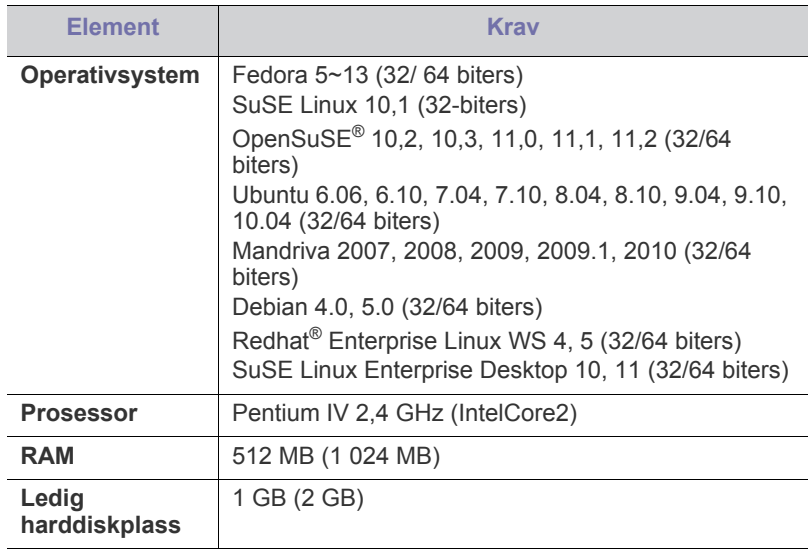

## <span id="page-24-6"></span><span id="page-24-4"></span>**Installere driver for USB-tilkoblet maskin**

En lokaltilkoblet maskin er en maskin som er koblet direkte til datamaskinen med en USB-kabel.

Ikke bruk en USB-kabel som er over 3 meter.  $\mathbb{Z}$ 

#### <span id="page-25-0"></span>**Windows**

Du kan installere maskinprogramvaren ved å velge vanlig eller tilpasset installasjon.

Trinnene nedenfor anbefales for de fleste brukere som bruker en maskin som er direkte tilkoblet datamaskinen. Alle komponenter du trenger for å bruke maskinen, blir installert.

**1.** Kontroller at maskinen er koblet til datamaskinen og slått på.

Hvis vinduet **Veiviser for funnet maskinvare** vises under installasjonen, klikker du på **Avbryt** for å lukke vinduet.

- **2.** Sett inn den medfølgende programvare-CD-en i CD-stasjonen.
	- CD-en skal starte automatisk, og et installasjonsvindu åpnes.
	- Hvis installasjonsvinduet ikke åpnes, klikker du på **Start** og deretter på **Kjør**. Skriv inn X:\**Setup.exe**, og bytt ut "X" med bokstaven som representerer din stasjon. Klikk på **OK**.
	- Hvis du bruker Windows Vista, Windows 7 eller Windows 2008 Server R2, klikker du på **Start** > **Alle programmer** > **Tilbehør** > **Kjør**.

Skriv inn X:\**Setup.exe**, og bytt ut "X "med bokstaven som representerer din stasjon. Klikk deretter på **OK**.

- Hvis vinduet **Autokjør** vises i Windows Vista, Windows 7 eller Windows Server 2008 R2, klikker du på **Kjør Setup.exe** i feltet **Installer eller kjør program** og deretter på **Fortsett** eller **Ja** i vinduet **Brukerkontokontroll**.
- **3.** Velg **Installer nå**.

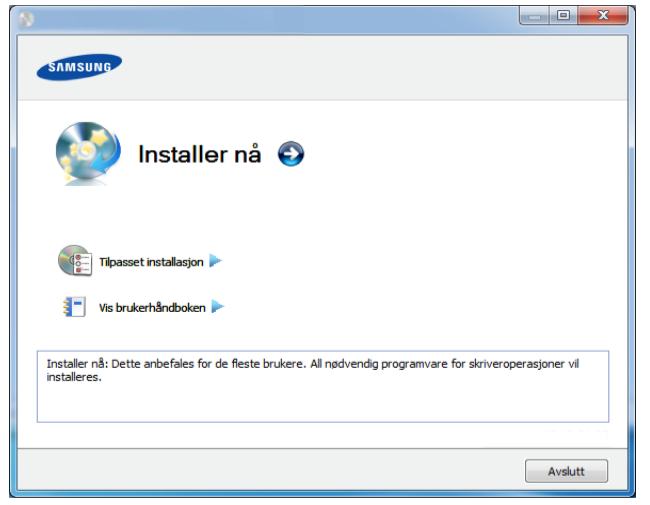

- **4.** Les **Lisensavtale**, og velg **Jeg godtar du lisensavtalevilkårene**. Klikk på **Neste**.
- **5.** Følg instruksene i installasjonsvinduet.
- Hvis skriverdriveren ikke fungerer som den skal, følger du fremgangsmåten nedenfor for installere driveren på nytt.
	- a) Kontroller at maskinen er koblet til datamaskinen og slått på.
	- b) Fra **Start** menyen velger du **Programmer** eller **Alle programmer** > **Samsung Printers** > **ditt skriverdrivernavn** > **Avinstaller**.
	- c) Følg instruksene i installasjonsvinduet.
	- d) Sett inn programvare-CD-en og installer driveren igjen. (Se ["Installere driver for USB-tilkoblet maskin" på side](#page-24-4) 25).

#### <span id="page-25-5"></span><span id="page-25-1"></span>**Macintosh**

- **1.** Kontroller at maskinen er koblet til datamaskinen og slått på.
- **2.** Sett inn den medfølgende programvare-CD-en i CD-stasjonen.
- **3.** Dobbeltklikk på CD-ikonet på Macintosh-skrivebordet.
- **4.** Dobbeltklikk på **MAC\_Installer**-mappen > ikonet **Installer OS X**.
- **5.** Klikk på **Continue**.
- **6.** Les lisensavtalen, og klikk på **Continue**.
- **7.** Klikk på **Agree** for å godta lisensavtalen.
- **8.** Når du ser meldingen om at alle åpne programmer på datamaskinen vil bli lukket, klikker du på **Continue**.
- **9.** Klikk **Continue** på **User Options Pane**.
- **10.** Klikk på **Install**. Alle komponenter du trenger for å bruke maskinen, blir installert.

Hvis du velger **Customize**, kan du velge hvilke komponenter som skal installeres.

- **11.** Angi passordet, og klikk på **OK**.
- **12.** Datamaskinen må startes på nytt etter installasjon av programvare. Klikk på **Continue Installation**.
- **13.** Når installeringen er fullført, klikker du på **Restart**.
- **14.** Åpne **Applications**-mappen > **Utilities** > **Print Setup Utility**.
	- For Mac OS X 105-10.6: Åpne mappen**Applications** > **System Preferences**, og klikk på **Print & Fax**.
- **15.** Klikk på **Add** i **Printer List**.
	- For Mac OS X 10.5-10.6: trykk på "**+**"-ikonet. Et vindu åpnes.
- **16.** Klikk på **Default Browser** og finn USB-tilkoblingen.
	- For Mac OS X 10.5-10.6: Klikk på **Default** og finn USB-tilkoblingen.
- **17.** Hvis automatisk valg ikke fungerer som det skal for Mac OS X 10.4, velger du **Samsung** i **Print Using** og maskinnavnet i **Model**.
	- Hvis automatisk valg ikke fungerer som det skal for Mac OS X 10.5-10.6, velger du **Select a driver to use...** og maskinnavnet i **Print Using**.

Maskinen vises i **Printer List** og angis som standardmaskin. **18.** Klikk på **Add**.

- Hvis skriveren ikke fungerer som den skal, kan du avinstallere P driveren og deretter installere den på nytt.
	- a) Kontroller at maskinen er koblet til datamaskinen og slått på.
	- b) Sett inn den medfølgende programvare-CD-en i CD-stasjonen.
	- c) Dobbeltklikk på CD-ikonet på Macintosh-skrivebordet.
	- d) Dobbeltklikk på mappen **MAC\_Installer** > ikonet **Uninstaller OS X**.
	- e) Angi passordet, og klikk på **OK**.
	- f) Når avinstalleringen er ferdig, klikker du på **OK**.
	- Hvis en maskin allerede er lagt til, slett den fra **Print Setup Utility** eller **Print & Fax**.

#### <span id="page-25-4"></span><span id="page-25-2"></span>**Linux**

[Du må laste ned programvarepakker for Linux fra Samsungs nettsider for å](http://solution.samsungprinter.com/personal/anywebprint)  installere skriverprogramvaren (http://www.samsung.com/printer).

#### <span id="page-25-3"></span>**Installere Unified Linux-driveren**

- **1.** Kontroller at maskinen er koblet til datamaskinen og slått på.
- **2.** Når vinduet **Administrator Login** vises, skriver du inn "root" i **Login**-feltet og angir systempassordet.
	- $\mathbb {Z}$ Du må logge på som superbruker (root) for å installere maskinprogramvaren. Hvis du ikke er superbruker, kontakter du systemansvarlig.
- **3.** Fra Samsung webområde laster du ned pakken Unified Linux Driver til datamaskinen din.
- **4.** Høyreklikk pakken **Unified Linux Driver** og pakk den ut.
- **5.** Dobbeltklikk på **cdroot** > **autorun**.
- **6.** Når velkomstskjermbildet vises, klikker du på **Next**.
- **7.** Når installasjonen er fullført, klikker du på **Finish**.

Installasjonsprogrammet har tilføyd ikonet Unified Driver Configurator på skrivebordet og gruppen Unified Driver på systemmenyen. Hvis det oppstår problemer, kan du konsultere den elektroniske hjelpen, som er tilgjengelig via systemmenyen eller fra Windows-programmene i driverpakken, for eksempel **Unified Driver Configurator** eller **Image Manager**.

#### <span id="page-26-2"></span>**Installere SmartPanel**

- **1.** Kontroller at maskinen er koblet til datamaskinen og slått på.
- **2.** Når **Administrator Login**-vinduet vises, skriver du inn root i **Login**-feltet og angir systempassordet.
	- Du må logge på som superbruker (root) for å installere  $\varphi$ maskinprogramvaren. Hvis du ikke er superbruker, kontakter du systemansvarlig.
- **3.** Fra Samsung webområde laster du ned og pakker ut **Smart Panel**-pakken til datamaskinen din.
- **4.** Høyreklikk på Smart Panel-pakken, og pakk ut filene.
- **5.** Dobbeltklikk på **cdroot** > **Linux** > **smartpanel** > **install.sh**.

#### **Installere Printer Settings Utility**

- **1.** Kontroller at maskinen er koblet til datamaskinen og slått på.
- **2.** Når vinduet **Administrator Login** vises, skriver du inn "root" i **Login**-feltet og angir systempassordet.
	- Du må logge på som superbruker (root) for å installere  $\cancel{w}$ maskinprogramvaren. Hvis du ikke er superbruker, kontakter du systemansvarlig.
- **3.** Last ned Printer Settings Utility-pakken fra Samsungs webområde til datamaskinen.
- **4.** Høyreklikk på **Printer Settings Utility**-pakken, og pakk ut filene.
- **5.** Dobbelklikk på **cdroot** > **Linux** > **psu** > **install.sh**.
- Hvis skriveren ikke fungerer som den skal, kan du avinstallere driveren og deretter installere den på nytt.
	- a) Kontroller at maskinen er koblet til datamaskinen og slått på.
	- b) Når vinduet **Administrator Login** vises, skriver du inn "root" i **Login**-feltet og angir systempassordet. Du må logge på som superbruker (root) for å kunne

avinstallere skriverdriveren. Hvis du ikke er superbruker, kontakter du systemansvarlig.

c) Klikk ikonet nederst på skrivebordet. Når terminalskjermbildet vises, skriver du inn følgende: [root@localhost root]#cd /opt/Samsung/mfp/uninstall/ [root@localhost uninstall]#./uninstall.sh

d) Klikk på **Uninstall**.

- 
- e) Klikk på **Next**.
- f) Klikk på **Finish**.

## <span id="page-26-0"></span>**Del maskinen lokalt**

Følg trinnene nedenfor for å konfigurere datamaskinene slik at de deler maskinen lokalt.

Hvis vertsdatamaskinen er koblet direkte til maskinen med en USB-kabel og også er koblet til et lokalt nettverk, kan klientdatamaskinen, som er koblet til det samme nettverket, skrive ut til den delte maskinen via verten.

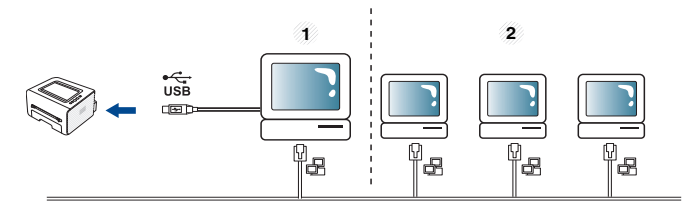

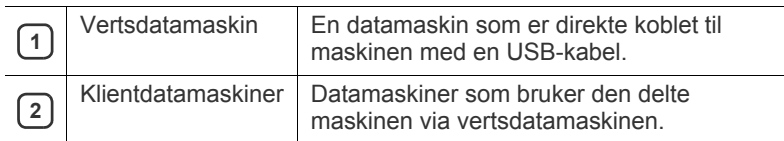

#### <span id="page-26-3"></span><span id="page-26-1"></span>**Windows**

#### **Konfigurere en vertsmaskin**

- **1.** Installer skriverdriveren. (Se ["Installere driver for USB-tilkoblet](#page-24-4)  [maskin" på side](#page-24-4) 25).
- **2.** Klikk på **Start**-menyen i Windows.
- **3.** I Windows 2000 velger du **Innstillinger** > **Skrivere**.
	- I Windows XP/2003 velger du **Skrivere og telefakser**.
	- I Windows 2008/Vista velger du **Kontrollpanel** > **Maskinvare og lyd** > **Skrivere**.
	- I Windows 7 velger du **Kontrollpanel** > **Maskinvare og lyd** > **Enheter og skrivere**.
	- I Windows Server 2008 R2 velger du **Kontrollpanel** > **Maskinvare** > **Enheter og skrivere**.
- **4.** Høyreklikk skriverikonet.
- **5.** I Windows XP/2003/2008/Vista klikker du på **Egenskaper**. I Windows 7 og Windows Server 2008 R2 velger du **Skriveregenskaper** på hurtigmenyer.
	- Hvis **Skriveregenskaper** er merket med ►, kan du velge andre skriverdrivere for den valgte skriveren.
- **6.** Velg kategorien **Deling**.
- **7.** Merk av for **Endre delingsalternativer**.
- **8.** Merk av for **Del denne skriveren**.
- **9.** Fyll ut feltet **Navn på delt ressurs**. Klikk på **OK**.

#### **Konfigurere en klientmaskin**

- **1.** Installer skriverdriveren. (Se ["Installere driver for USB-tilkoblet](#page-24-4)  [maskin" på side](#page-24-4) 25).
- **2.** Klikk på **Start**-menyen i Windows.
- **3.** Velg **Alle programmer** > **Tilbehør** > **Windows Utforsker**.
- **4.** Angi IP-adressen til vertsdatamaskinen i adressefeltet, og trykk på Enter på tastaturet.

 $\bigcirc$  10,88, 187, 172

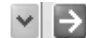

- $\mathbb{Z}$ Hvis vertsdatamaskinen krever **Brukernavn** og **Passord**, skriver du inn brukernavnet og passordet til kontoen på vertsdatamaskinen.
- **5.** Høyreklikk på skriverikonet du vil dele, og velg **Koble til**.
- **6.** Hvis en melding om at oppsett er fullført vises, klikker du på **OK**.
- **7.** Åpne filen du vil skrive ut, og start utskriften.

#### <span id="page-27-1"></span><span id="page-27-0"></span>**Macintosh**

Følgende trinn gjelder for Mac OS X 10.5-10.6. Se i Mac-hjelpen for andre OS-versjoner.

#### **Konfigurere en vertsmaskin**

- **1.** Installer skriverdriveren. (Se ["Macintosh" på side](#page-25-1) 26.)
- **2.** Åpne **Applications**-mappen > **System Preferences**, og klikk på **Print & Fax**.
- **3.** Velg skriveren du vil dele, fra **Printers list**.
- **4.** Velg **Share this printer**.

#### **Konfigurere en klientmaskin**

- **1.** Installer skriverdriveren. (Se ["Macintosh" på side](#page-25-1) 26.)
- **2.** Åpne **Applications**-mappen > **System Preferences**, og klikk på **Print & Fax**.
- **3.** Klikk på "**+**"-ikonet.
	- Det åpnes et vindu som viser navnet til de delte skriverne.
- **4.** Velg maskinen, og klikk på **Add**.

# <span id="page-28-0"></span>Grunnleggende oppsett

Når installasjonen er fullført, kan du angi standardinnstillinger for maskinen. Se neste avsnitt hvis du vil angi eller endre verdier. Dette kapitlet gir deg trinnvise instruksjoner for hvordan du konfigurerer maskinen.

#### **Dette kapitlet inneholder:**

## <span id="page-28-4"></span><span id="page-28-1"></span>**Høydejustering**

Utskriftskvaliteten påvirkes av atmosfærisk trykk, som varierer avhengig av hvor høyt over havet maskinen er plassert. Informasjonen som følger, gir veiledning for å angi innstillinger på maskinen som gir best mulig utskriftskvalitet.

Før du angir høydeverdien, må du finne ut hvilken høyde du befinner deg på.

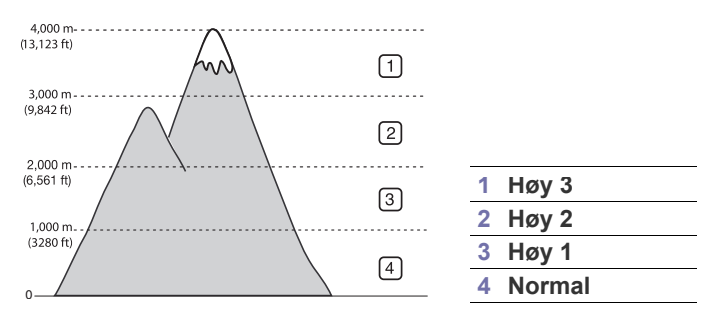

- **For Windows og Macintosh:** Se ["Enhetsinnstillinger" på side](#page-42-4) 43.
- **For Linux:** Se ["Bruk av Smart Panel" på side](#page-42-5) 43.

## <span id="page-28-5"></span><span id="page-28-2"></span>**Angi standardskuff og -papir**

<span id="page-28-6"></span>Du kan velge skuffen og papiret du vil bruke for utskriftsjobber.

#### <span id="page-28-3"></span>**Fra datamaskinen**

#### **Windows**

- **1.** Klikk på **Start**-menyen i Windows.
- **2.** I Windows 2000 velger du **Innstillinger** > **Skrivere**.
	- I Windows XP/2003 velger du **Skrivere og telefakser**.
	- I Windows 2008/Vista velger du **Kontrollpanel** > **Maskinvare og lyd** > **Skrivere**.
	- I Windows 7 velger du **Kontrollpanel** > **Maskinvare og lyd** > **Enheter og skrivere**.
	- I Windows Server 2008 R2 velger du **Kontrollpanel** > **Maskinvare** > **Enheter og skrivere**.
- **3.** Høyreklikk maskinen.
- **4.** I Windows XP/2003/2008/Vista klikker du på **Utskriftsinnstillinger**. I Windows 7 og Windows Server 2008 R2 velger du **Utskriftsinnstillinger** på hurtigmenyer.
	- Hvis **Utskriftsinnstillinger** er merket med ►, kan du velge andre skriverdrivere for den valgte skriveren.
- **5.** Klikk på kategorien **Papir**.
- Høydejustering [Angi standardskuff og -papir](#page-28-2)
	- **6.** Velg skuff og alternativer som papirstørrelse og -type.

#### **7.** Trykk på **OK**.

Hvis du vil bruke papir i en spesiell størrelse, for eksempel fakturapapir, velger du **Rediger...** i kategorien **Papir** i **Utskriftsinnstillinger**. (Se ["Åpne utskriftsinnstillinger" på side](#page-35-7) 36.)

#### **Macintosh**

Macintosh-maskiner støtter ikke denne funksjonen. Macintosh-brukere må endre standardinnstillingen manuelt hver gang de ønsker å skrive ut med andre innstillinger.

- **1.** Åpne et Macintosh-program, og velg filen du vil skrive ut.
- **2.** Åpne **File**-menyen, og klikk på **Print**.
- **3.** Gå til **Paper Feed**-ruten.
- **4.** Angi skuffen du vil skrive ut fra.
- **5.** Gå til **Paper**-ruten.
- **6.** Angi papirtypen slik at den svarer til papiret som er lagt i skuffen du vil skrive ut fra.
- **7.** Klikk på **Print**-knappen for å skrive ut.

## <span id="page-29-0"></span>Medier og skuffer

Dette kapitlet inneholder informasjon om hvordan du legger utskriftsmedier i maskinen.

#### **Dette kapitlet inneholder:**

- [Velge utskriftsmedier](#page-29-1)
- [Endre skuffstørrelse](#page-29-4)
- [Legge papir i papirskuffen](#page-30-0)

## <span id="page-29-1"></span>**Velge utskriftsmedier**

Du kan skrive ut på en rekke forskjellige utskriftsmedier, for eksempel vanlig papir, konvolutter, etiketter og transparenter. Bruk alltid utskriftsmedier som oppfyller spesifikasjonene for bruk med denne maskinen, og fra riktig skuff.

## <span id="page-29-6"></span><span id="page-29-2"></span>**Retningslinjer for å velge utskriftsmedier**

Utskriftsmedier som ikke er i samsvar med retningslinjene i denne brukerhåndboken, kan forårsake følgende problemer:

- Dårlig utskriftskvalitet.
- Hyppige papirstopp.
- Tidlige tegn på slitasje.

Egenskaper som vekt, konsistens og fiber- og fuktighetsinnhold er viktige faktorer som påvirker ytelsen til maskinen og utskriftskvaliteten. Ta med dette i beregningen når du skal velge utskriftsmedier:

- Utskriftsmedienes type, størrelse og vekt beskrives under delen som omhandler spesifikasjoner for utskriftsmedier. (Se ["Spesifikasjoner for](#page-59-1)  [utskriftsmedier" på side](#page-59-1) 60.)
- Type utskrift: Utskriftsmediet bør passe til det aktuelle prosjektet.
- Lyshet: Noen utskriftsmedier er hvitere enn andre og gir skarpere og klarere bilder.
- Glatthet: Utskriftsmediets glatthet påvirker hvor klar utskriften blir.
- Noen typer utskriftsmedier kan oppfylle alle kravene i denne delen, men likevel ikke gi tilfredsstillende resultater. Dette kan skyldes feil håndtering, uakseptable temperatur- eller fuktighetsnivåer, eller andre faktorer som ikke kan kontrolleres.
	- Før du kjøper inn store mengder utskriftsmedier, bør du kontrollere at de oppfyller kravene i denne brukerhåndboken, og er i tråd med dine krav.
- Bruk av utskriftsmedier som ikke oppfyller disse spesifikasjonene, kan føre til problemer som krever reparasjon. Slike reparasjoner dekkes ikke av garanti eller serviceavtaler.
	- Bruk av ildsfarlige utskriftsmedia kan føre til brann.
	- Bruk anbefalte utskriftsmedier. (Se ["Utskrift på spesialpapir" på](#page-31-0)  [side](#page-31-0) 32.)

Bruk av ildsfarlige medier eller fremmedlegemer avglemt inne i skriveren kan føre til overoppheting av enheten, og i sjeldne tilfeller føre til brann.

Mengden papir som legges i skuffen kan variere avhengig av medietypen som brukes. (Se ["Spesifikasjoner for utskriftsmedier" på side](#page-59-1) 60.)

- [Utskrift på spesialpapir](#page-31-0)
- [Bruk av utgangsstøtten](#page-33-4)

### <span id="page-29-3"></span>**Mediestørrelser som støttes for hver modus**

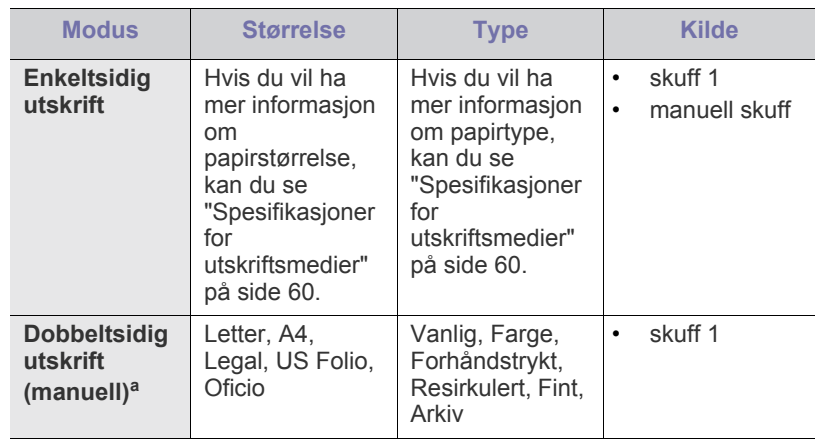

a. Bare 75 til 90 g/m<sup>2</sup> fint papir

## <span id="page-29-5"></span><span id="page-29-4"></span>**Endre skuffstørrelse**

Skuffen er forhåndsinnstilt for Letter- eller A4-størrelse, avhengig av land. Hvis du vil endre størrelsen, må du justere papirførerne.

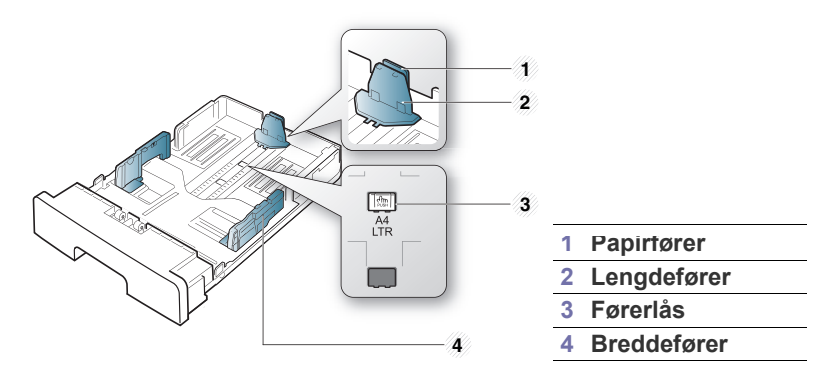

**1.** Trykk sammen førerlåsen med den ene hånden, og hold lengdeføreren og papirføreren sammen med den andre. Flytt lengdeføreren og papirføreren til riktig posisjon for papiret du skal bruke.

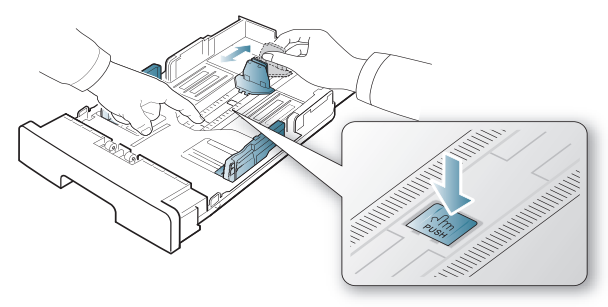

**2.** Bøy eller luft kanten av papirbunken for å skille arkene fra hverandre før du legger dem i skuffen. Legg papiret i skuffen.

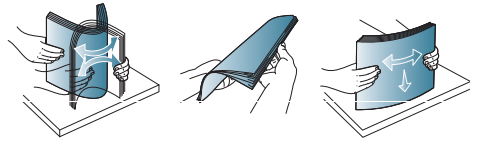

**3.** Når du har lagt papir i skuffen, justerer du papirføreren innover til den så vidt berører enden av papirbunken.

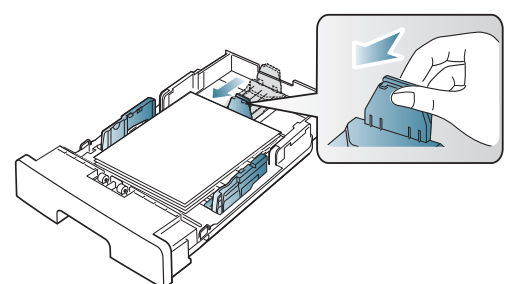

**4.** Klem sammen breddeførerne, og skyv dem til ønsket papirstørrelse, som er merket på bunnen av skuffen.

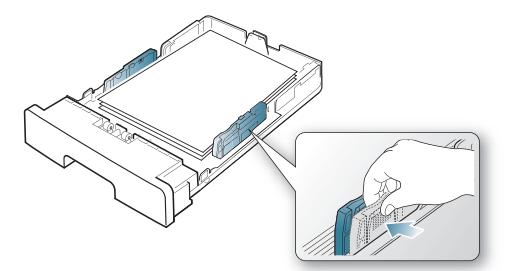

• Ikke skyv breddeføreren så langt at utskriftsmediet bøyes. • Hvis du ikke justerer breddeføreren, kan det oppstå papirstopp.

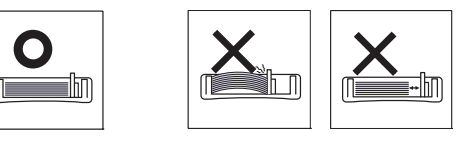

• Ikke bruk papir med mer enn 6 mm krølling.

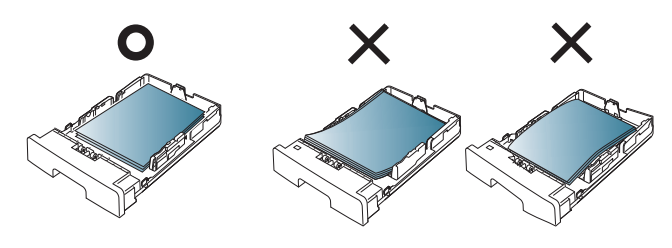

## <span id="page-30-3"></span><span id="page-30-0"></span>**Legge papir i papirskuffen**

#### <span id="page-30-5"></span><span id="page-30-1"></span>**Skuff 1**

- **1.** Trekk ut papirskuffen. Juster skuffstørrelsen etter mediestørrelsen du legger i. (Se ["Endre skuffstørrelse" på side](#page-29-4) 30.)
- **2.** Bøy eller luft kanten av papirbunken for å skille arkene fra hverandre før du legger dem i skuffen.

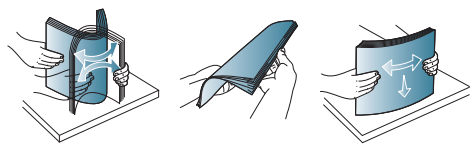

**3.** Legg i papiret med utskriftssiden ned.

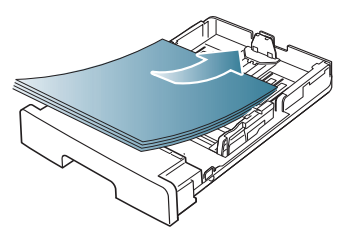

- **4.** Angi papirtypen og -størrelsen for skuff 1. (Se ["Angi standardskuff og](#page-28-5)  [-papir" på side](#page-28-5) 29.)
	- Hvis det oppstår problemer med papirmatingen, kontrollerer du om  $\mathbb Z$ papiret tilfredsstiller spesifikasjonene. (Se ["Spesifikasjoner for](#page-59-1)  [utskriftsmedier" på side](#page-59-1) 60.)

### <span id="page-30-4"></span><span id="page-30-2"></span>**Manuell skuff**

Den manuelle skuffen støtter utskriftsmateriale av spesielle størrelser og typer, som kort og konvolutter. Den er praktisk ved enkeltsidig utskrift på brevhodeark eller farget papir.

#### <span id="page-30-6"></span>**Tips for bruk av den manuelle skuffen**

- Hvis du velger **Manual Feeder** som **Kilde** i programmet, må du trykke på  $\otimes$  (avbruddknappen) hver gang du skriver ut en side, og bare legge i utskriftsmedier av én type, størrelse og vekt om gangen i den manuelle skuffen.
- For å unngå papirstopp må du ikke legge i papir under utskrift. Dette gjelder også andre typer utskriftsmedier.
- Utskriftsmedier skal legges midt i den manuelle skuffen med forsiden opp, og med den øvre kanten først.
- Legg bare i spesifiserte utskriftsmedier for å unngå papirstopp og problemer med utskriftskvaliteten. (Se ["Spesifikasjoner for](#page-59-1)  [utskriftsmedier" på side](#page-59-1) 60.)
- Glatt ut krøllete postkort, konvolutter og etiketter før du legger dem i den manuelle skuffen.

#### **1.** Legg papiret i den manuelle skuffen.

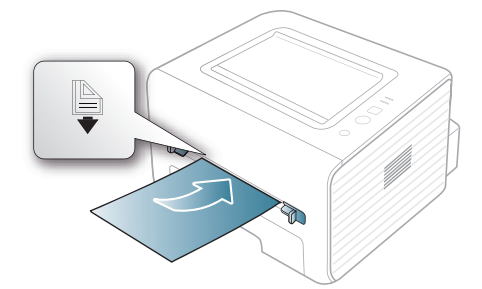

- Ikke skyv papiret lenger inn enn merket in når du legger i papir.
	- Følg veiledningen for ilegging av papir ved utskrift på spesialpapir. (Se ["Utskrift på spesialpapir" på side](#page-31-0) 32.)
	- Hvis papirark overlapper hverandre når du skriver ut fra den manuelle skuffen, åpner du skuff 1, fjerner overlappende papir og prøver å skrive ut på nytt.
	- Hvis papiret ikke mates riktig under utskrift, skyver du inn papiret manuelt til det mates automatisk.
- **2.** Klem sammen papirførerne i den manuelle skuffen, og juster dem i forhold til bredden på papiret. Ikke skyv dem så langt at papiret bøyes. Det kan forårsake papirstopp eller at papiret mates inn skjevt.
- **3.** For å skrive ut fra et program, må du åpne programmet og gå til utskriftsmenyen.
- **4.** Åpne **Utskriftsinnstillinger**. (Se ["Åpne utskriftsinnstillinger" på](#page-35-7)  [side](#page-35-7) 36.)
- **5.** Velg kategorien **Papir** i **Utskriftsinnstillinger**, og velg hensiktsmessig papirtype.
	- Eksempel: Hvis du vil skrive ut på etiketter, velger du **Etiketter**. W
- **6.** Velg **Manuell mating** som papirkilde, og trykk på **OK**.
- **7.** Start utskrift fra programmet.
- Hvis du skriver ut flere sider, legger du i neste ark etter at den første siden er skrevet ut, og trykker på  $(x)$  (avbruddknappen). Gjenta dette trinnet for hver side som skal skrives ut.

## <span id="page-31-2"></span><span id="page-31-0"></span>**Utskrift på spesialpapir**

Tabellen nedenfor vises spesialpapir som er tilgjengelig for hver skuff.

Når du bruker spesialpapir, anbefaler vi at du mater inn papiret ett ark  $\overline{\mathscr{L}}$ om gangen. Kontroller maksimalt antall ark for hver skuff. (Se ["Spesifikasjoner for utskriftsmedier" på side](#page-59-1) 60.)

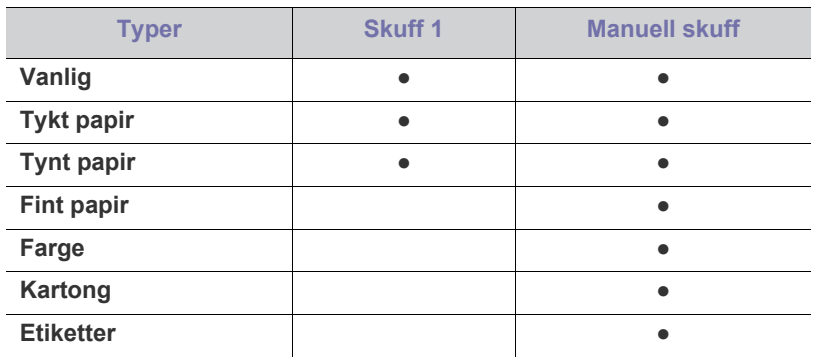

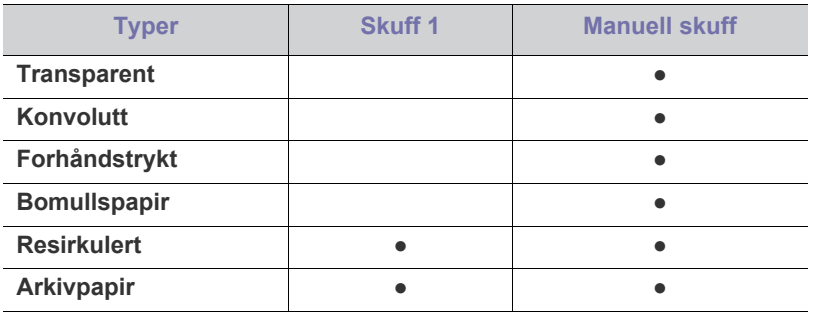

( ●: støttes, tom: støttes ikke)

Medietypene vises i **Utskriftsinnstillinger**. Bruk dette alternativet til å velge hvilken papirtype som skal legges i skuffen. Innstillingen vises i listen, slik at du kan velge den. På denne måten får du best mulig utskriftskvalitet. Ellers får du kanskje ikke den utskriftkvaliteten du ønsker.

- Vanlig:  $60-90$  g/m<sup>2</sup> vanlig papir.
- **Tykt papir:** 90–105 g/m<sup>2</sup> tykt papir.
- **Tynt papir:**  $60-70$  g/m<sup>2</sup> tynt papir.
- **•** Fint papir:  $105-120$  g/m<sup>2</sup> fint papir.
- **Farge:** 75–90 g/m<sup>2</sup> papir med fargebakgrunn.
- **Kartong:** 105-163  $g/m^2$  kort.
- Etiketter: 120-150 g/m<sup>2</sup> etiketter.
- **Transparent:** 138–146 g/m<sup>2</sup> transparent.
- Konvolutt: 75–90 g/m<sup>2</sup> konvolutt.
- **Forhåndstrykt:** 75–90 g/m<sup>2</sup> forhåndstrykt papir/brevhodepapir.
- Bomullspapir: 75-90 g/m<sup>2</sup> bomullspapir.
- **Resirkulert:** 75–90 g/m<sup>2</sup> resirkulert papir.
	- Når du bruker resirkulert papir, kan utskriftene bli skrukkete.  $\cancel{\mathbb{Z}}$
- **Arkivpapir:** 70–90 g/m<sup>2</sup>. Velg dette alternativet hvis du trenger å ta vare på utskriften i lengre tid, for eksempel ved arkivering.

#### <span id="page-31-3"></span><span id="page-31-1"></span>**Konvolutter**

Kvaliteten på konvolutter må være god for at utskriften skal bli vellykket. Hvis du vil skrive ut på en konvolutt, legger du konvolutten midt i den manuelle skuffen med frimerkeområdet på venstre side og slik at frimerkeenden mates inn først.

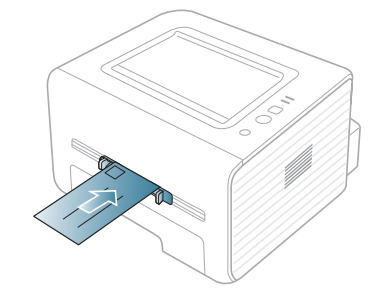

Hvis konvolutter blir skrevet ut med skrukker, bretter eller svarte tykke linjer, åpner du det bakre dekselet, trekker ned trykkspaken og prøver å skrive ut på nytt. La det bakre dekselet være åpent under utskrift.

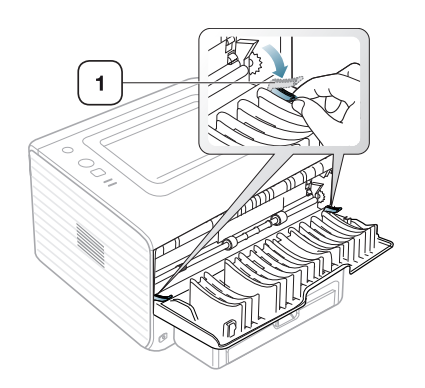

**1 Trykkspak**

- Ta hensyn til følgende når du velger konvolutter:
	- Vekt: Vekten på konvoluttpapiret må ikke overstige 90 g/m<sup>2</sup>, ellers kan det oppstå papirstopp.
	- **Utførelse:** Før utskrift skal konvoluttene være lufttomme, ligge flatt og ha under 6 mm krumming.
	- **Tilstand:** Pass på at konvoluttene ikke har skrukker, hakk eller andre skader.
	- Temperatur: Bruk konvolutter som tåler varmen og trykket i maskinen.
- Bruk bare riktig utformede konvolutter som har skarpe, godt falsede bretter.
- Ikke bruk pregede konvolutter.
- Ikke bruk konvolutter med klips- eller snapplukking, vindu, belagt fôr, selvklebende lukking eller andre syntetiske materialer.
- Ikke bruk skadede konvolutter eller konvolutter av dårlig kvalitet.
- Pass på at sømmen på begge sider av konvolutten går helt ut til hjørnet av konvolutten.

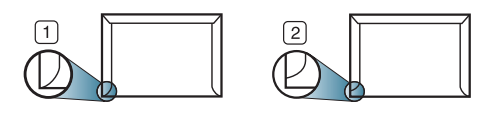

**1 Akseptabelt 2 Uakseptabelt**

- På konvolutter som har limstriper eller flere klaffer som brettes over hverandre, må limet tåle maskinens fikseringstemperatur (ca. 170 ºC) i 0,1 sekund. Ekstra klaffer og remser kan gi skrukker eller bretter eller forårsake papirstopp som kan skade fikseringsenheten.
- For at utskriftskvaliteten skal bli best mulig, bør avstanden mellom margene og konvoluttkantene ikke være under 15 mm.
- Unngå utskrift på området der konvoluttsømmene møtes.

### <span id="page-32-3"></span><span id="page-32-0"></span>**Transparenter**

For å unngå skade på skriveren bør du bare bruke transparenter som er utviklet for laserskrivere.

Ved utskrift at transparenter i farger, kan bildekvaliteten bli dårligere enn ved monoutskrift når utskriftene blir brukt på en overheadprojektor.

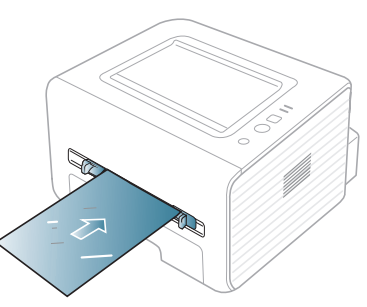

- Transparenter som brukes i maskinen, må tåle maskinens fikseringstemperatur.
- Legg utskrevne transparenter på et flatt underlag.
- Ikke la ubrukte transparenter ligge for lenge i papirskuffen. Støv og smuss kan samle seg på dem og føre til flekker på utskriften.
- Håndter transparenter forsiktig for å unngå flekker forårsaket av fingeravtrykk.
- For å unngå falming må ikke transparenter utsettes for langvarig sollys.
- Pass på at transparentene ikke er skrukkete, krøllete eller har ødelagte kanter.
- Ikke bruk transparenter som har løsnet fra baksidearket.
- Unngå at utskrevne transparenter stables i utskuffen når de skrives ut, for å forhindre at de klistres sammen.

#### <span id="page-32-2"></span><span id="page-32-1"></span>**Etiketter**

For å unngå skade på skriveren bør du bare bruke etiketter som er utviklet for laserskrivere.

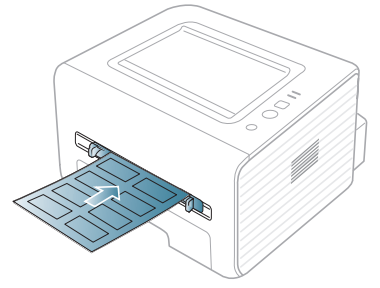

- Ta hensyn til følgende når du velger etiketter:
	- Lim: Det selvklebende materialet må være stabilt ved maskinens fikseringstemperatur (ca. 170 ºC).
	- **Oppsett:** Bruk bare etiketter uten synlige områder med underlagspapir. Hvis det er mellomrom mellom etikettene, kan de løsne fra arket. Dette kan føre til alvorlig papirstopp.
	- **Krølling:** Før utskrift skal etikettene ligge flatt med mindre enn 13 mm krumming i hver retning.
	- **Tilstand:** Ikke bruk etiketter med skrukker, bobler eller andre tegn som tyder på at de er i ferd med å løsne.
- Kontroller at ikke limflatene mellom etikettene er synlige. Slike områder kan føre til at etiketter løsner under utskrift, noe som kan føre til papirstopp. Lim som er synlig, kan også føre til skader på maskinens komponenter.
- Ikke send et etikettark gjennom maskinen mer enn én gang. Limet på baksiden av etikettene er kun beregnet for én kjøring gjennom maskinen.
- Ikke bruk etiketter som er løsnet fra underlagsarket, eller som er skrukket, har bobler eller er skadet på annen måte.

## <span id="page-33-9"></span><span id="page-33-0"></span>**Kartong/papir med spesiell størrelse**

Kort og andre materialer med spesiell størrelse kan skrives ut med denne maskinen.

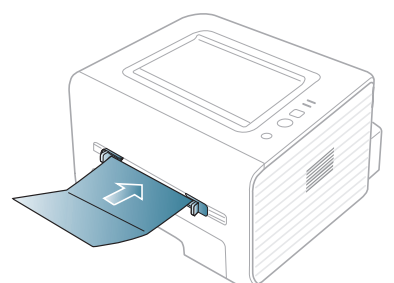

- Ikke skriv ut på medier som er smalere enn 76 mm eller kortere enn 127 mm.
- Sett margen minst 6,4 mm fra kanten av utskriftsmediet i programmet du skriver ut fra.
- Hvis utskriftsmediet veier over 160 g/m<sup>2</sup>, kan du prøve å skrive ut i det bakre dekselet (forsiden opp).

#### <span id="page-33-6"></span><span id="page-33-1"></span>**Papir med brevhode/forhåndstrykt papir**

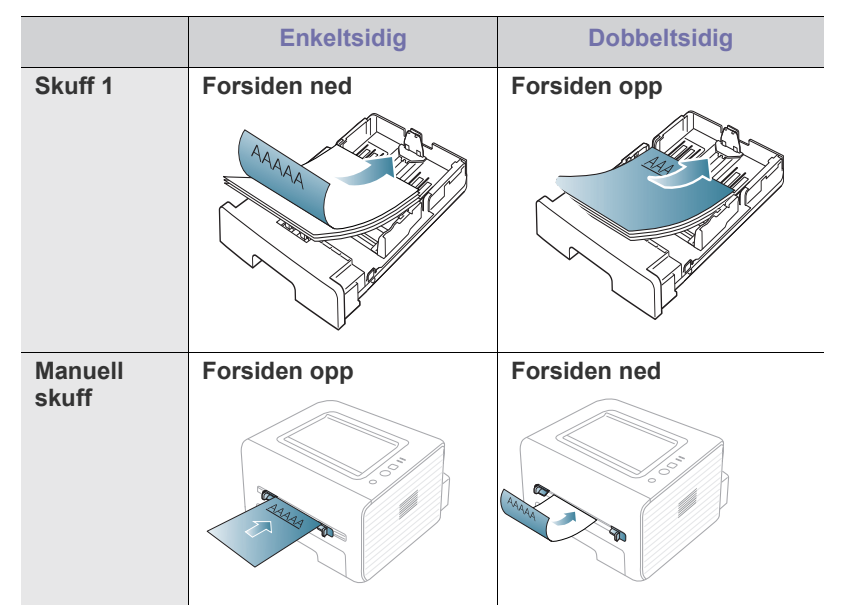

- Ark med brevhode/forhåndstrykt papir må være trykket med varmebestandig blekk som ikke smelter, fordamper eller avgir farlige stoffer når det utsettes for maskinens fikseringstemperatur (omtrent 170 ºC) i 0,1 sekund.
- Blekket som brukes for brevhodeark/forhåndstrykt papir, må være flammesikkert og ikke skade skrivervalsene.
- Skjemaer og brevhodeark bør være innpakket i fukttett emballasje for å forhindre forandringer i papiret under oppbevaring.
- Før du legger i brevhodeark/forhåndstrykt papir, må du kontrollere at blekket på papiret er tørt. Under fikseringsprosessen kan vått blekk smitte fra det forhåndstrykte papiret og på den måten redusere utskriftskvaliteten.

#### <span id="page-33-8"></span><span id="page-33-7"></span><span id="page-33-2"></span>**Foto**

• Ikke bruk fotopapir for blekkskrivere i denne maskinen. Det kan skade maskinen.

#### <span id="page-33-3"></span>**Glanset**

- Legg i ett ark om gangen med den glansede siden opp i den manuelle  $\mathscr Y$ skuffen.
- Anbefalte medier: Kun glanset papir (Letter) for denne maskinen fra **HP Brochure Paper** (produkt: Q6611A).
- Anbefalte medier: Glanset papir (A4) for denne maskinen fra **HP Superior Paper 160 glossy** (produkt: Q6616A).

### <span id="page-33-5"></span><span id="page-33-4"></span>**Bruk av utgangsstøtten**

Utskuffens overflate kan bli varm hvis du skriver ut mange sider fortløpende. Ikke berør overflaten, og pass på at barn ikke kommer i nærheten av den.

De utskrevne sidene stables i utgangsstøtten, som sørger for at de utskrevne arkene holdes samlet. Som standard sender skriveren utskrifter til utskuffen. Hvis du vil bruke utskuffen, må det bakre dekselet være lukket.

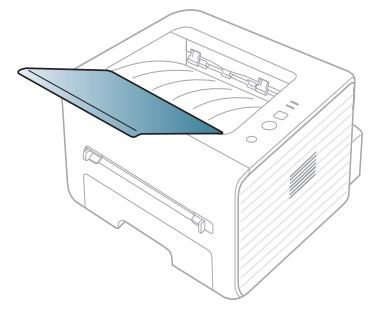

## <span id="page-34-8"></span><span id="page-34-0"></span>**Utskrift**

#### Dette kapitlet beskriver vanlige utskriftsoppgaver.

#### **Dette kapitlet inneholder:**

- **[Skriverdriverfunksjoner](#page-34-1)**
- [Grunnleggende utskrift](#page-34-3)
- [Åpne utskriftsinnstillinger](#page-35-0)
- [Bruke hjelp](#page-35-2)
- Bruke spesielle utskriftsfunksjoner [Skrive ut i Linux](#page-39-5)

Prosedyrene i dette kapitlet er i hovedsak basert på Windows 7. ิั⊌

## <span id="page-34-5"></span><span id="page-34-1"></span>**Skriverdriverfunksjoner**

Skriverdriverne støtter følgende standardfunksjoner:

- Valg av papirretning, papirstørrelse, papirkilde og medietype.
- Antall eksemplarer.

I tillegg kan du bruke ulike spesialfunksjoner for utskrift. Tabellen nedenfor gir en generell oversikt over funksjonene som støttes av skriverdriverne.

Det kan hende at noen modeller eller operativsystemer ikke støtter visse funksjoner i denne tabellen.

#### <span id="page-34-6"></span><span id="page-34-2"></span>**Skriverdriver**

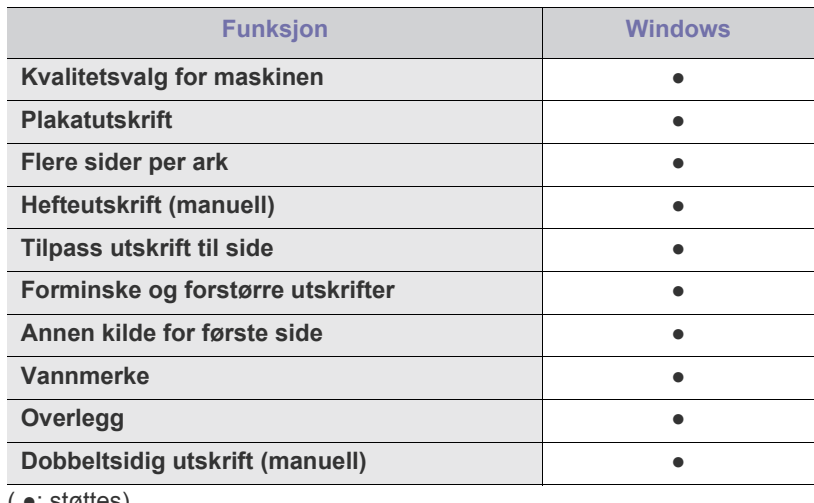

( ●: støttes)

## <span id="page-34-7"></span><span id="page-34-3"></span>**Grunnleggende utskrift**

Maskinen kan skrive ut fra ulike Windows-, Macintosh- eller Linux-programmer. Den nøyaktige fremgangsmåten for å skrive ut et dokument kan variere avhengig av hvilket program du bruker.

• **Utskriftsinnstillinger**-vinduet som vises i denne  $\overline{\mathscr{L}}$ brukerhåndboken, kan se annerledes ut enn på din maskin. Sammensetningen av **Utskriftsinnstillinger**-vinduet er imidlertid lik. Kontroller hvilke operativsystemer som er kompatible med maskinen. Se delen Operativsystemer under Skriverspesifikasjoner. (Se ["Systemkrav" på side](#page-24-5) 25.)

- [Endre standard utskriftsinnstillinger](#page-38-0)
- [Angi en maskin som standardmaskin](#page-38-1)
- [Skrive ut til en fil \(PRN\)](#page-38-2)
- [Skrive ut i Macintosh](#page-39-0)
- - Når du velger et alternativ i **Utskriftsinnstillinger**, kan det være at du ser varselmerket **og eller .** Et utropstegn ( **i** ) betyr at du kan velge alternativet, men det anbefales ikke. Et ( )-tegn betyr at du ikke kan velge alternativet på grunn av maskinens innstillinger eller miljø.

Nedenfor beskrives den generelle fremgangsmåten for utskrift fra ulike Windows-programmer.

Skrive ut i Macintosh. (Se ["Skrive ut i Macintosh" på side](#page-39-0) 40.) Skrive ut i Linux. (Se ["Skrive ut i Linux" på side](#page-39-5) 40.)

Følgende skjermbilde for **Utskriftsinnstillinger** er for Notepad i Windows 7. Hos deg kan skjermbildet **Utskriftsinnstillinger** se annerledes ut, avhengig av hvilket operativsystem eller applikasjon som brukes.

- **1.** Åpne dokumentet du vil skrive ut.
- **2.** Velg **Skriv ut** på **Fil**-menyen. **Skriv ut**-vinduet åpnes.
- **3.** Velg maskinen fra **Velg skriver**-listen.

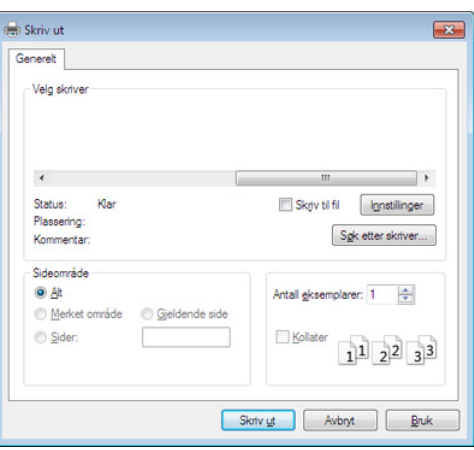

De grunnleggende utskriftsinnstillingene, inkludert antall eksemplarer og utskriftsområde, velges fra **Skriv ut**-vinduet.

- Hvis du vil bruke funksjonene i skriverdriveren, klikker du på **Egenskaper** eller **Innstillinger** i programmets **Skriv ut**-vindu for å endre utskriftsinnstillingene. (Se ["Åpne utskriftsinnstillinger" på](#page-35-0)  [side](#page-35-0) 36.)
- **4.** Start utskriftsjobben ved å klikke på **OK** eller **Skriv ut** i **Skriv ut**-vinduet.

#### <span id="page-34-4"></span>**Avbryte en utskriftsjobb**

Hvis utskriftsjobben venter i en skriver- eller utskriftskø, avbryter du jobben på følgende måte:

- **1.** Klikk på **Start**-menyen i Windows.
- **2.** I Windows 2000 velger du **Innstillinger** > **Skrivere**.
	- Windows XP/2003: Velg **Skrivere og telefakser**.
	- I Windows 2008/Vista velger du **Kontrollpanel** > **Maskinvare og lyd** > **Skrivere**.
	- I Windows 7 velger du **Kontrollpanel** > **Maskinvare og lyd** > **Enheter og skrivere**.
	- I Windows Server 2008 R2 velger du **Kontrollpanel** > **Maskinvare** > **Enheter og skrivere**.
- **3.** I Windows 2000, XP, 2003, Vista og 2008 dobbeltklikker du på maskinen.

I Windows 7 og Windows Server 2008 R2, høyreklikker du på skriverikonet > hurtigmenyer > **Se hva som skrives ut**.

- Hvis **Se hva som skrives ut** er merket med ►, kan du velge andre skriverdrivere for den valgte skriveren.
- **4.** Velg **Dokument** på **Avbryt**-menyen.
- Du kan også åpne dette vinduet ved å dobbeltklikke på maskinikonet 1 B

( ) på oppgavelinjen i Windows.

Du kan også avbryte jobben ved å trykke (x) (avbruddknappen) på kontrollpanelet.

## <span id="page-35-7"></span><span id="page-35-0"></span>**Åpne utskriftsinnstillinger**

Du kan forhåndsvise innstillingene du valgte, øverst til høyre i **Utskriftsinnstillinger**.

- **1.** Åpne dokumentet du vil skrive ut.
- **2.** Velg **Skriv ut** på Fil-menyen. **Skriv ut**-vinduet åpnes.
- **3.** Velg maskinen fra **Velg skriver**.
- **4.** Klikk på **Egenskaper** eller **Innstillinger**.

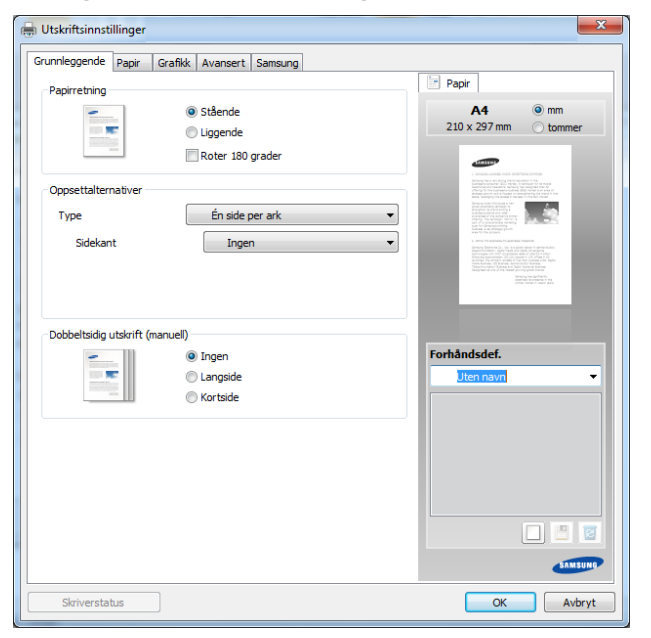

### <span id="page-35-1"></span>**Bruke en favorittinnstilling**

Under alternativet **Forhåndsdef.**, som er tilgjengelig i alle kategorier bortsett fra **Samsung**, kan du lagre gjeldende egenskapsinnstillinger for senere bruk.

Slik lagrer du et **Forhåndsdef.**-element:

- **1.** Velg ønskede innstillinger i de enkelte kategoriene.
- **2.** Skriv inn et navn på elementet i **Forhåndsdef**-feltet.

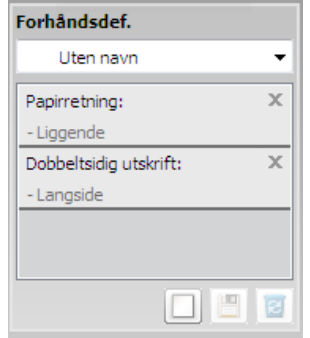

- **3.** Klikk på (**Tilføy**). Når du lagrer **Forhåndsdef**, lagres alle gjeldende driverinnstillinger.
	- Velg flere alternativer, og klikk på (**Oppdater**). Flere innstillinger vil bli lagt til forhåndsdefineringene du har gjort. Hvis du vil bruke en lagret innstilling, velger du den fra **Forhåndsdef.**-rullegardinlisten. Maskinen er nå innstilt til å skrive ut i henhold til innstillingene du har valgt. Velg lagrede innstillinger fra rullegardinlisten **Forhåndsdef.** og

klikk på (**Slett**) for å slette lagrede innstillinger. Du kan også tilbakestille skriveren til standardinnstillingene ved å

<span id="page-35-8"></span>velge **Std. forhåndsdefinisjon** på rullegardinlisten **Forhåndsdef**.

## <span id="page-35-5"></span><span id="page-35-2"></span>**Bruke hjelp**

Klikk på alternativet du ønsker å vite i vinduet **Utskriftsinnstillinger** og trykk **F1** på tastaturet.

### <span id="page-35-3"></span>**Bruke spesielle utskriftsfunksjoner**

Spesielle utskriftsfunksjoner inkluderer følgende:

- ["Skrive ut flere sider på ett ark" på side](#page-35-4) 36.
- ["Skrive ut plakater" på side](#page-36-0) 37.
- ["Skrive ut hefter \(manuell\)" på side](#page-36-1) 37.
- ["Skrive ut på begge sider av papiret \(manuell\)" på side](#page-36-2) 37.
- ["Endre utskriftsprosent for dokumentet" på side](#page-36-3) 37.
- ["Tilpasse dokumentet til en valgt papirstørrelse" på side](#page-37-0) 38.
- ["Bruke vannmerker" på side](#page-37-1) 38.
- <span id="page-35-6"></span>• ["Bruke overlegg" på side](#page-37-2) 38.

#### <span id="page-35-4"></span>**Skrive ut flere sider på ett ark**

Du kan velge hvor mange sider du vil skrive ut på et enkeltark. Hvis du vil skrive ut mer enn én side per ark, forminskes sidene og ordnes i angitt rekkefølge på arket. Du kan skrive ut opptil 16 sider på et ark.

- **1.** Hvis du vil endre utskriftsinnstillingene fra programmet, gjør du dette i **Utskriftsinnstillinger**. (Se ["Åpne utskriftsinnstillinger" på side](#page-35-0) 36.)
- **2.** Klikk på kategorien **Grunnleggende**, og velg **Flere sider per ark** fra rullegardinlisten **Type**.
- **3.** I rullegardinlisten **Sider per ark** velger du hvor mange sider du vil skrive ut per ark (2, 4, 6, 9 eller 16).
- **4.** Velg om nødvendig siderekkefølge i rullegardinlisten **Siderekkefølge**.
- **5.** Merk av for **Skriv ut sidekant** for å skrive ut en kant rundt hvert side på arket.
- **6.** Klikk på kategorien **Papir**, og velg **Størrelse**, **Kilde** og **Type**.
- **7.** Klikk på **OK** eller **Skriv ut** helt til **Skriv ut**-vinduet lukkes.

## <span id="page-36-4"></span><span id="page-36-0"></span>**Skrive ut plakater**

Med denne funksjonen kan du skrive ut et enkeltsidig dokument på 4, 9 eller 16 ark, som du deretter kan lime sammen til et dokument i plakatstørrelse.

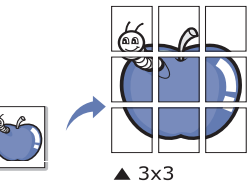

- **1.** Hvis du vil endre utskriftsinnstillingene fra programmet, gjør du dette i **Utskriftsinnstillinger**. (Se ["Åpne utskriftsinnstillinger" på side](#page-35-0) 36.)
- **2.** Klikk på kategorien **Grunnleggende**, og velg **Plakatutskrift** i rullegardinlisten **Type**.
- **3.** Velg ønsket sideoppsett.
	- Spesifikasjon av sideoppsettet:
	- **Plakat 2x2:** Dokumentet vil bli forstørret og delt opp i 4 sider.
	- **Plakat 3x3:** Dokumentet vil bli forstørret og delt opp i 9 sider.
	- **Plakat 4x4:** Dokumentet vil bli forstørret og delt opp i 16 sider.
- **4.** Velg verdien for **Plakatoverlapping**. Angi **Plakatoverlapping** i millimeter eller tommer ved å velge alternativknappen øverst til høyre i kategorien **Grunnleggende** for å gjøre det lettere å lime sammen sidene.

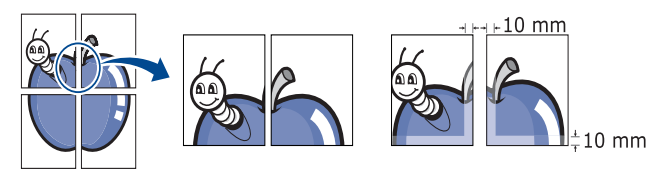

- **5.** Klikk på kategorien **Papir**, og velg **Størrelse**, **Kilde** og **Type**.
- **6.** Klikk på **OK** eller **Skriv ut** helt til **Skriv ut**-vinduet lukkes.
- **7.** Gjør ferdig plakaten ved å lime arkene sammen.

## <span id="page-36-7"></span><span id="page-36-1"></span>**Skrive ut hefter (manuell)**

Denne funksjonen skriver ut dokumentet på begge sider av arket og ordner sidene slik at arkene kan brettes i to til et hefte når de er skrevet ut.

Hvis du vil lage et hefte, må du skrive ut på utskriftsmedier med  $\cancel{\triangleright}$ størrelsen Letter, Legal, A4, US Folio eller Oficio.

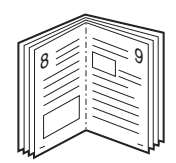

- **1.** Hvis du vil endre utskriftsinnstillingene fra programmet, gjør du dette i **Utskriftsinnstillinger**. (Se ["Åpne utskriftsinnstillinger" på side](#page-35-0) 36.)
- **2.** Klikk på kategorien **Grunnleggende**, og velg **Hefteutskrift** i rullegardinlisten **Type**.
- **3.** Klikk på kategorien **Papir**, og velg **Størrelse**, **Kilde** og **Type**.
- Alternativet **Hefteutskrift** er ikke tilgjengelig for alle  $\not\!\! \nabla$ papirstørrelser. Du finner tilgjengelige papirstørrelser for denne funksjonen ved å velge papirstørrelsen under **Størrelse** i kategorien **Papir**. Hvis du velger en papirstørrelse som ikke er tilgjengelig, vil dette alternativet automatisk bli avbrutt. Papiret som er tilgjengelig er det
	- uten  $\mathbf{e}$  eller  $\mathbf{\hat{x}}$  merke.
- **4.** Klikk på **OK** eller **Skriv ut** helt til **Skriv ut**-vinduet lukkes.
- **5.** Når sidene er skrevet ut, bretter og stifter du dem.

## <span id="page-36-5"></span><span id="page-36-2"></span>**Skrive ut på begge sider av papiret (manuell)**

Du kan skrive ut på begge sider av et ark med dupleksutskrift. Før du skriver ut, må du bestemme hvilken retning dokumentet skal skrives ut i. Du kan bruke denne funksjonen med papirstørrelsene Letter, Legal, A4, US Folio og Oficio. (Se ["Spesifikasjoner for utskriftsmedier" på side](#page-59-1) 60.)

- Vi anbefaler ikke at du skriver ut på begge sider av spesialpapir, Ø for eksempel etiketter, konvolutter eller tykt papir. Det kan forårsake papirstopp eller skade maskinen.
	- Funksjonen **Dobbeltsidig utskrift (manuell)** er bare tilgjengelig for skuff 1.
- **1.** Hvis du vil endre utskriftsinnstillingene fra programmet, gjør du dette i **Utskriftsinnstillinger**. (Se ["Åpne utskriftsinnstillinger" på side](#page-35-0) 36.)
- **2.** Klikk på kategorien **Avansert**.
- **3.** Velg ønsket alternativ for innbinding under **Dobbeltsidig utskrift (manuell)**.
	- **Ingen**
	- **Langside:** Dette alternativet er det vanlige oppsettet for innbinding av bøker.

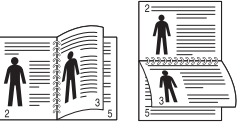

• **Kortside:** Dette alternativet er det vanlige oppsettet for kalendere.

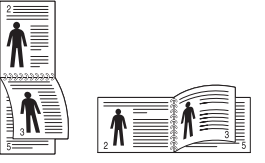

- **4.** Klikk på kategorien **Papir**, og velg **Størrelse**, **Kilde** og **Type**.
- **5.** Klikk på **OK** eller **Skriv ut** helt til **Skriv ut**-vinduet lukkes.

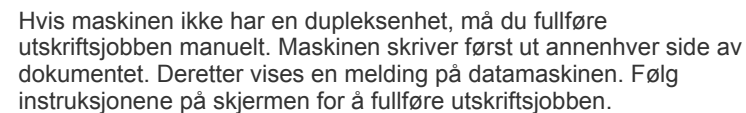

## <span id="page-36-6"></span><span id="page-36-3"></span>**Endre utskriftsprosent for dokumentet**

Du kan endre størrelsen på et dokument slik at det forminskes eller forstørres på utskriften. Det gjør du ved å angi ønsket utskriftsprosent.

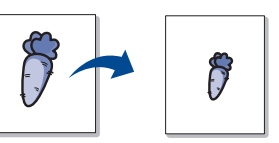

 $\mathscr Y$ 

- **1.** Hvis du vil endre utskriftsinnstillingene fra programmet, gjør du dette i **Utskriftsinnstillinger**. (Se ["Åpne utskriftsinnstillinger" på side](#page-35-0) 36.)
- **2.** Klikk på kategorien **Papir**.
- **3.** Angi skaleringsgrad i **Prosent**-boksen. Du kan også klikke på pil opp/ned for å velge skaleringsgrad.
- **4.** Velg **Størrelse**, **Kilde** og **Type** i **Papiralternativer**.
- <span id="page-37-6"></span>**5.** Klikk på **OK** eller **Skriv ut** helt til **Skriv ut**-vinduet lukkes.

#### <span id="page-37-0"></span>**Tilpasse dokumentet til en valgt papirstørrelse**

Med denne funksjonen kan du skalere utskriften til en hvilken som helst valgt papirstørrelse, uansett størrelse på dokumentet. Dette kan være nyttig når du vil undersøke fine detaljer i et lite dokument.

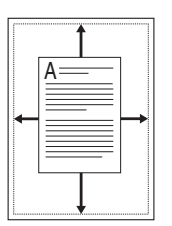

- **1.** Hvis du vil endre utskriftsinnstillingene fra programmet, gjør du dette i **Utskriftsinnstillinger**. (Se ["Åpne utskriftsinnstillinger" på side](#page-35-0) 36.)
- **2.** Klikk på kategorien **Papir**.
- **3.** Velg ønsket papirstørrelse under **Tilpass til side**.
- **4.** Velg **Størrelse**, **Kilde** og **Type** i **Papiralternativer**.
- **5.** Klikk på **OK** eller **Skriv ut** helt til **Skriv ut**-vinduet lukkes.

#### <span id="page-37-3"></span><span id="page-37-1"></span>**Bruke vannmerker**

Med vannmerkefunksjonen kan du skrive ut tekst oppå et eksisterende dokument. Du kan for eksempel legge på store grå bokstaver med teksten "UTKAST" eller "KONFIDENSIELT" diagonalt over førstesiden eller alle sidene i et dokument.

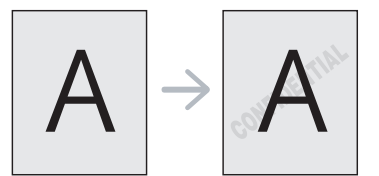

Det følger flere forhåndsdefinerte vannmerker med maskinen. Disse kan endres, eller du kan legge til nye i listen.

#### <span id="page-37-9"></span>**Bruke et eksisterende vannmerke**

- **1.** Hvis du vil endre utskriftsinnstillingene fra programmet, gjør du dette i **Utskriftsinnstillinger**. (Se ["Åpne utskriftsinnstillinger" på side](#page-35-0) 36.)
- **2.** Klikk på kategorien **Avansert**, og velg ønsket vannmerke fra rullegardinlisten **Vannmerke**. Det valgte vannmerket vises på forhåndsvisningsbildet.
- <span id="page-37-7"></span>**3.** Klikk på **OK** eller **Skriv ut** helt til Skriv ut-vinduet lukkes.

#### **Opprette et vannmerke**

- **1.** Hvis du vil endre utskriftsinnstillingene fra programmet, gjør du dette i **Utskriftsinnstillinger**. (Se ["Åpne utskriftsinnstillinger" på side](#page-35-0) 36.)
- **2.** I kategorien **Avansert** velger du **Rediger** i rullegardinlisten for **Vannmerke**. **Rediger vannmerker**-vinduet åpnes.
- **3.** Skriv inn vannmerketeksten i **Vannmerkemelding**-boksen. Du kan skrive inn opptil 256 tegn. Teksten vises i forhåndsvisningsvinduet. Hvis du merker av for **Bare første side**, skrives vannmerket bare ut på første side.

**4.** Velg vannmerkealternativer.

Du kan velge skriftnavn, stil, størrelse og tone under **Skriftattributter**, i tillegg til å angi vannmerkevinkel under **Meldingsvinkel**.

- **5.** Klikk på **Tilføy** for å legge til det nye vannmerker i **Aktuelle vannmerker**-listen.
- **6.** Når du er ferdig med å redigere, klikker du på **OK** eller **Skriv ut** helt til **Skriv ut**-vinduet lukkes.

Hvis du vil stoppe utskriften av vannmerket, velger du **Ingen** i rullegardinlisten **Vannmerke**.

#### <span id="page-37-8"></span>**Redigere et vannmerke**

- **1.** Hvis du vil endre utskriftsinnstillingene fra programmet, gjør du dette i **Utskriftsinnstillinger**. (Se ["Åpne utskriftsinnstillinger" på side](#page-35-0) 36.)
- **2.** Klikk på kategorien **Avansert**, og velg **Rediger** i rullegardinlisten **Vannmerke**. **Rediger vannmerker**-vinduet åpnes.
- **3.** Velg ønsket vannmerke fra **Aktuelle vannmerker**-listen, og endre vannmerketeksten eller andre alternativer.
- **4.** Klikk på **Oppdater** for å lagre endringene.
- <span id="page-37-10"></span>**5.** Klikk på **OK** eller **Skriv ut** helt til **Skriv ut**-vinduet lukkes.

#### **Slette et vannmerke**

- **1.** Hvis du vil endre utskriftsinnstillingene fra programmet, gjør du dette i **Utskriftsinnstillinger**. (Se ["Åpne utskriftsinnstillinger" på side](#page-35-0) 36.)
- **2.** Klikk på kategorien **Avansert**, og velg **Rediger** i rullegardinlisten **Vannmerke**. **Rediger vannmerker**-vinduet åpnes.
- **3.** Velg ønsket vannmerke fra **Aktuelle vannmerker**-listen, og klikk på **Slett**.
- **4.** Klikk på **OK** eller **Skriv ut** helt til **Skriv ut**-vinduet lukkes.

#### <span id="page-37-4"></span><span id="page-37-2"></span>**Bruke overlegg**

Et overlegg er tekst og/eller bilder som er lagret på datamaskinens harddisk i et spesielt filformat som kan skrives ut på et dokument. Overlegg brukes ofte i stedet for brevhodepapir. I stedet for å bruke et forhåndstrykt brevhode, kan du opprette et overlegg som inneholder nøyaktig samme informasjon som brevhodet. Når du skal skrive ut et brev med firmaets brevhode, trenger du ikke legge inn fortrykt papir med brevhode. Du kan bare skrive ut brevhodeoverlegget direkte på dokumentet.

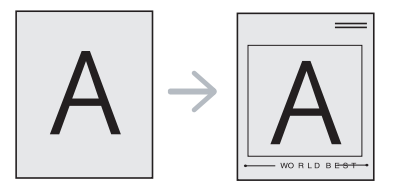

#### <span id="page-37-5"></span>**Opprette et nytt sideoverlegg**

Hvis du vil bruke et sideoverlegg, må du opprette et nytt overlegg som inneholder logo eller bilde.

- **1.** Opprett eller åpne dokumentet som inneholder teksten eller bildet du vil bruke i det nye sideoverlegget. Plasser elementene nøyaktig slik de skal vises når de er skrevet ut som et overlegg.
- **2.** Hvis du vil lagre dokumentet som et overlegg, gjør du dette i **Utskriftsinnstillinger**. (Se ["Åpne utskriftsinnstillinger" på side](#page-35-0) 36.)
- **3.** Klikk på kategorien **Avansert**, og velg **Rediger** i rullegardinmenyen **Tekst**. **Rediger overlegg**-vinduet åpnes.
- **4.** I **Rediger overlegg** klikker du på **Opprett**.
- **5.** Skriv inn et navn på opptil åtte tegn i **Filnavn**-boksen i **Lagre som**-vinduet. Velg om nødvendig målbane. (Standardbanen er C:\Formover.)
- **6.** Klikk på **Lagre**. Navnet vises i **Overleggliste**.
- **7.** Klikk på **OK** eller **Skriv ut** helt til **Skriv ut**-vinduet lukkes.
- **8.** Filen blir ikke skrevet ut. Den lagres i stedet på datamaskinens harddisk.
- Størrelsen på overleggsdokumentet må være den samme som for dokumentet det skal skrives ut sammen med. Overlegget må ikke inneholde vannmerke.

#### <span id="page-38-3"></span>**Bruke et sideoverlegg**

Når et overlegg er opprettet, kan det skrives ut sammen med et dokument. Slik skriver du ut et overlegg sammen med et dokument:

- **1.** Opprett eller åpne dokumentet du vil skrive ut.
- **2.** Hvis du vil endre utskriftsinnstillingene fra programmet, gjør du dette i **Utskriftsinnstillinger**. (Se ["Åpne utskriftsinnstillinger" på side](#page-35-0) 36.)
- **3.** Klikk på kategorien **Avansert**.
- **4.** Velg ønsket overlegg fra rullegardinlisten **Tekst**.
- **5.** Hvis den ønskede overleggfilen ikke vises i rullegardinlisten **Tekst**, velger du **Rediger** fra listen og klikker på **Last**. Velg ønsket overleggsfil. Hvis overleggfilen du vil bruke, er lagret på et eksternt medium, kan du også laste inn filen fra **Åpne**-vinduet.

Når du har valgt filen, klikker du på **Åpne**. Filen vises i **Overleggliste**-boksen og er klar til å skrives ut. Velg overlegget fra **Overleggliste**-boksen.

- **6.** Merk om nødvendig av for **Bekreft sideoverlegg ved utskrift**. Hvis denne avkrysningsboksen er avmerket, åpnes et meldingsvindu hver gang du sender et dokument til skriveren. I meldingen blir du bedt om å bekrefte at du vil skrive ut et overlegg sammen med dokumentet. Hvis denne boksen er tom og du har valgt et overlegg, blir overlegget automatisk skrevet ut sammen med dokumentet.
- **7.** Klikk på **OK** eller **Skriv ut** helt til **Skriv ut**-vinduet lukkes. Det valgte overlegget skrives ut på dokumentet.
- Oppløsningen til overleggsdokumentet må være den samme som for dokumentet overlegget skal skrives ut sammen med.

#### <span id="page-38-4"></span>**Slette et sideoverlegg**

Du kan slette sideoverlegg du ikke lenger har bruk for.

- **1.** Klikk på kategorien **Avansert** i **Utskriftsinnstillinger**-vinduet.
- **2.** Velg **Rediger** i rullegardinlisten **Overlegg**.
- **3.** Velg ønsket overlegg fra **Overleggliste**-boksen.
- **4.** Klikk på **Slett**.
- **5.** Klikk på **Ja** i bekreftelsesvinduet som åpnes.
- **6.** Klikk på **OK** eller **Skriv ut** helt til **Skriv ut**-vinduet lukkes.

## <span id="page-38-5"></span><span id="page-38-0"></span>**Endre standard utskriftsinnstillinger**

- De fleste Windows-programmer overstyrer innstillingene du angir i  $\cancel{\mathbb{Z}}$ skriverdriveren. Endre først alle tilgjengelige utskriftsinnstillinger i programmet, og endre deretter eventuelle gjenværende innstillinger i skriverdriveren.
- **1.** Klikk på **Start**-menyen i Windows.
- **2.** I Windows 2000 velger du **Innstillinger** > **Skrivere**.
	- Windows XP/2003: Velg **Skrivere og telefakser**.
	- I Windows 2008/Vista velger du **Kontrollpanel** > **Maskinvare og lyd** > **Skrivere**.
	- I Windows 7 velger du **Kontrollpanel** > **Maskinvare og lyd** > **Enheter og skrivere**.
	- I Windows Server 2008 R2 velger du **Kontrollpanel** > **Maskinvare** > **Enheter og skrivere**.
- **3.** Høyreklikk maskinen.
- **4.** I Windows XP/2003/2008/Vista klikker du på **Utskriftsinnstillinger**. I Windows 7 og Windows Server 2008 R2 velger du **Utskriftsinnstillinger** på hurtigmenyer.

Hvis **Utskriftsinnstillinger** er merket med ►, kan du velge andre skriverdrivere for den valgte skriveren.

- **5.** Endre innstillingene i hver kategori.
- **6.** Klikk på **OK**.
- Hvis du vil endre innstillingene for hver utskriftsjobb, gjør du dette i **Utskriftsinnstillinger**.

#### <span id="page-38-1"></span>**Angi en maskin som standardmaskin**

- **1.** Klikk på **Start**-menyen i Windows.
- **2.** I Windows 2000 velger du **Innstillinger** > **Skrivere**.
	- Windows XP/2003: Velg **Skrivere og telefakser**.
	- I Windows 2008/Vista velger du **Kontrollpanel** > **Maskinvare og lyd** > **Skrivere**.
	- I Windows 7 velger du **Kontrollpanel** > **Maskinvare og lyd** > **Enheter og skrivere**.
	- I Windows Server 2008 R2 velger du **Kontrollpanel** > **Maskinvare** > **Enheter og skrivere**.
- **3.** Velg maskinen.
- **4.** Høyreklikk på maskinen, og velg **Angi som standardskrive**.
	- Windows 7 og Windows Server 2008 R2.  $\mathbb{Z}$ Hvis **Angi som standardskriver** er merket med ►, kan du velge andre skriverdrivere for den valgte skriveren.

## <span id="page-38-6"></span><span id="page-38-2"></span>**Skrive ut til en fil (PRN)**

Av og til er du nødt til å lagre utskriftsdataene som en fil.

Slik oppretter du en fil:

**1.** Merk av for **Skriv til fil** i **Skriv ut**-vinduet.

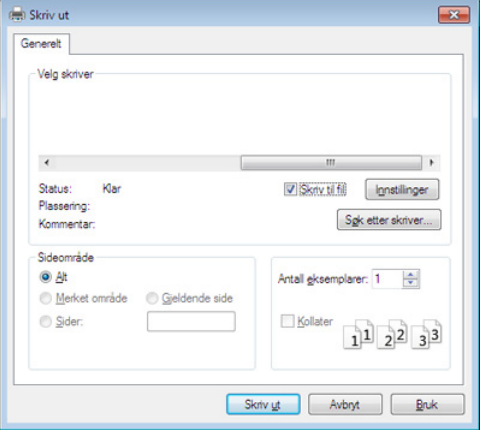

- **2.** Klikk på **Skriv ut**.
- **3.** Skriv inn målbanen og filnavnet, og klikk på **OK**. Eksempel: c:\Temp\filnavn.
	- Hvis du bare skriver inn filnavnet, lagres filen automatisk i **Mine dokumenter**.

## <span id="page-39-9"></span><span id="page-39-0"></span>**Skrive ut i Macintosh**

Det kan hende at enkelte funksjoner ikke er tilgjengelige, avhengig av  $\cancel{\triangleright}$ modell og alternativer.

Det betyr at funksjonen ikke støttes.

#### <span id="page-39-1"></span>**Skrive ut et dokument**

Når du skriver ut fra en Macintosh-maskin, må du kontrollere innstillingen for skriverdriveren i programmet du bruker. Slik skriver du ut fra en Macintosh-maskin:

- **1.** Åpne dokumentet for å skrive det ut.
- **2.** Åpne **File**-menyen, og klikk på **Page Setup** (**Document Setup** i noen programmer).
- **3.** Velg papirstørrelse, papirretning, skalering og andre alternativer, og kontroller at din maskin er valgt. Klikk på **OK**.
- **4.** Åpne **File**-menyen, og klikk på **Print**.
- **5.** Velg antall eksemplarer, og angi hvilke sider som skal skrives ut.
- **6.** Klikk på **Print**.

#### <span id="page-39-2"></span>**Endre skriverinnstillinger**

Du kan bruke avanserte utskriftsfunksjoner når du bruker maskinen.

Åpne et program, og velg **Print** på **File**-menyen. Maskinnavnet som vises i vinduet for skriveregenskaper kan se annerledes ut, og avhenger av hvilken maskin du bruker. Bortsett fra navnet ligner sammensetningen av egenskapsvinduet på følgende.

#### <span id="page-39-11"></span><span id="page-39-10"></span><span id="page-39-3"></span>**Utskrift flere sider på ett ark**

Du kan skrive ut mer enn én side på ett ark. Denne funksjonen gir deg mulighet til en kostnadseffektiv måte for utskrift av utkast.

- **1.** Åpne et program, og velg **Print** på **File**-menyen.
- **2.** Velg **Layout** i rullegardinlisten under **Orientation**. I rullegardinlisten **Pages per Sheet** velger du hvor mange sider du vil skrive ut på ett enkelt ark.
- **3.** Velg de andre alternativene som skal brukes.
- **4.** Klikk på **Print**.
	- Maskinen skriver ut valgt antall sider for utskrift på ett ark.

#### <span id="page-39-7"></span><span id="page-39-4"></span>**Bruke hjelp**

Klikk på spørsmålstegnet i nederst i venstre hjørne, og klikk på emnet du ønsker å vite mer om. Et sprettoppvindu-vindu åpnes med informasjon med informasjon fra driveren for gjeldende funksjon.

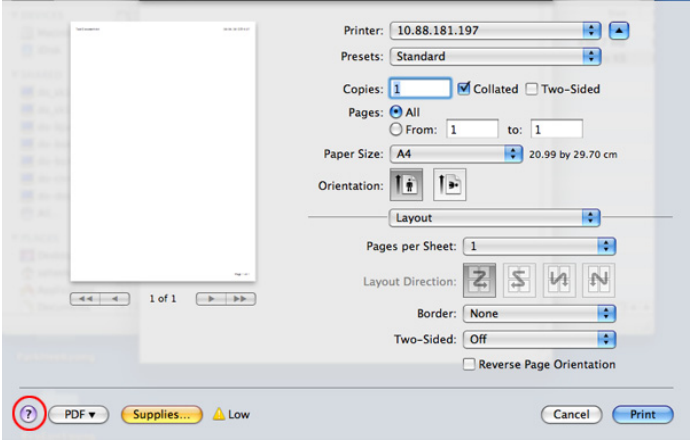

### <span id="page-39-8"></span><span id="page-39-5"></span>**Skrive ut i Linux**

- Det kan hende at enkelte funksjoner ikke er tilgjengelige, avhengig av W modell og alternativer.
	- Det betyr at funksjonen ikke støttes.

#### <span id="page-39-6"></span>**Skrive ut fra programmer**

Det finnes mange Linux-programmer du kan skrive ut fra ved hjelp av Common UNIX Printing System (CUPS). Du kan skrive ut på maskinen fra et hvilken som helst slikt program.

- **1.** Åpne et program, og velg **Print** på **File**-menyen.
- **2.** Velg **Print** direkte ved hjelp av lpr.
- **3.** I LPR GUI-vinduet velger du maskinens modellnavn i skriverlisten og klikker på **Properties**.

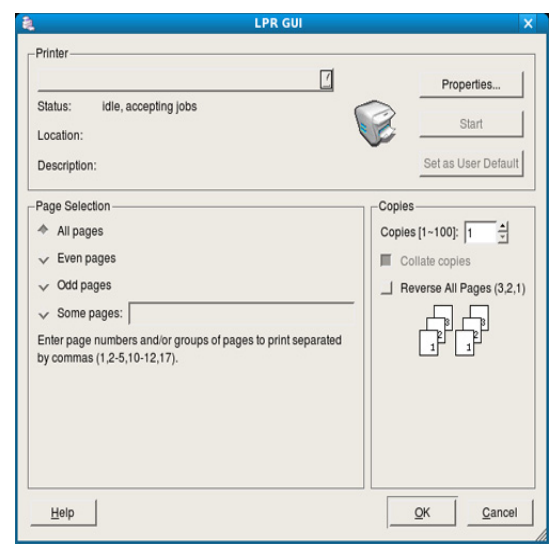

**4.** Du kan endre egenskapene til utskriftsjobben ved hjelp av de fire følgende kategoriene som vises øverst i vinduet.

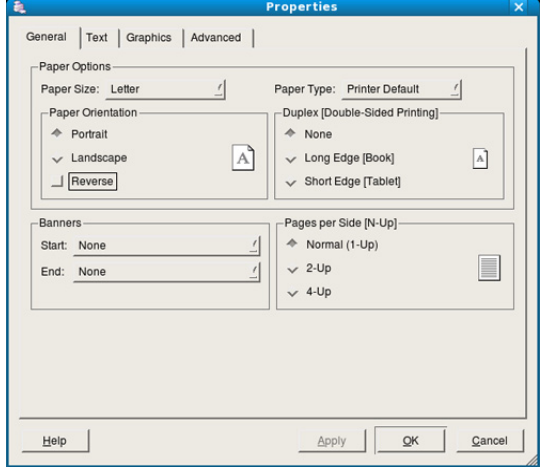

- **General:** Bruk dette alternativet til å endre papirstørrelse, papirtype og papirretning for dokumentene. Det vil aktivere dupleksfunksjonen, legge til start- og sluttbannere og endre antall sider per ark.
	- Det kan hende at dobbeltsidig utskrift ikke er tilgjengelig avhengig av modell. Alternativt kan du bruke lpr utskriftssystem eller andre applikasjoner for dobbeltsidig utskrift.
- **Text:** Bruk dette alternativet til å angi sidemarger og tekstalternativer, for eksempel avstand eller spalter.
- **Graphics:** Dette alternativet lar deg angi bildealternativer til bruk ved utskrift av bilder/filer, for eksempel fargealternativer, bildestørrelse eller bildeplassering.
- <span id="page-40-3"></span>• **Advanced:** Bruk dette alternativet til å angi utskriftsoppløsning, papirkilde og spesielle utskriftsfunksjoner.

Hvis et alternativ er nedtonet, betyr det at det ikke støttes.  $\mathbb {Z}$ 

- **5.** Klikk på **Apply** for å bruke endringene og lukke **Properties**-vinduet.
- **6.** Klikk på **OK** i **LPR GUI**-vinduet for å starte utskriften.
- **7.** Utskriftsvinduet åpnes, og du kan følge med på statusen til utskriftsjobben.

Klikk på **Cancel** for å avbryte utskriftsjobben.

#### <span id="page-40-0"></span>**Skrive ut filer**

Du kan skrive ut mange forskjellige typer filer på maskinen ved hjelp av standard CUPS-metode, direkte fra kommandolinjegrensesnittet. Det kan du gjøre med lpr-funksjonen i CUPS. Driverpakken erstatter imidlertid standard lpr-verktøy med et mye mer brukervennlig grafisk LPR GUI-program.

Slik skriver du ut en dokumentfil:

**1.** Skriv inn lpr <filnavn> på kommandolinjen i Linux shell, og trykk på Enter. **LPR GUI**-vinduet åpnes.

Hvis du bare skriver inn lpr og trykker på **Enter**, åpnes vinduet **Select file(s) to print** først. Velg filene du vil skrive ut, og klikk på **Open**.

- **2.** I **LPR GUI**-vinduet velger du maskinen fra listen og endrer egenskapene for utskriftsjobben.
- <span id="page-40-2"></span>**3.** Klikk på **OK** for å starte utskriften.

#### <span id="page-40-1"></span>**Konfigurere skriveregenskaper**

Ved hjelp av **Printer Properties**-vinduet i **Printers configuration** kan du endre de ulike egenskapene for maskinen når den fungerer som skriver.

- **1.** Åpne **Unified Driver Configurator**.
	- Bytt om nødvendig til **Printers configuration**.
- **2.** Velg din maskin fra listen over tilgjengelige skrivere, og klikk på **Properties**.
- **3. Printer Properties**-vinduet åpnes.

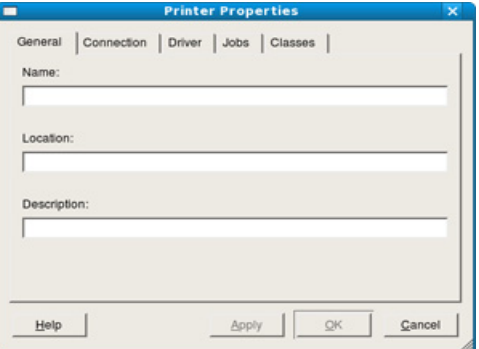

Følgende fem kategorier vises øverst i vinduet:

- **General:** Bruk dette alternativet til å endre skriverens plassering og navn. Navnet som er angitt i denne kategorien, vises i skriverlisten i **Printers configuration**.
- **Connection:** Bruk dette alternativet til å vise eller velge en annen port. Hvis du endrer maskinporten fra USB til parallell, eller omvendt, under bruk, må du konfigurere maskinporten på nytt i denne kategorien.
- **Driver:** Her kan du vise eller velge en annen skriverdriver. Klikk på **Options** for å angi standardalternativer for enheten.
- **Jobs:** Dette alternativet viser listen med utskriftsjobber. Klikk på **Cancel job** for å avbryte den valgte jobben, og merk av for **Show completed jobs** for å vise tidligere jobber i jobblisten.
- **Classes:** Dette alternativet viser klassen som maskinen er i. Klikk på **Add to Class** for å legge til maskinen i en bestemt klasse, eller klikk på **Remove from Class** for å fjerne den fra klassen.
- **4.** Klikk på **OK** for å bruke endringene og lukke **Printer Properties**-vinduet.

## <span id="page-41-0"></span>Administrasjonsverktøy

Dette kapitlet inneholder informasjon om hvordan du kan bruke administrasjonsverktøy for å utnytte maskinen fullt ut.

#### **Dette kapitlet inneholder:**

- [Introduksjon av nyttige administrasjonsverktøy](#page-41-1)
- [Bruk av Samsung AnyWeb Print](#page-41-2)
- Bruk av Samsung Easy Printer Manager [Bruke Unified Linux Driver Configurator](#page-43-2)

## <span id="page-41-1"></span>**Introduksjon av nyttige administrasjonsverktøy**

Programmene nedenfor kan hjelpe deg med å bruke maskinen.

- ["Bruk av Samsung AnyWeb Print" på side](#page-41-2) 42.
- ["Bruk av Samsung Easy Printer Manager" på side](#page-41-3) 42.
- ["Bruk av Samsung skriverstatus" på side](#page-42-1) 43
- ["Bruk av Smart Panel" på side](#page-42-3) 43
- ["Bruke Unified Linux Driver Configurator" på side](#page-43-2) 44

## <span id="page-41-2"></span>**Bruk av Samsung AnyWeb Print**

Tilgjengelig kun for brukere av Windows og Macintosh  $\not\!\! \not\!\! \varnothing$ operativsystemer.

Dette verktøyet hjelper deg med å kopiere, forhåndsvise, klippe og skrive enklere enn om du bruker det vanlige programmet.

Slik åpner du programmet:

- **For Windows:** Velg **Start** > **Alle programmer** > **Samsung Printers** > **Samsung AnyWeb Print > Last ned siste versjon.**
- **For Macintosh:** Åpne mappen **Applications** > **Samsung** > **Samsung AnyWeb Print.**

## <span id="page-41-3"></span>**Bruk av Samsung Easy Printer Manager**

- Tilgjengelig kun for brukere av Windows og Macintosh operativsystemer.
	- For Windows er Internet Explorer 6.0 eller nyere minimumskrav for Samsung Easy Printer Manager.

Samsung Easy Printer Manager er en applikasjon som kombinerer Samsung maskininnstillinger i én lokasjon. Samsung Easy Printer Manager kombinerer enhetsinnstillinger så vel som utskrivsmiljø, innstillinger/ handlinger og oppstart. Alle disse funksjonene sørger for en gateway for enkel bruk av din Samsung -maskin. Samsung Easy Printer Manager sørger for to forskjellige brukergrensesnitt for brukeren å velge mellom: Grunnleggende brukergrensesnitt og avansert brukergrensesnitt. Veksling

mellom de to grensesnittene er enkelt: du klikker bare på knappen

## <span id="page-41-4"></span>**Forstå Samsung Easy Printer Manager**

Slik åpner du programmet:

• **For Windows:** Velg **Start** > **Programmer** eller **Alle programmer** > **Samsung Printers** > **Samsung Easy Printer Manager** > **Samsung Easy Printer Manager**.

- [Bruk av Samsung skriverstatus](#page-42-1)
- [Bruk av Smart Panel](#page-42-3)
- 
- **For Macintosh:** Åpne mappen **Applications** > **Samsung** > **Samsung Easy Printer Manager**

Grensesnittet for Samsung Easy Printer Manager omfattes av flere grunnleggende seksjoner som beskrevet i følgende tabell:

Skjermdumpene kan variere avhengig av operativsystemet du bruker.

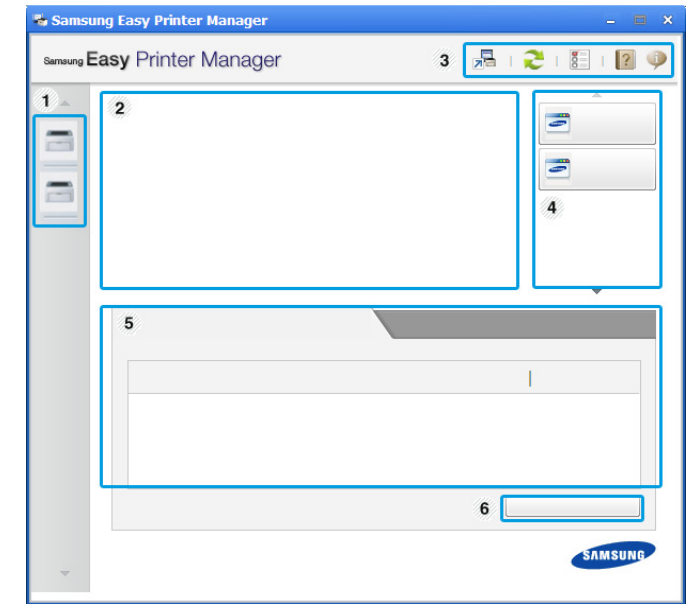

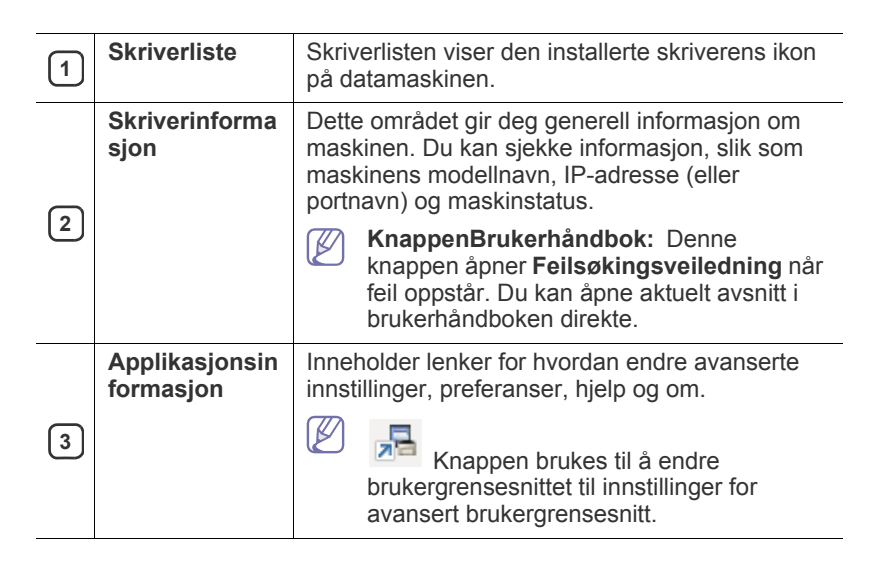

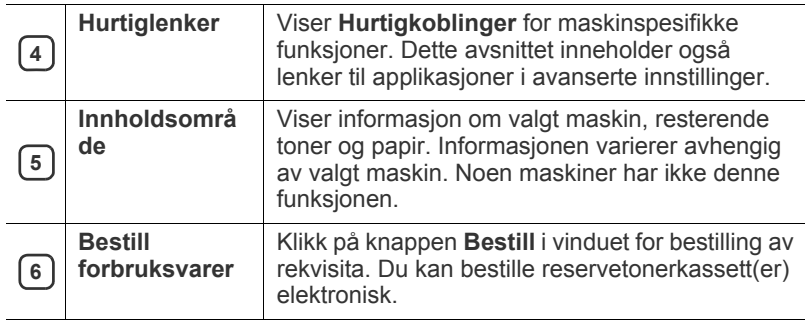

Klikk på knappen **Hjelp** ( ) i øverste høyre hjørne av vinduet, og klikk på et alternativ du vil vite mer om.

#### **Oversikt over avanserte innstillinger for brukergrensesnitt**

Avansert brukergrensesnitt er ment å brukes av personen som er ansvarlig for administrering av maskinene.

#### <span id="page-42-4"></span>**Enhetsinnstillinger**

Du kan konfigurerer flere maskininnstillinger slik som maskinoppsett, papir, layout, emulering og utskriftsinformasjon.

#### **Varselinnstillinger (kun Windows)**

Denne menyen har innstillinger relatert til feilvarsling.

- **Skrivervarsel:** Sørger for innstillinger relatert til når varsler mottas.
- **E-postvarsling:** Gir alternativer relatert til å motta varsler via e-post.
- **Varselhistorikk:** Viser historikken for enheten og tonerrelaterte varsler.

### <span id="page-42-0"></span>**Forstå Easy Capture Manager**

Tar bilde av skjermen og starter Easy Capture Manager ganske enkelt ved å trykke på tasten Print Screen på tastaturet. Nå kan du enkelt skrive ut originale eller redigerte skjermdumpere.

### <span id="page-42-6"></span><span id="page-42-1"></span>**Bruk av Samsung skriverstatus**

- Tilgjengelig kun for brukere av Windows operativsystem.
	- Samsung skriverstatus-vinduet og innholdet som vises i denne brukerhåndboken, kan variere noe, alt etter hvilken maskin eller hvilket operativsystem som brukes.
	- Kontroller, hvilke operativsystemer der er kompatible med maskinen. (Se ["Systemkrav" på side](#page-24-5) 25.)

Samsung skriverstatus er et program som overvåker og viser maskinens status.

#### <span id="page-42-2"></span>**Oversikt over Samsung skriverstatus**

Hvis det oppstår en feil under utskrift, kan du kontrollere feilen fra Samsung skriverstatus. Samsung skriverstatus installeres automatisk når du installerer maskinprogramvaren.

Du kan også starte Samsung skriverstatus manuelt. Gå til **Utskriftsinnstillinger**, klikk på knappen **Grunnleggende** > **Skriverstatus**. Disse ikonene vises i Windows oppgavelinje:

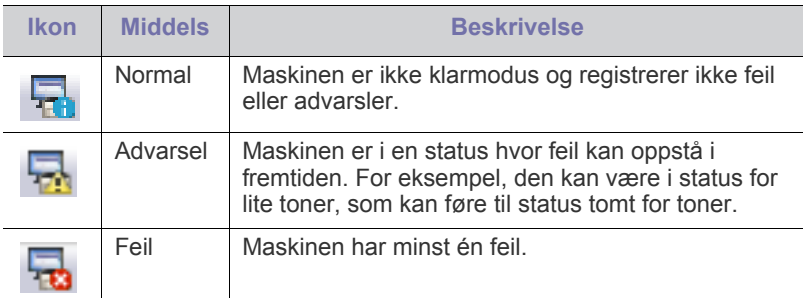

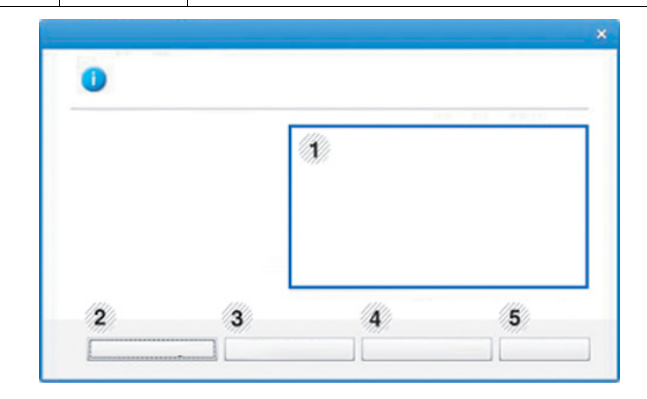

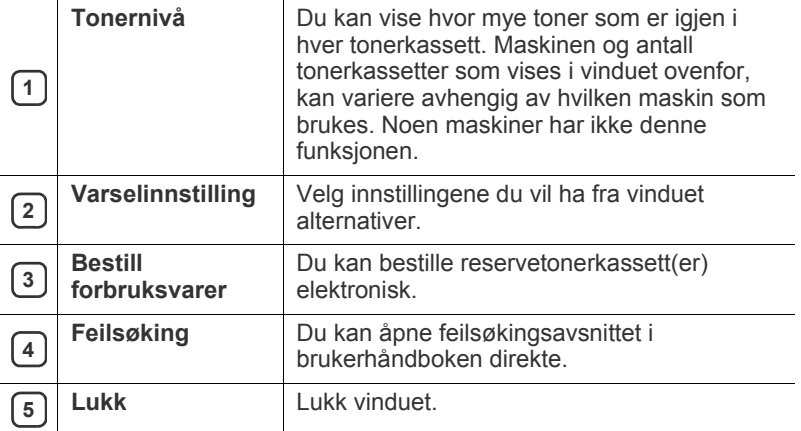

### <span id="page-42-5"></span><span id="page-42-3"></span>**Bruk av Smart Panel**

- Tilgjengelig kun Linux-brukere.
	- Smart Panel-vinduet og innholdet som vises i denne brukerhåndboken, kan variere noe, alt etter hvilken maskin eller hvilket operativsystem som brukes.
	- Kontroller, hvilke operativsystemer der er kompatible med maskinen. (Se ["Systemkrav" på side](#page-24-5) 25).

Smart Panel er et program som overvåker og viser maskinens status, og som du kan bruke for å tilpasse maskinens innstillinger. Du kan laste ned Smart Panel fra Samsungs websted. (Se ["Installere SmartPanel" på](#page-26-2)  [side](#page-26-2) 27).

### <span id="page-43-0"></span>**Oversikt over Smart Panel**

Hvis det oppstår en feil under behandling, kan du kontrollere feilen fra Smart Panel. Du kan også starte Smart Panel manuelt.

Dobbeltklikk på ikonet Smart Panel (<a>i>i varslingsområdet.

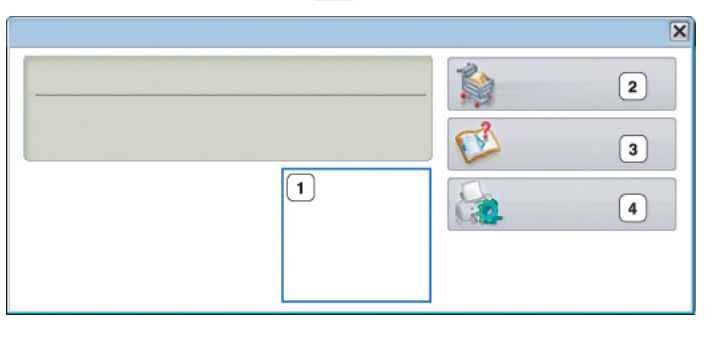

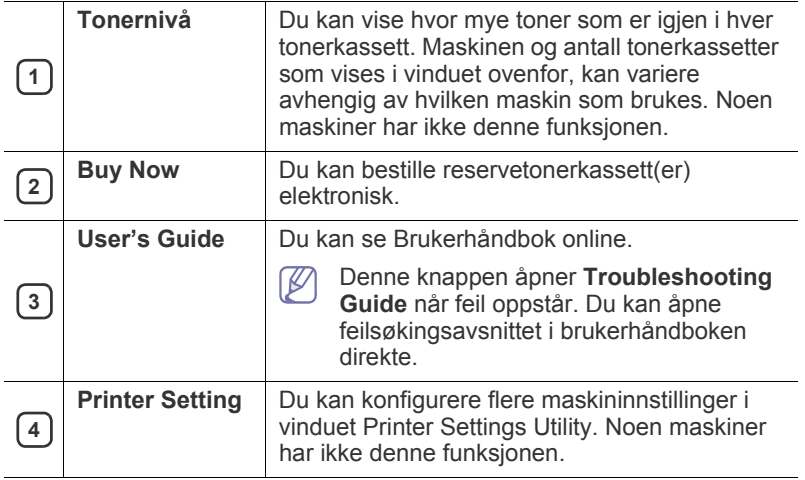

## <span id="page-43-1"></span>**Slik endrer du innstillingene for Smart Panel**

Høyreklikk på ikonet Smart Panel og velg **Configure Smart Panel**. Velg innstillingene du vil ha fra vinduet **Configure Smart Panel**.

## <span id="page-43-5"></span><span id="page-43-2"></span>**Bruke Unified Linux Driver Configurator**

Unified Driver Configurator er et verktøy som hovedsakelig er ment til konfigurering av maskinenheter. Du må installere Unified Linux-driveren for å kunne bruke Unified Driver Configurator. (Se ["Installere Unified](#page-25-3)  [Linux-driveren" på side](#page-25-3) 26).

Når driveren er installert på Linux-systemet, blir ikonet for Unified Driver Configurator automatisk opprettet på skrivebordet.

## <span id="page-43-3"></span>**Åpne Unified Driver Configurator**

- **1.** Dobbeltklikk på **Unified Driver Configurator** på skrivebordet. Du kan også klikke på menyikonet **Startup** og velge **Samsung Unified Driver** > **Unified Driver Configurator**.
- **2.** Trykk på hver av knappene til venstre for å bytte til det tilhørende konfigurasjonsvinduet.

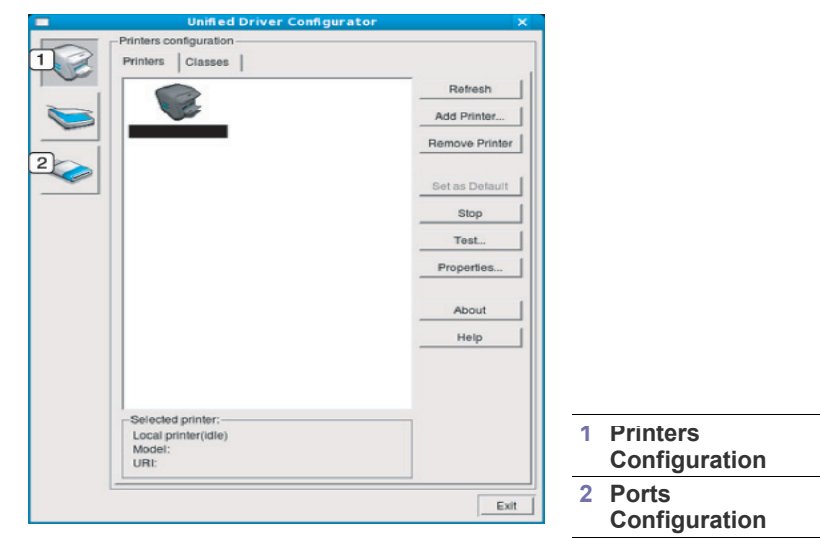

- Klikk på **Help** for å bruke den elektroniske hjelpen.
- **3.** Når du har endret konfigurasjonene, klikker du på **Exit** for å lukke Unified Driver Configurator.

### <span id="page-43-4"></span>**Printers configuration**

 $\mathbb Z$ 

**Printers configuration** har to kategorier: **Printers** og **Classes**.

#### **Kategorien Printers**

Du kan se det gjeldende systemets skriverkonfigurasjon ved å klikke på maskinikonet til venstre i Unified Driver Configurator-vinduet.

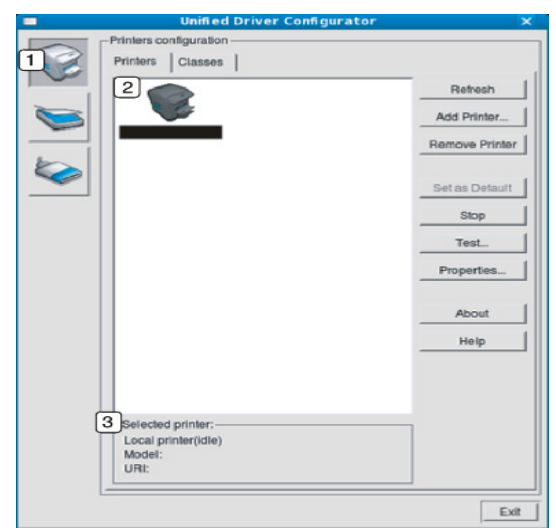

**<sup>1</sup>** Bytter til **Printers configuration**.

**2** Viser alle installerte maskiner.

**3** Viser maskinens status, modellnavn og URI.

Kontrollknappene for utskrift er som følger:

- **Refresh:** Oppdaterer listen over tilgjengelige maskiner.
- **Add Printer:** Brukes til å legge til en ny maskin.
- **Remove Printer:** Fjerner den valgte maskinen.
- **Set as Default:** Definerer den valgte maskinen som standardmaskin.
- **Stop/Start:** Stopper/starter maskinen.
- **Test:** Brukes til å skrive ut en testside, slik at du kan kontrollere om maskinen fungerer som den skal.
- **Properties:** Brukes til å vise og endre skriveregenskaper.

#### **Kategorien Classes**

Kategorien Classes viser en liste over tilgjengelige maskinklasser.

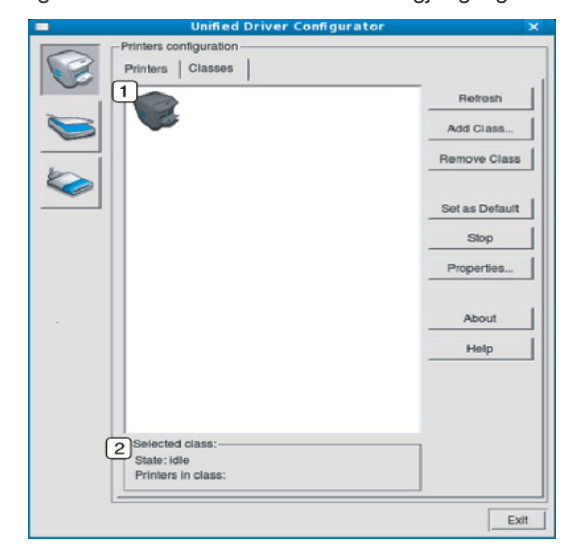

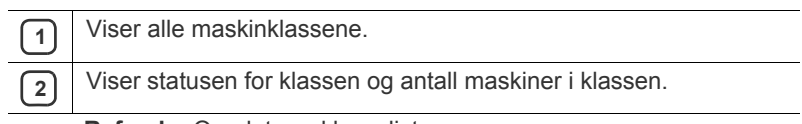

- **Refresh:** Oppdaterer klasselisten.
- **Add Class:** Brukes til å legge til en ny maskinklasse.
- **Remove Class:** Fjerner den valgte maskinklassen.

### <span id="page-44-0"></span>**Ports configuration**

I dette vinduet kan du vise listen over tilgjengelige porter, kontrollere statusen for hver port og frigi en port som blir værende i opptatt tilstand når eieren av en eller annen grunn har avsluttet jobben.

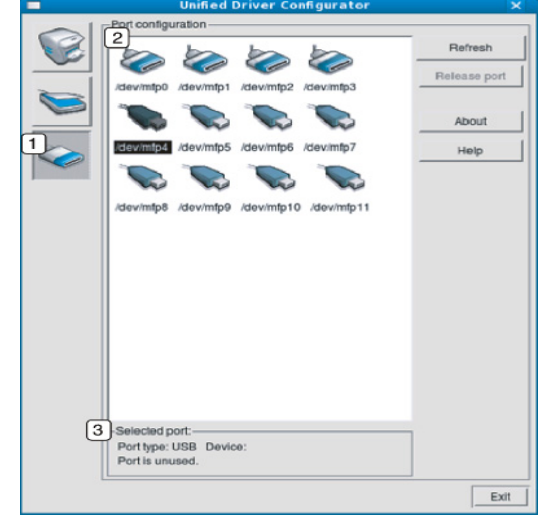

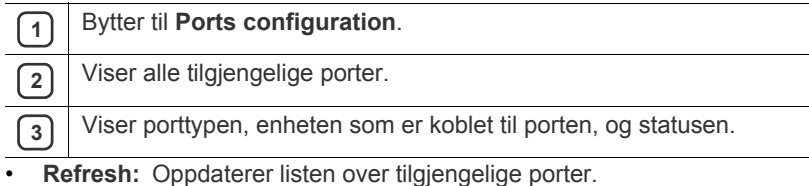

• **Release port:** Frigir den valgte porten.

## <span id="page-45-0"></span>**Vedlikehold**

Dette kapitlet inneholder informasjon om hvordan du vedlikeholder maskinen og tonerkassetten.

#### **Dette kapitlet inneholder:**

- [Skrive ut en konfigurasjonsrapport](#page-45-1)
- Rengjøre maskinen

## <span id="page-45-1"></span>**Skrive ut en konfigurasjonsrapport**

Du kan skrive ut en konfigurasjonsside for å se gjeldende skriverinnstillinger eller løse problemer.

Trykk på og hold  $\heartsuit$  (avbruddknappen) i ca. 2 til 5 sekunder. En konfigurasjonsside skrives ut.

## <span id="page-45-6"></span><span id="page-45-2"></span>**Rengjøre maskinen**

Hvis du har problemer med utskriftskvaliteten eller bruker maskinen i støvfylte omgivelser, må du rengjøre maskinen jevnlig for å få best mulig utskrifter og forlenge levetiden til maskinen.

- Bruk av rengjøringsmidler som inneholder store mengder alkohol, løsemidler eller andre sterke stoffer, kan føre til at kabinettet blir misfarget eller sprekker.
	- Hvis maskinen eller omgivelsene er tilsmusset med toner, anbefaler vi at du rengjør med en fuktig klut eller serviett. Hvis du bruker støvsuger, kan toner blåses ut i luften, noe som kan være skadelig.

### <span id="page-45-7"></span><span id="page-45-3"></span>**Utvendig rengjøring**

Rengjør maskinkabinettet med en myk, lofri klut. Fukt kluten forsiktig med vann, men pass på at det ikke drypper vann på eller inn i maskinen.

## <span id="page-45-5"></span><span id="page-45-4"></span>**Innvendig rengjøring**

Under utskrift kan det samles opp partikler av papir, toner og støv inne i maskinen. Dette kan føre til problemer med utskriftskvaliteten, for eksempel tonerflekker eller -søl. Innvending rengjøring av maskinen fjerner og reduserer disse problemene.

- [Oppbevaring av tonerkassetter](#page-46-0)
- [Tips for flytting og oppbevaring av maskinen](#page-46-4)
- **1.** Slå av maskinen, og trekk ut strømledningen. Vent til maskinen er avkjølt.
- **2.** Åpne frontdekselet, og trekk ut tonerkassetten. Legg den på et flatt underlag.

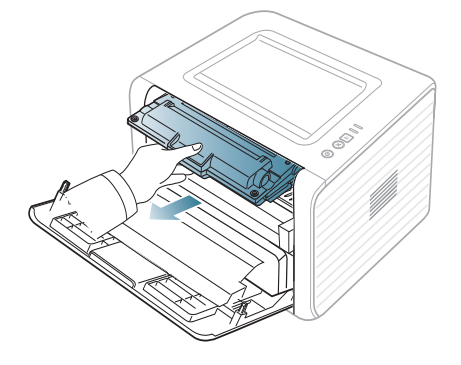

- Tonerkassetten må ikke utsettes for lys i mer enn noen få minutter. For mye lys kan skade kassetten. Tildekk den om nødvendig med et stykke papir.
	- Ikke ta på den grønne flaten på undersiden av tonerkassetten. Bruk håndtaket på kassetten for å unngå å berøre dette området.
- **3.** Bruk en tørr, lofri klut til å tørke av støv og tonersøl i området rundt tonerkassetten.

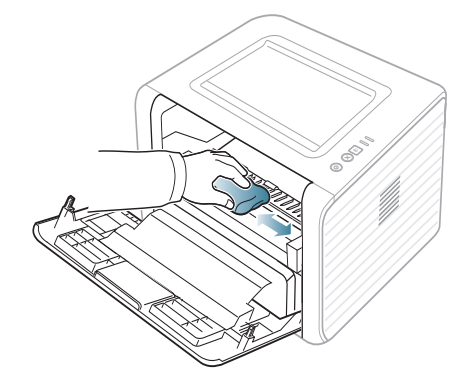

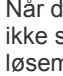

八

lu rengjør innsiden av maskinen, må du være forsiktig så du skader overføringsvalsen eller andre deler. Ikke bruk nidler som benzen eller tynner til å gjøre rent. Dette kan føre til kvalitetsproblemer og skade på maskinen.

**4.** Finn den lange glasstripen (LSU) inne i maskinen, og tørk forsiktig av glasset for å fjerne smuss og støv.

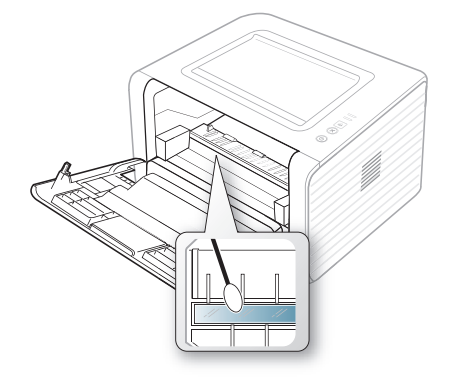

- **5.** Sett inn tonerkassetten igjen, og lukk frontdekselet.
- **6.** Sett inn støpselet, og slå på maskinen.

## <span id="page-46-7"></span><span id="page-46-0"></span>**Oppbevaring av tonerkassetter**

Tonerkassetter inneholder komponenter som er følsomme mot lys, temperatur og fuktighet. Samsung anbefaler at du følger anbefalingene for å sikre optimal ytelse, høy utskriftskvalitet og lang levetid fra den nye Samsung-tonerkassetten.

Oppbevar en kassett i samme miljø som skriveren den skal brukes i, fortrinnsvis ved normal kontortemperatur og -fuktighet. La tonerkassetten ligge i den uåpnede originalemballasjen til den skal installeres. Hvis du ikke lenger har originalemballasjen, dekker du åpningen øverst på kassetten med papir og oppbevarer den i et mørkt skap.

Kassettens levetid reduseres drastisk hvis du åpner emballasjen lang tid før bruk. Ikke oppbevar kassetten på gulvet. Hvis du tar ut tonerkassetten fra skriveren, må du oppbevare den på en forsvarlig måte:

- I beskyttelsesposen fra originalemballasjen.
- Flatt (ikke stående på høykant), med den samme siden opp som når den er installert i maskinen.
- Ikke oppbevar forbruksvarer i:
	- temperaturer over 40 °C;
	- Fuktighetsnivå lavere enn 20 % eller høyere enn 80 %.
	- omgivelser med ekstreme svingninger i fuktighet eller temperatur;
	- direkte sollys eller rombelysning;
	- støvete omgivelser;
	- en bil over lengre tid;
	- omgivelser der det finnes etsende gasser;
	- omgivelser med salt luft.

#### <span id="page-46-6"></span><span id="page-46-1"></span>**Håndteringsinstruksjoner**

- Ikke berør overflaten på den lysfølsomme trommelen i kassetten.
- Ikke utsett kassetten for unødvendige vibrasjoner eller støt.
- Ikke roter trommelen manuelt, spesielt i motsatt retning, da dette kan føre til innvendige skader og tonerlekkasje.

#### <span id="page-46-8"></span><span id="page-46-2"></span>**Bruk av uoriginale Samsung-tonerkassetter og etterfylte kassetter**

Samsung Electronics anbefaler ikke og godkjenner ikke bruk av tonerkassetter fra andre produsenter enn Samsung i skriveren, inkludert generiske, etterfylte eller reproduserte tonerkassetter og kassetter som selges under en forhandlers eget merke.

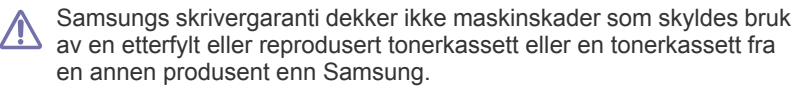

#### <span id="page-46-5"></span><span id="page-46-3"></span>**Forventet kassettlevetid**

Den anslåtte levetiden til en tonerkassett (kassettkapasitet) avhenger av hvor mye toner de forskjellige utskriftsjobbene bruker. Det faktiske utskriftsantallet kan variere avhengig av utskriftstettheten på sidene du skriver ut, driftsmiljø, utskriftsintervall, medietype og/eller mediestørrelse. Hvis du for eksempel skriver ut mye grafikk, forbrukes det mye toner, og du må kanskje skifte kassett oftere.

## <span id="page-46-4"></span>**Tips for flytting og oppbevaring av maskinen**

- Unngå å vippe maskinen eller holde den opp ned under flytting. Maskinen kan tilsmusses av toner på innsiden, noe som kan føre til skade på maskinen eller dårlig utskriftskvalitet.
- Sørg for at minst to personer har et fast grep om maskinen når den flyttes.

# <span id="page-47-3"></span><span id="page-47-0"></span>**Feilsøking**

Dette kapitlet inneholder nyttig informasjon om hva du skal gjøre hvis det oppstår en feil.

#### **Dette kapitlet inneholder:**

- [Fordeling av toner](#page-47-1)
- [Tips for å unngå papirkrøll](#page-47-2)
- [Tips for å unngå papirstopp](#page-48-0)

## <span id="page-47-4"></span><span id="page-47-1"></span>**Fordeling av toner**

Følgende kan være tegn på at tonerkassetten begynner å bli tom:

- Det oppstår hvite streker eller blasse utskrifter.
- -lampen blinker oransje.

I så fall kan du forbedre utskriftskvaliteten midlertidig ved å omfordele den gjenværende toneren i kassetten. I noen tilfeller vil hvite streker eller svak trykk fortsatt forekomme selv etter omfordeling av toner.

- **1.** Åpne frontdekselet.
- **2.** Trekk ut tonerkassetten.

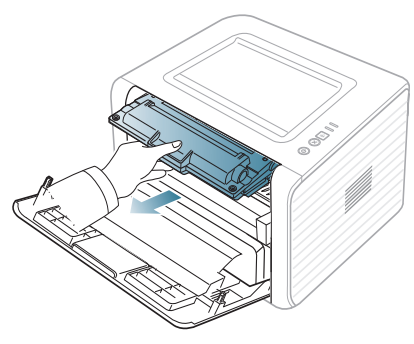

**3.** Rist kassetten fra side til side fem-seks ganger for å fordele toneren jevnt inni kassetten.

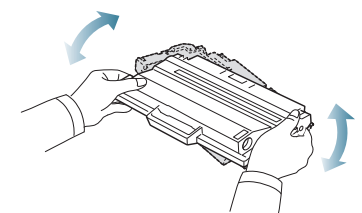

- Hvis du får toner på tøyet, må du tørke den av med en tørr klut og  $\cancel{\triangleright}$ vaske tøyet i kaldt vann. Varmt vann får toneren til å feste seg på stoffet.
- Ikke berør den grønne underdelen av tonerkassetten. Bruk <u>/I\</u> håndtaket på kassetten for å unngå å berøre dette området.
- **4.** Hold tonerkassetten i håndtaket og sett den langsomt inn i åpningen på maskinen.

Tapper på hver side av kassetten og tilhørende spor i maskinen gjør at kassetten føres riktig inn og låses på plass.

- [Fjerne papirstopp](#page-48-1)
- [Løse andre problemer](#page-50-0)

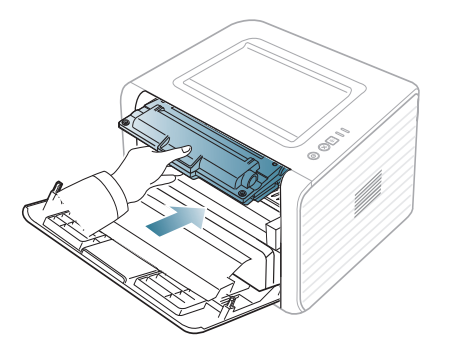

- **5.** Lukk frontdekselet. Kontroller at dekselet er helt lukket.
	- Hvis utskuffen er lukket, må du åpne den. M

## <span id="page-47-2"></span>**Tips for å unngå papirkrøll**

- **1.** Åpne det bakre dekselet.
- **2.** Trekk ned trykkspaken på hver side.

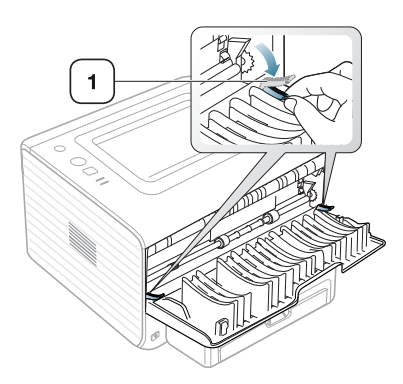

#### **1 Trykkspak**

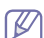

La det bakre dekselet være åpent under utskrift. Brukes bare når utskriften har en krumming på mer enn 20 mm.

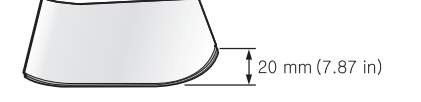

## <span id="page-48-6"></span><span id="page-48-0"></span>**Tips for å unngå papirstopp**

Du kan unngå de fleste papirstopp ved å velge riktig type utskriftsmedium. Følg retningslinjene nedenfor hvis det oppstår papirstopp.

- Kontroller at de justerbare papirførerne er riktig innstilt. (Se ["Legge papir](#page-30-3)  [i papirskuffen" på side](#page-30-3) 31.)
- Ikke legg for mye papir i skuffen. Kontroller at papirnivået er under papirkapasitetsmerket på innsiden av skuffen.
- Ikke ta papir ut av skuffen mens maskinen skriver ut.
- Bøy, luft og rett ut papir før du legger det i skuffen.
- Ikke bruk brettet, fuktig eller svært krøllet papir.
- Ikke legg flere typer papir i en skuff samtidig.
- Bruk bare anbefalte utskriftsmedier.
- Kontroller at den anbefalte utskriftssiden på utskriftsmediet vender ned i papirskuffen eller opp i den manuelle skuffen.

## <span id="page-48-5"></span><span id="page-48-1"></span>**Fjerne papirstopp**

Hvis det oppstår papirstopp, lyser  $\leftrightarrow\!\!\!\!\!/\,\,\triangleq$ -lampen på kontrollpanelet oransje. Finn og fjern papiret det fastkjørte papiret.

For å fortsette utskriften etter at du har fjernet et papirstopp, må du åpne og lukke frontdekselet.

Trekk det fastkjørte papiret sakte og forsiktig ut for å unngå at det rives i stykker. Følg instruksjonene nedenfor for å fjerne det fastkjørte papiret.

## <span id="page-48-2"></span>**I skuff**

- [Klikk på denne lenken for å se en animasjon om fjerning av](../common/swf/jam_tray1.htm)  W papirstopp.
- **1.** Åpne og lukk frontdekselet. Det fastkjørte papiret mates automatisk ut fra maskinen.

Hvis papiret ikke kommer ut, går du til neste trinn.

**2.** Trekk ut skuffen.

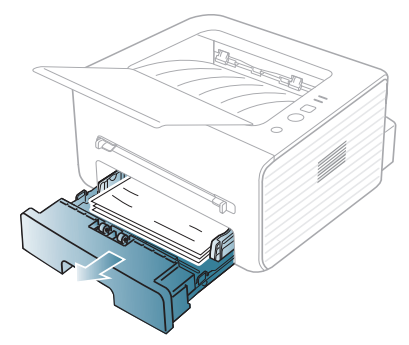

**3.** Fjern det fastkjørte papiret ved å trekke det forsiktig rett ut.

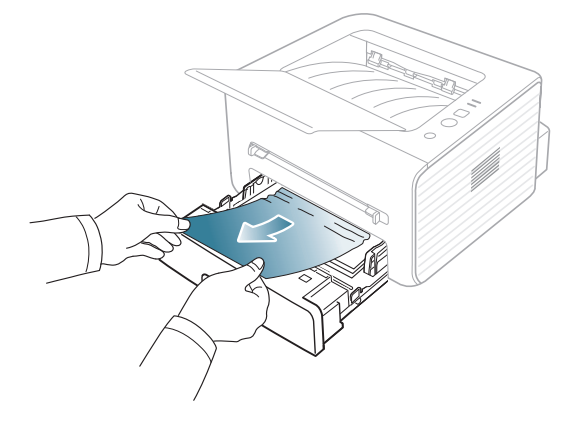

Hvis papiret ikke beveger seg når du trekker i det, eller hvis du ikke kan se noe papir i dette området, må du undersøke området rundt fikseringsenheten og tonerkassetten. (Se ["Inni maskinen" på side](#page-48-4) 49.)

**4.** Skyv skuffen tilbake i maskinen til den klikker på plass. Utskriften fortsetter automatisk.

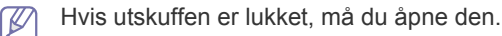

#### <span id="page-48-3"></span>**I den manuelle skuffen**

- [Klikk på denne lenken for å se en animasjon om fjerning av](../common/swf/jam_mp.htm)  W papirstopp.
- **1.** Hvis papiret mates feil, må du trekke det ut av maskinen.

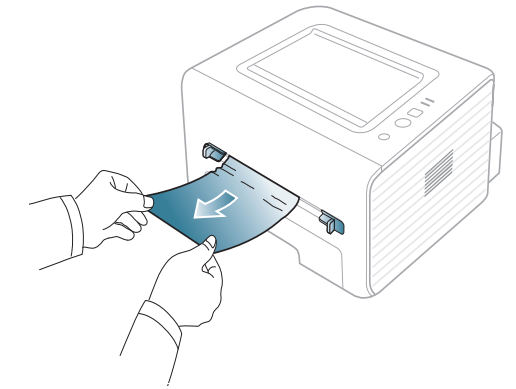

**2.** Fortsett utskriften ved å åpne og lukke frontdekselet.

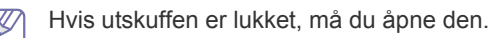

#### <span id="page-48-4"></span>**Inni maskinen**

[Klikk på denne lenken for å se en animasjon om fjerning av](../common/swf/jam_inside.htm)  ſΒ papirstopp.

Fikseringsenheten er varm. Vær forsiktig når du tar ut papir fra maskinen.

- **1.** Hvis utskuffen er åpen, må du lukke den først.
- **2.** Åpne frontdekselet, og trekk ut tonerkassetten mens du trykker den lett ned.

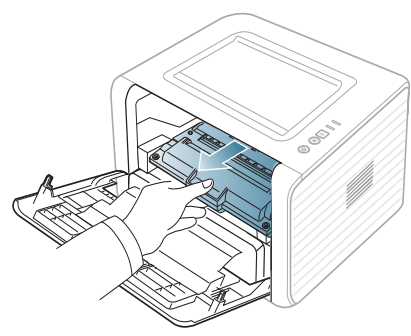

**3.** Fjern det fastkjørte papiret ved å trekke det forsiktig rett ut.

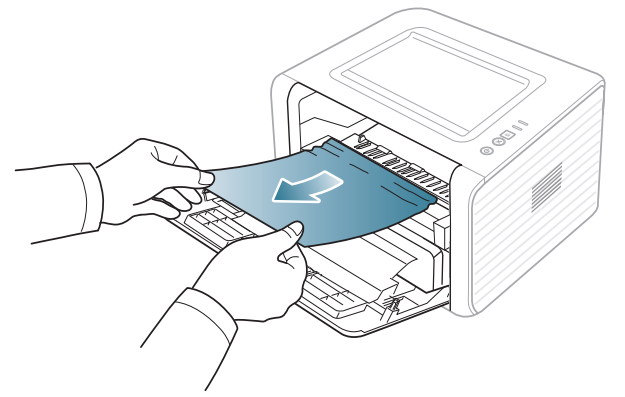

**4.** Sett inn tonerkassetten igjen, og lukk frontdekselet. Utskriften fortsetter automatisk.

Hvis utskuffen er lukket, må du åpne den.  $\varnothing$ 

#### <span id="page-49-0"></span>**I utområdet**

- $\mathbb{Z}$ [Klikk på denne lenken for å se en animasjon om fjerning av](../common/swf/jam_exitarea.htm)  papirstopp.
- **1.** Åpne og lukk frontdekselet. Det fastkjørte papiret mates automatisk ut fra maskinen.

Hvis du ikke kan se det fastkjørte papiret, går du til neste trinn.

**2.** Trekk papiret forsiktig ut av utskuffen.

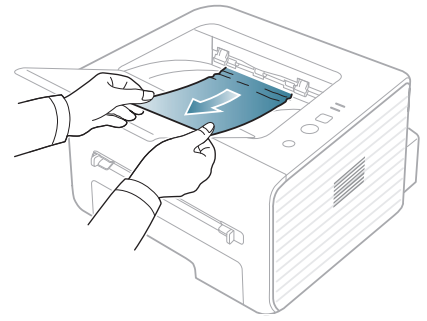

Hvis du ikke kan se det fastkjørte papiret, eller hvis du merker motstand når du prøver å trekke det ut, må du slutte å trekke og gå til neste trinn. **3.** Åpne det bakre dekselet.

**4.** Trekk ned trykkspakene, og fjern papiret. Sett trykkspakene tilbake på plass.

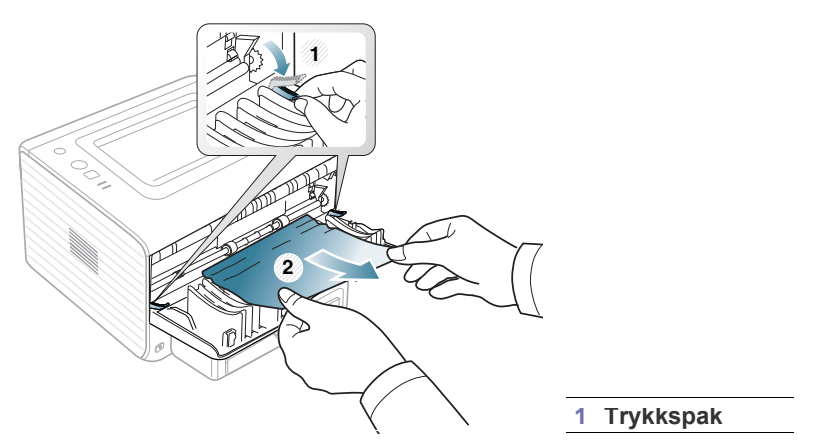

Hvis du ikke kan se det fastkjørte papiret, går du til neste trinn.

**5.** Trekk ned spakene på fikseringsdekselet, og fjern papiret. Sett spakene på fikseringsdekselet tilbake på plass.

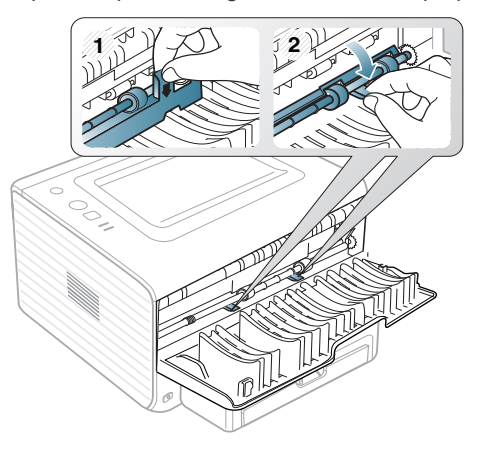

- Fikseringsenheten er varm. Vær forsiktig når du tar ut papir fra maskinen.
- **6.** Lukk det bakre dekselet.

 $\not\!\! \not\!\! \not\!\! \varnothing$ 

- **7.** Åpne og lukk frontdekselet. Utskriften fortsetter automatisk.
	- Hvis utskuffen er lukket, må du åpne den. $\mathbb Z$

## <span id="page-50-0"></span>**Løse andre problemer**

Tabellen nedenfor viser noen tilstander som kan forekomme, og anbefalte løsninger. Følg de foreslåtte løsningene til problemet er løst. Hvis problemet vedvarer, må du be om service.

#### <span id="page-50-3"></span><span id="page-50-1"></span>**Strømproblemer**

[Klikk på denne lenken for å se en animasjon om strømproblemer.](../common/swf/jam_inside.htm)  $\mathbb Z$ 

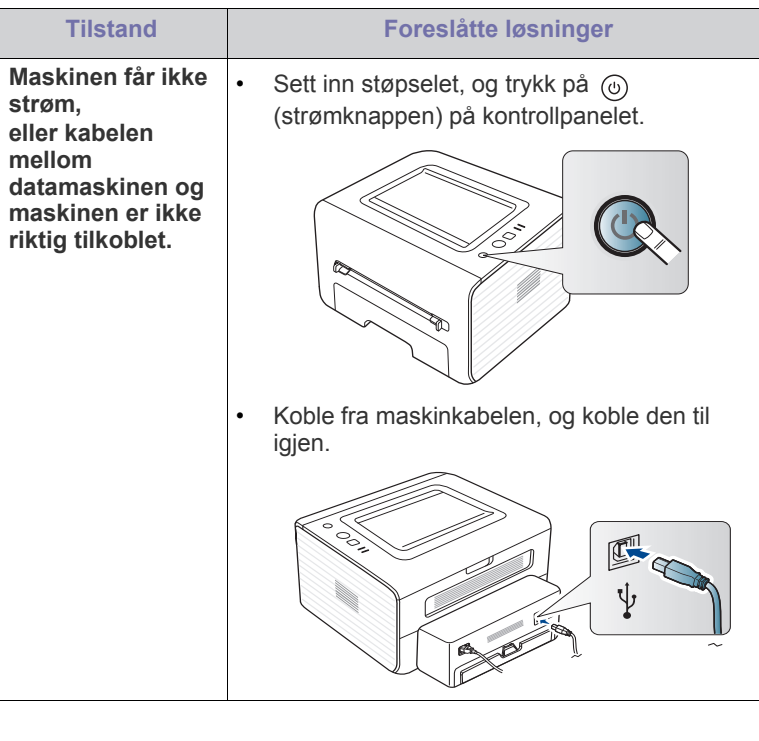

## <span id="page-50-2"></span>**Papirmatingsproblemer**

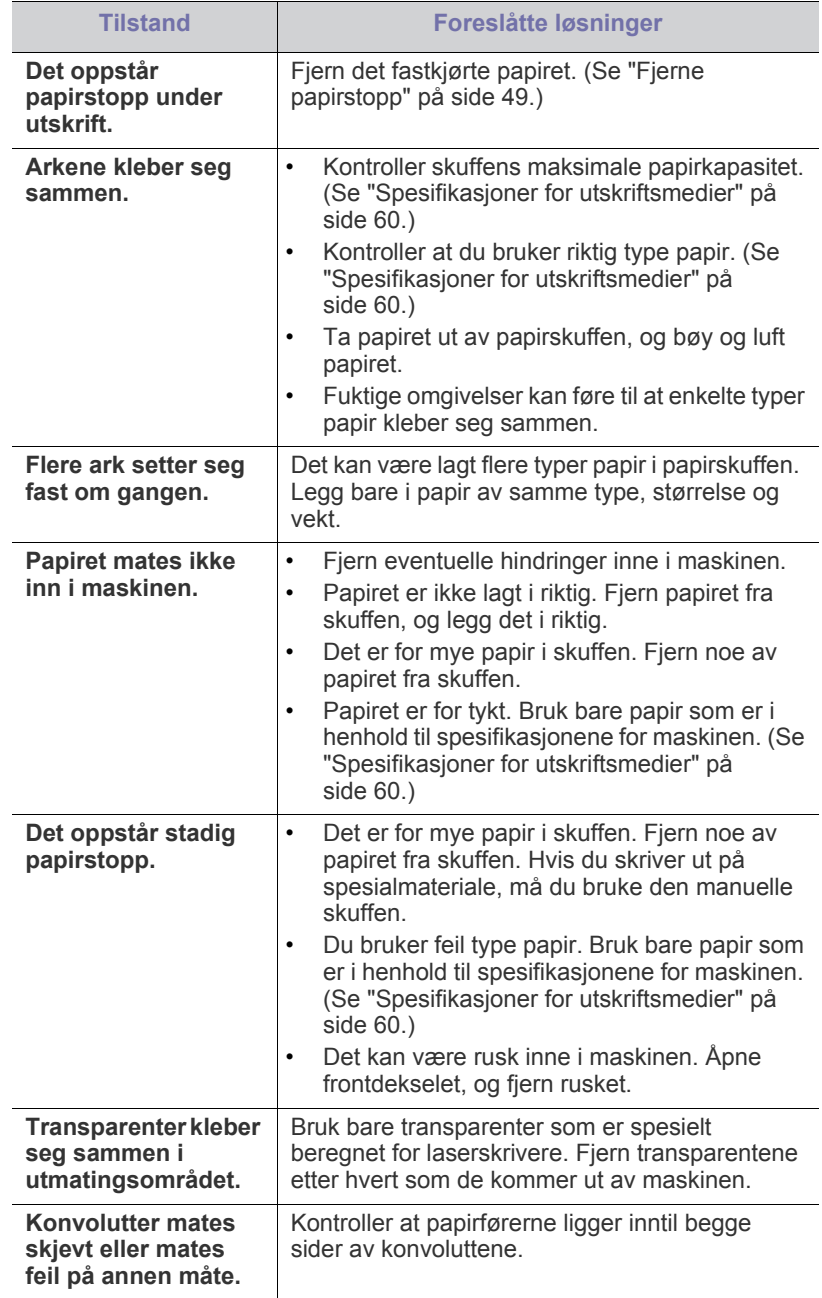

## <span id="page-51-0"></span>**Utskriftsproblemer**

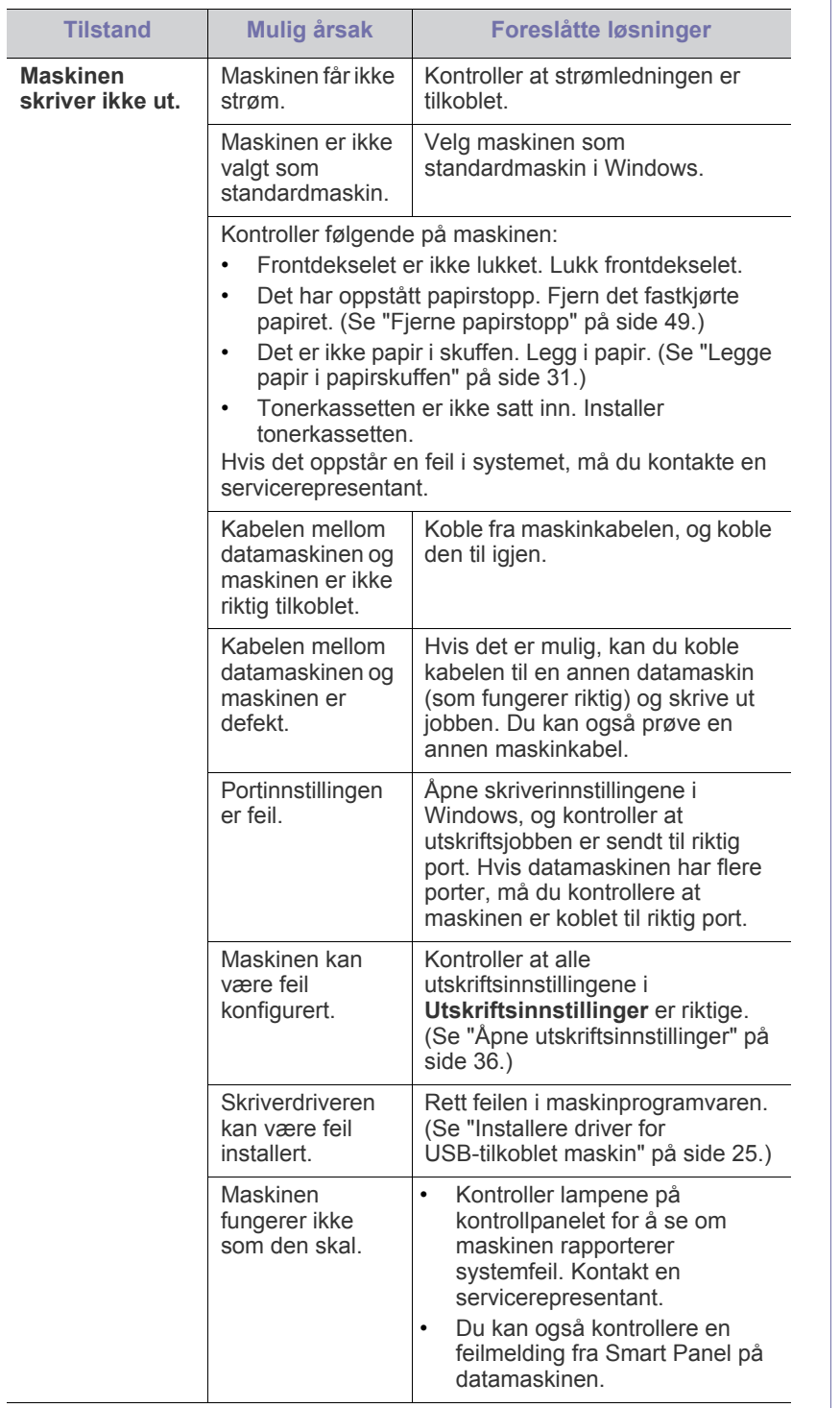

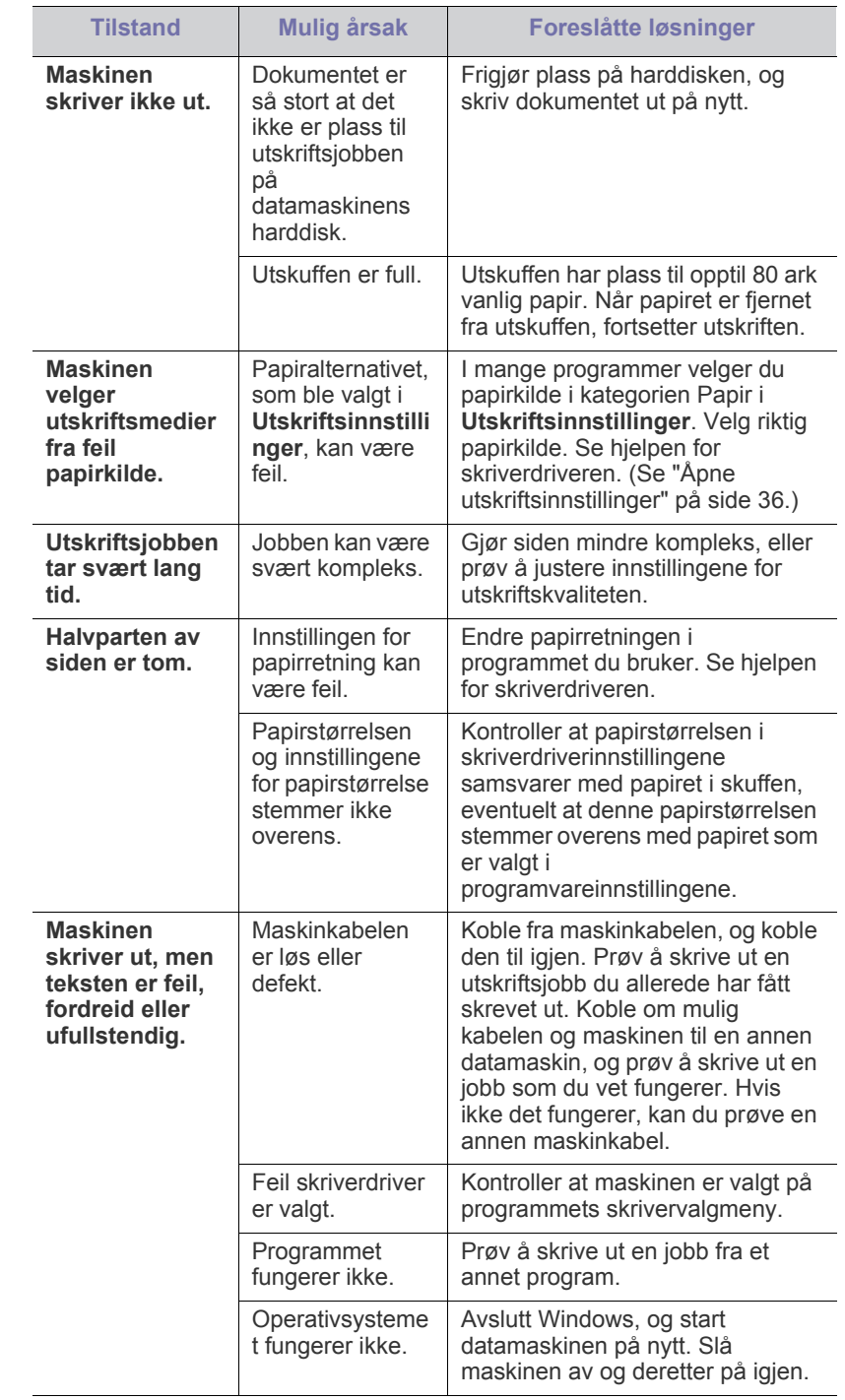

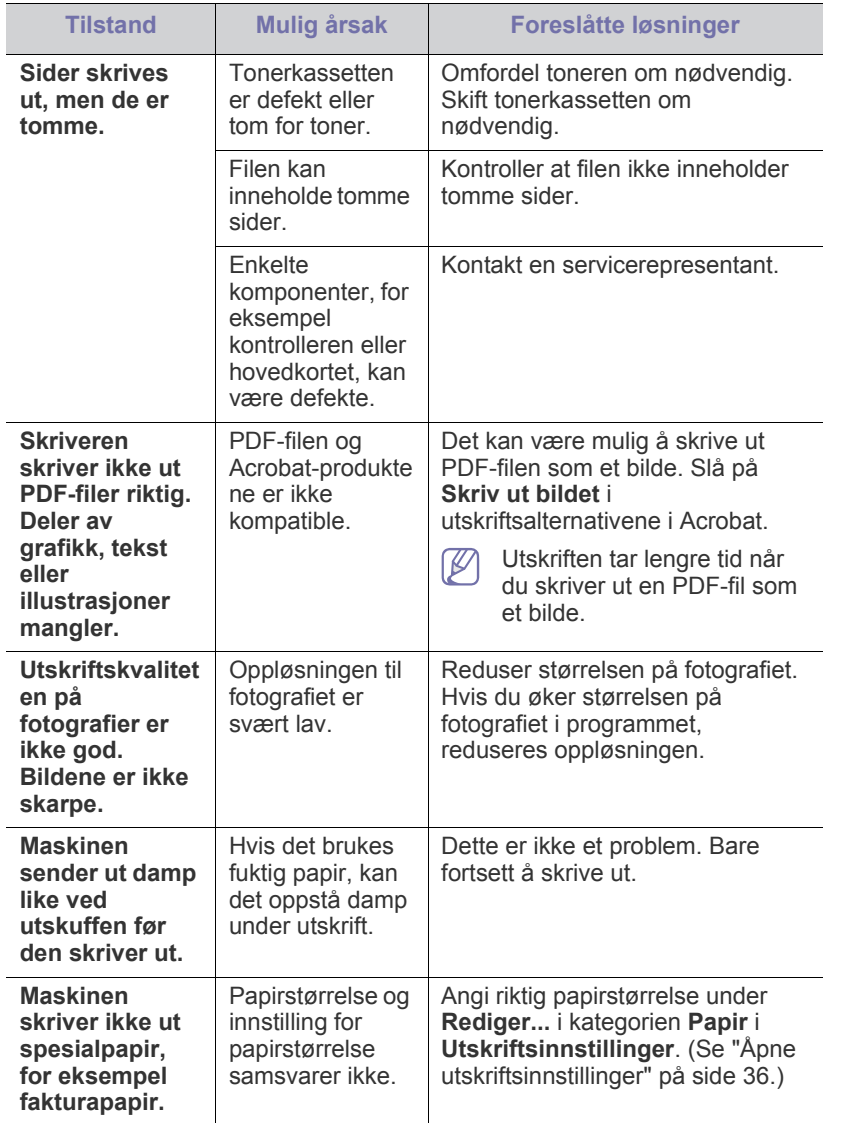

## <span id="page-52-1"></span><span id="page-52-0"></span>**Problemer med utskriftskvalitet**

Hvis det er skittent inne i maskinen eller papir er lagt i på feil måte, kan det føre til dårligere utskriftskvalitet. Se oversikten nedenfor for å løse problemet.

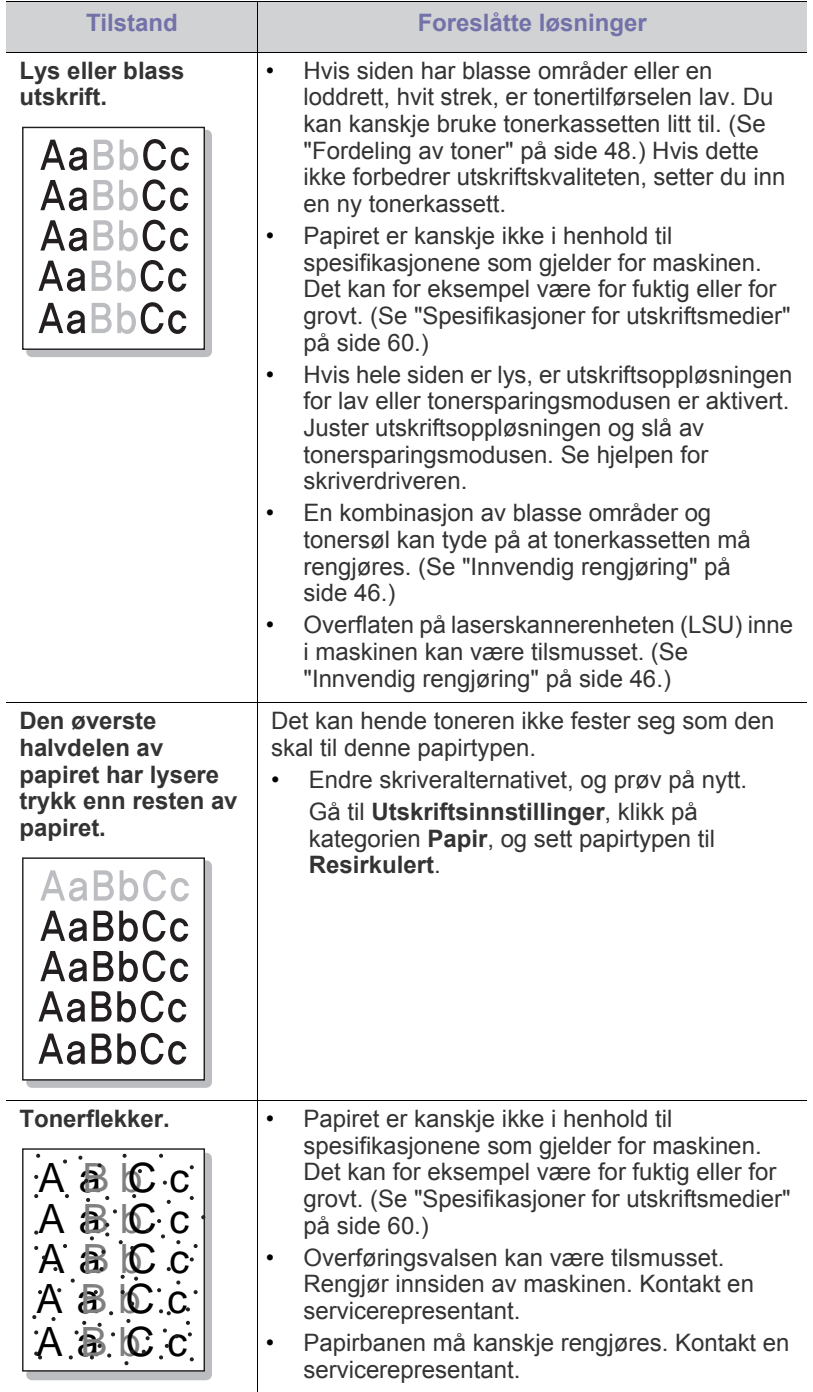

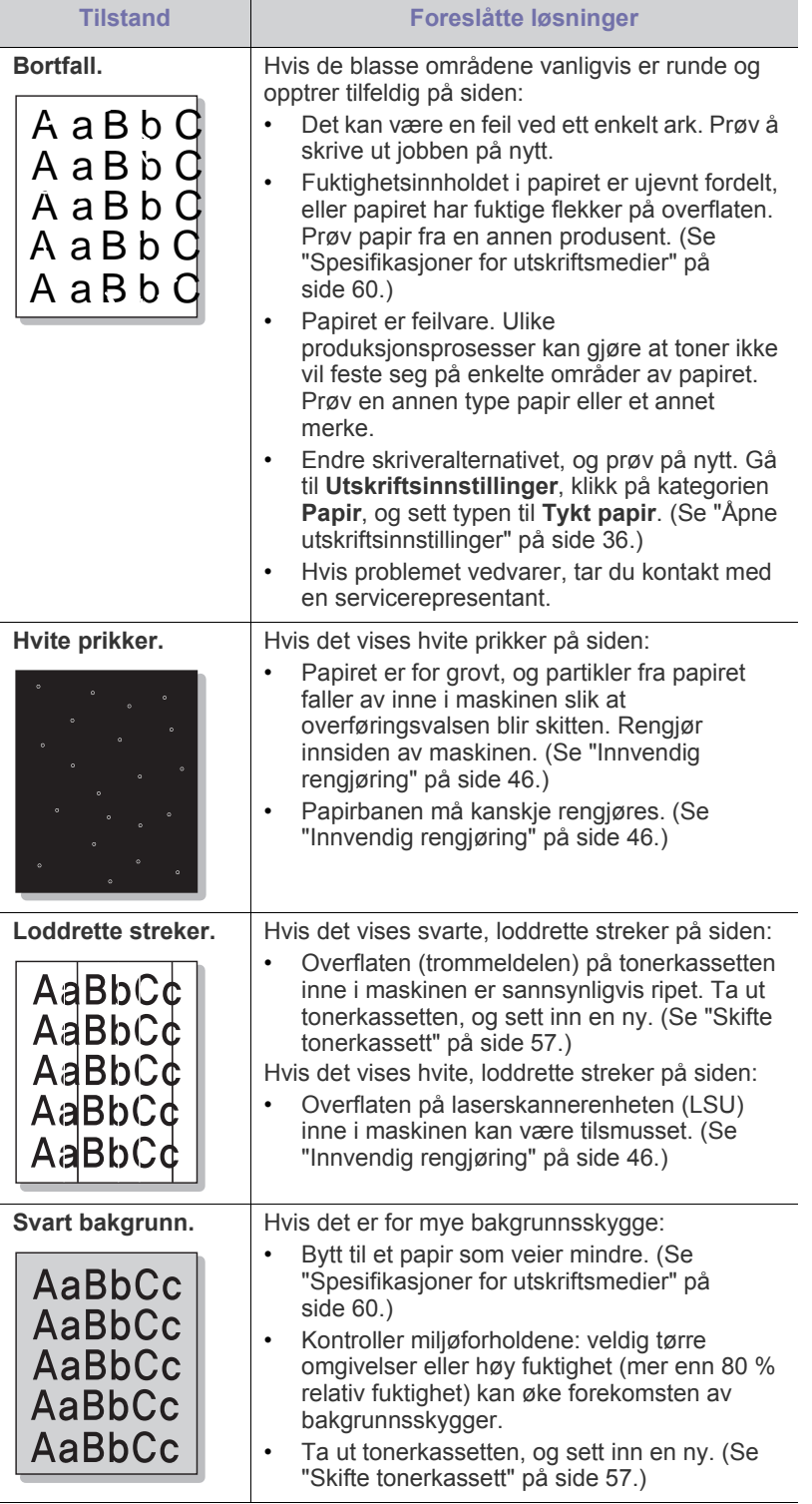

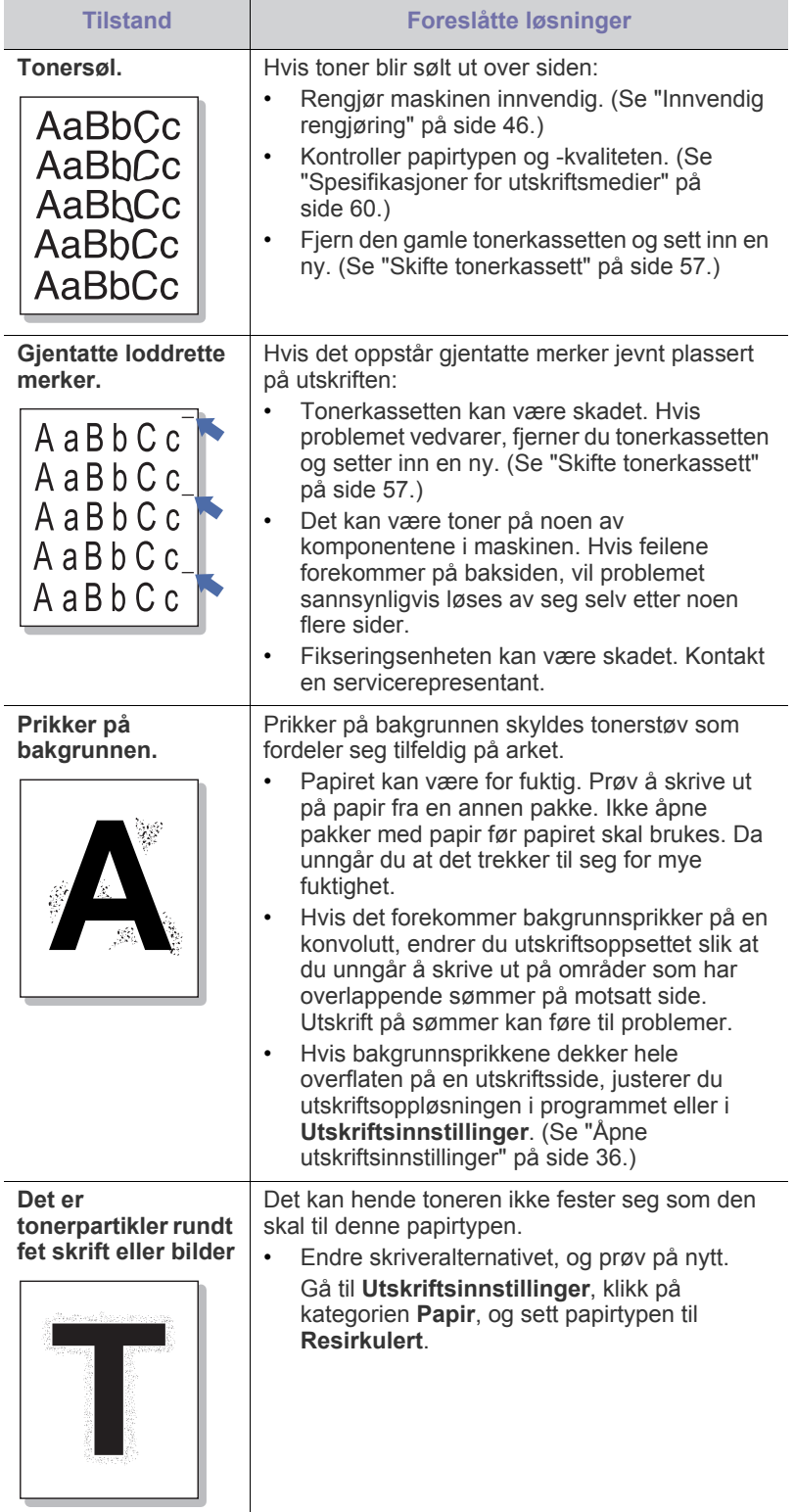

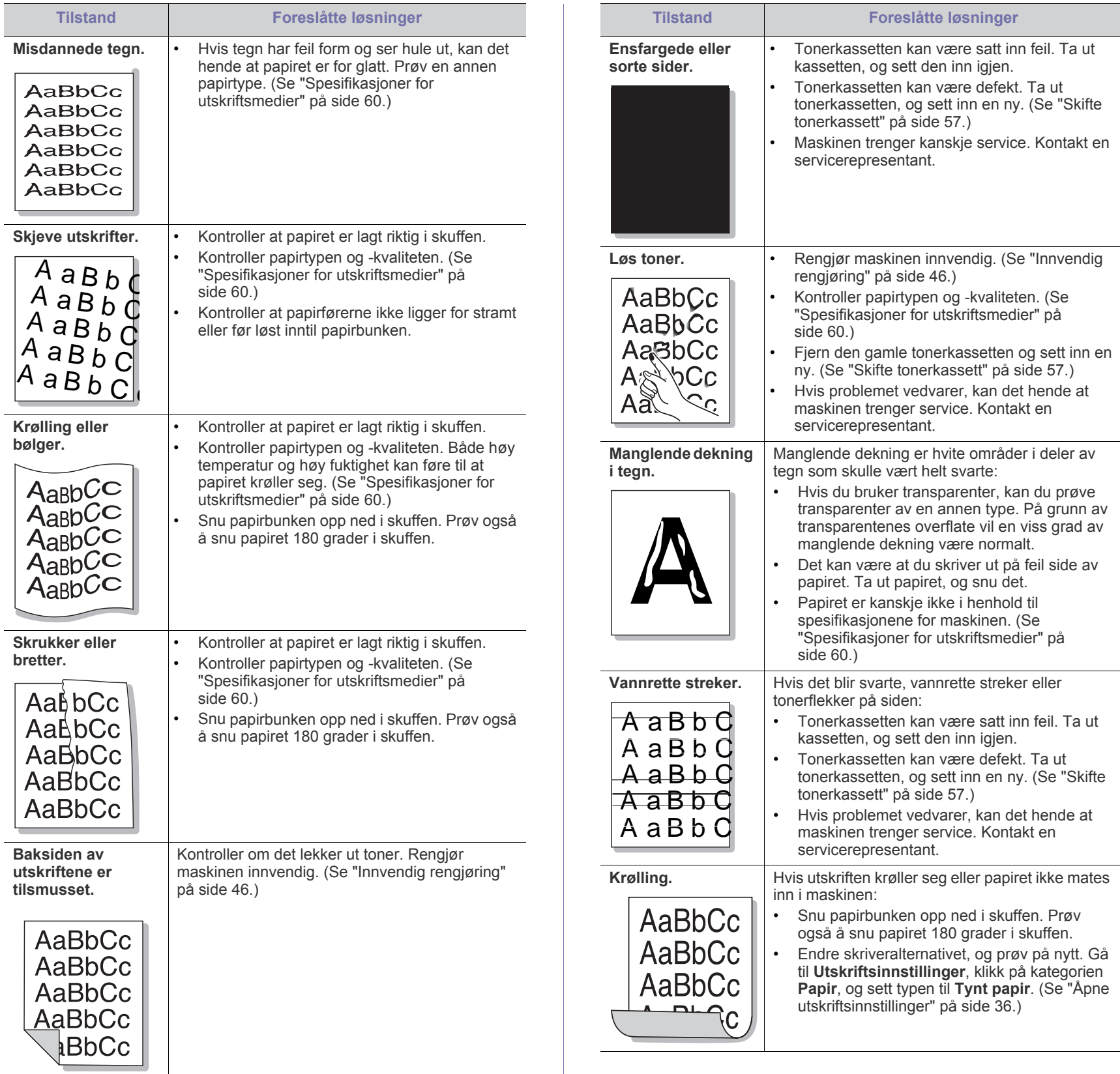

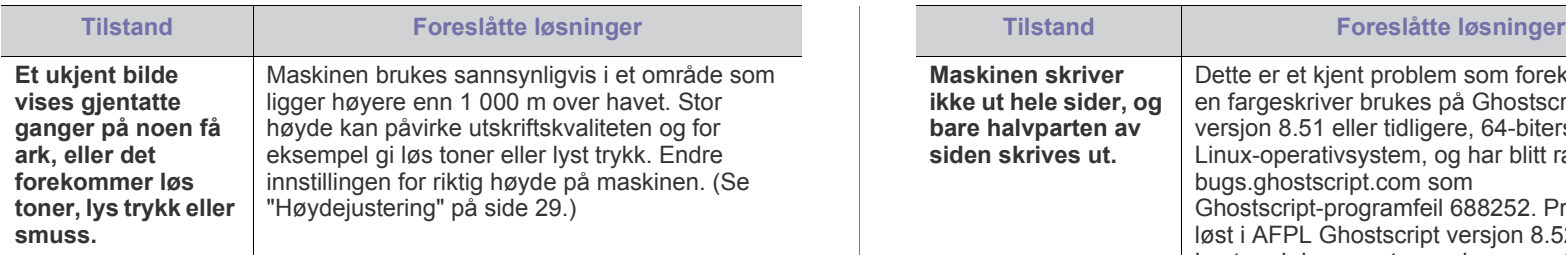

## <span id="page-55-5"></span><span id="page-55-0"></span>**Vanlige Windows-problemer**

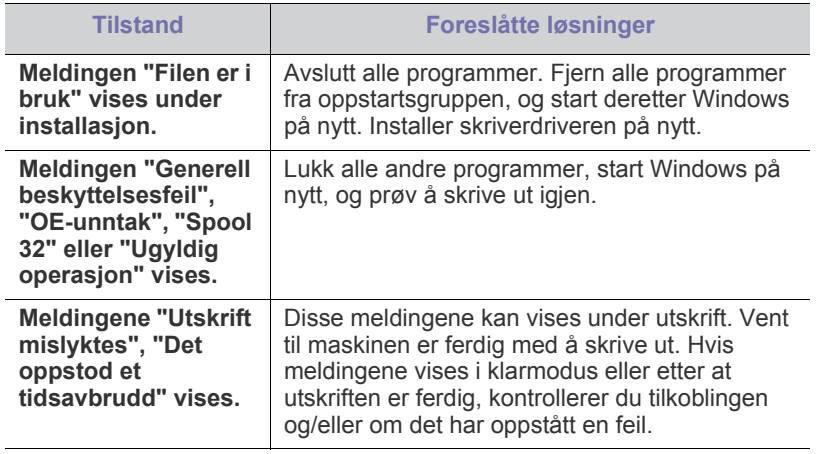

Se bruksanvisningen for Microsoft Windows som fulgte med  $\mathbb{Z}$ datamaskinen, hvis du vil ha mer informasjon om feilmeldinger i Windows.

### <span id="page-55-3"></span><span id="page-55-1"></span>**Vanlige Linux-problemer**

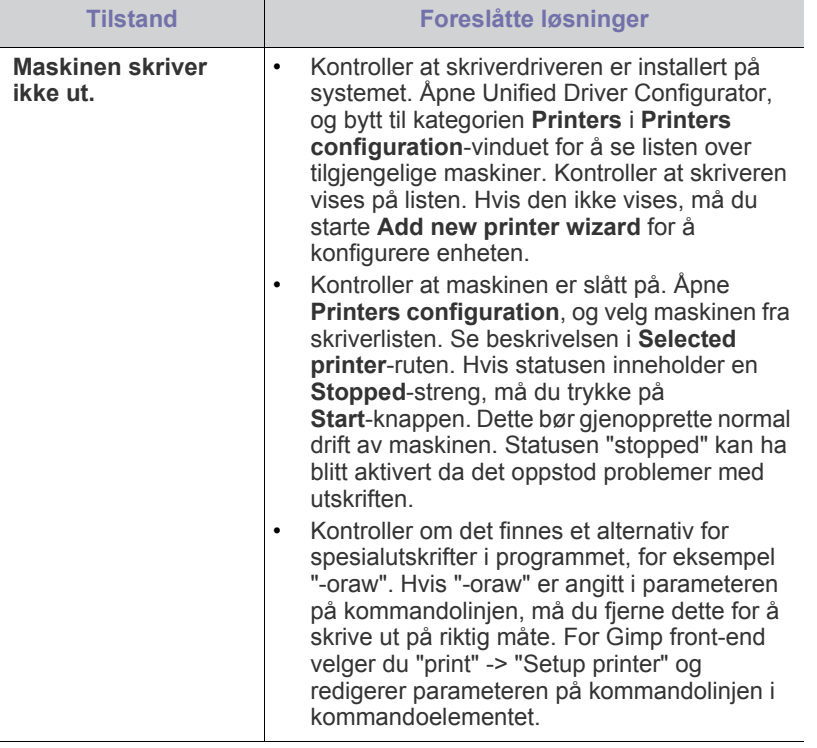

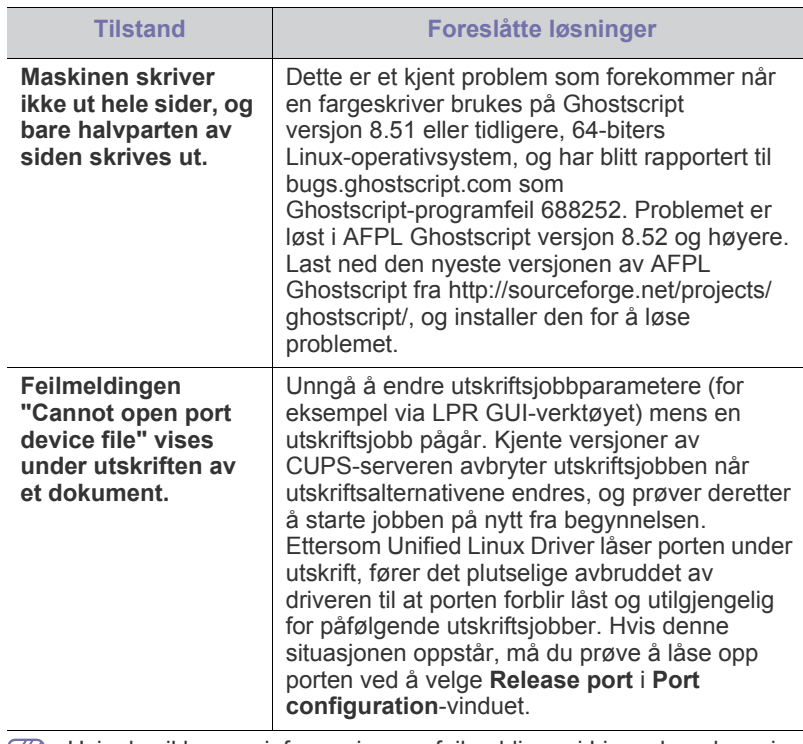

Hvis du vil ha mer informasjon om feilmeldinger i Linux, kan du se i brukerhåndboken som fulgte med datamaskinen.

## <span id="page-55-4"></span><span id="page-55-2"></span>**Vanlige Macintosh-problemer**

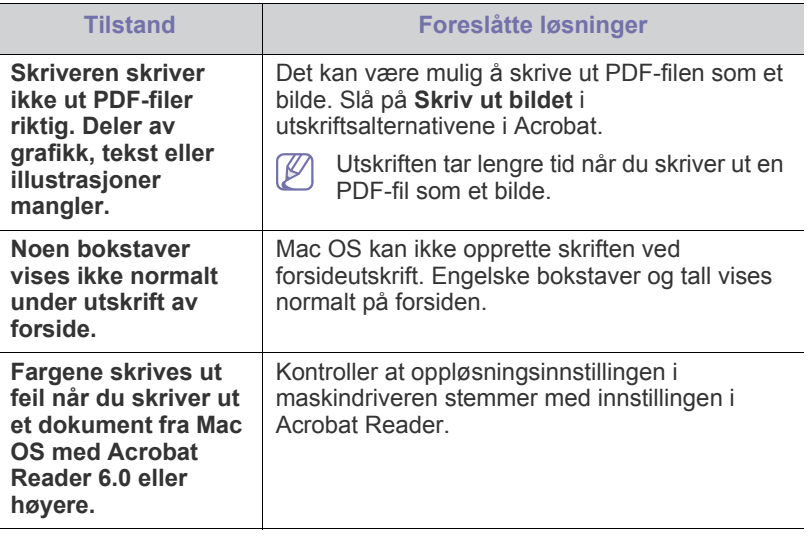

 $\mathscr{D}$ Hvis du vil ha mer informasjon om feilmeldinger i Mac OS, kan du se i brukerhåndboken som fulgte med datamaskinen.

## <span id="page-56-0"></span>**Rekvisita**

Dette kapitlet inneholder informasjon om innkjøp av rekvisita og utskiftbare deler til maskinen.

#### **Dette kapitlet inneholder:**

- [Slik bestiller du](#page-56-1)
- Tilgjengelig rekvisita [Skifte tonerkassett](#page-56-4)
- Tilgjengelig tilbehør kan variere fra land til land. Ta kontakt med en salgsrepresentant for å få en liste med tilgjengelige deler og tilleggsutstyr.

### <span id="page-56-1"></span>**Slik bestiller du**

[Kontakt din lokale Samsung-forhandler for å bestille Samsung-godkjent](http://www.samsung.com/supplies)  rekvisita, tilbehør og utskiftbare deler. Du kan også besøke www.samsung.com/supplies, velge land/region og få informasjon om telefonnummer for service.

## <span id="page-56-7"></span><span id="page-56-2"></span>**Tilgjengelig rekvisita**

Når du går tom for rekvisita, kan du bestille følgende typer rekvisita til din maskin:

<span id="page-56-6"></span>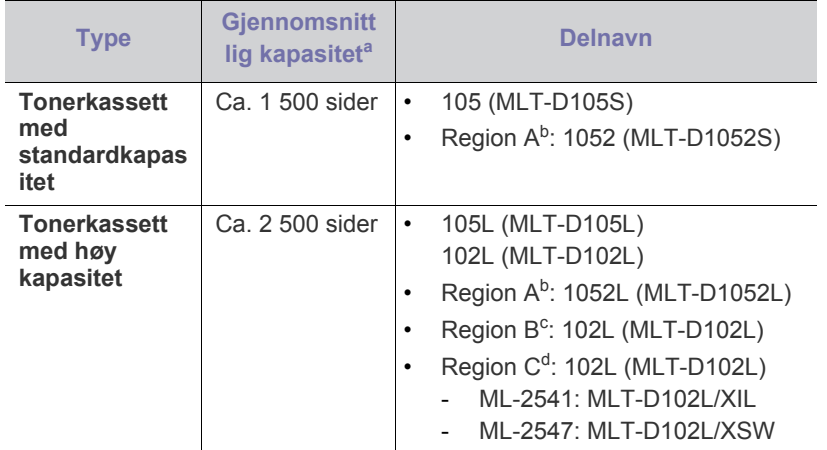

a.Kapasitet i henhold til ISO/IEC 19752.

b.Region A: Albania, Belgia, Bosnia, Bulgaria, Danmark, Finland, Frankrike, Hellas, Italia, Kroatia, Kypros, Makedonia, Nederland, Norge, Polen, Portugal, Romania, Serbia, Slovakia, Slovenia, Spania, Storbritannia, Sveits, Sverige, Tsjekkia, Tyskland, Ungarn, Østerrike.

- c. Region B: India.
- d.Region C: Kina.

For skifte av tonerkassett, se ["Skifte tonerkassett" på side](#page-56-4) 57.

Levetiden til tonerkassetten kan variere avhengig av hvilke alternativer Ø og hvilken jobbmodus som er valgt.

Tonerkassetter eller annen rekvisita må kjøpes i samme land som maskinen ble kjøpt. Ellers vil ikke rekvisitaene eller utskriftskassetten være kompatibel med maskinen, fordi konfigurasjonen til rekvisitaene eller utskriftskassetten varierer i ulike land.

- [Tilgjengelige utskiftbare deler](#page-56-3)
- 

## <span id="page-56-8"></span><span id="page-56-3"></span>**Tilgjengelige utskiftbare deler**

For å unngå problemer med utskriftskvaliteten og papirmating på grunn av slitte deler, og for å holde maskinen i god stand til enhver tid, må følgende deler skiftes ut når det angitte antallet sider er skrevet ut, eller når levetiden til en del har utløpt.

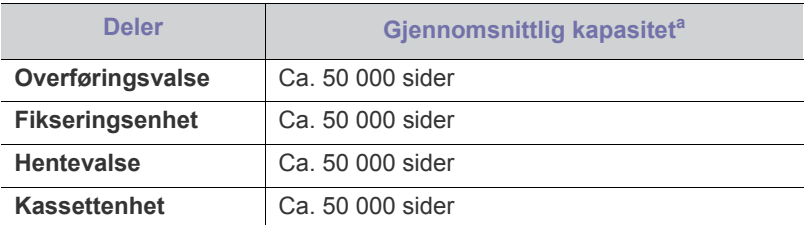

a.Påvirkes av operativsystem, dataytelse, programvare, tilkoblingsmetode, medietype, mediestørrelse og jobbens kompleksitet.

Kontakt stedet der du kjøpte maskinen, for å kjøpe utskiftbare deler.

Utskifting av deler kan bare utføres av en autorisert servicerepresentant, forhandler eller representant fra stedet der du kjøpte maskinen. Garantien dekker ikke utskifting av utskiftbare deler etter at levetiden er utløpt.

## <span id="page-56-5"></span><span id="page-56-4"></span>**Skifte tonerkassett**

[Klikk på denne lenken for å vise en film om skifte av tonerkassetten.](../common/swf/replace_toner.htm) W

Når tonerkassetten nærmer seg slutten på anslått levetid:

- Skjermbildet Samsung Printer Status (eller Smart Panel) vises på datamaskinen med beskjed om at tonerkassetten må skiftes ut.
- Maskinen slutter å skrive ut.

Tonerkassetten må da skiftes. Kontroller hvilken type tonerkassett din maskin bruker. (Se ["Tilgjengelig rekvisita" på side](#page-56-2) 57.)

Samsung anbefaler ikke bruk av uoriginale Samsung tonerkasetter, som etterfylte eller reproduserte tonerkassetter. Samsung kan ikke garantere for kvaliteten til uoriginale Samsung-tonerkassetter. Service eller reparasjon som skyldes bruk av uoriginale Samsung-tonerkassetter, dekkes ikke av maskingarantien.

- **1.** Åpne frontdekselet.
- **2.** Trekk ut tonerkassetten.

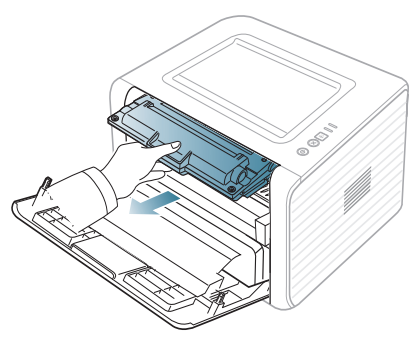

- **3.** Pakk ut en ny tonerkassett.
- **4.** Fjern papiret som beskytter tonerkassetten, ved å trekke i tapen.

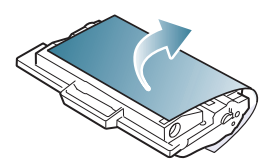

**5.** Finn forseglingstapen i enden av tonerkassetten. Trekk tapen forsiktig helt ut av kassetten, og kast den.

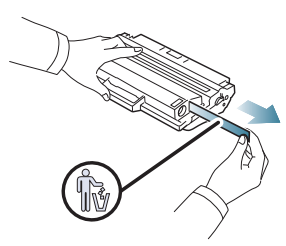

- Forseglingstapen skal ikke være lengre enn 60 cm når det er  $\mathbb Z$ trukket ut på riktig måte.
	- Hold tonerkassetten og dra forseglingstapen i en rett bane for å fjerne det fra kassetten. Pass på at tapen ikke ryker. Hvis den ryker, kan du ikke bruke tonerkassetten.
	- Se også illustrasjonene på kassettemballasjen.
- **6.** Rist kassetten sakte fra side til side fem-seks ganger for å fordele toneren jevnt i kassetten. Dette vil sikre maksimalt antall kopier per kassett.

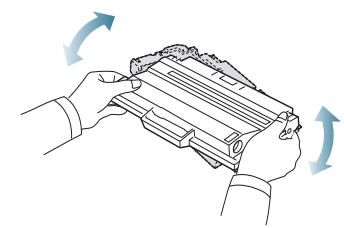

Hvis du får toner på tøyet, må du tørke den av med en tørr klut og  $\cancel{\triangleright}$ vaske tøyet i kaldt vann. Varmt vann får toneren til å feste seg på stoffet.

Ikke berør den grønne underdelen av tonerkassetten. Bruk  $\sqrt{1}$ håndtaket på kassetten for å unngå å berøre dette området. **7.** Hold tonerkassetten i håndtaket og sett den langsomt inn i åpningen på maskinen.

Tapper på hver side av kassetten og tilhørende spor i maskinen gjør at kassetten føres riktig inn og låses på plass.

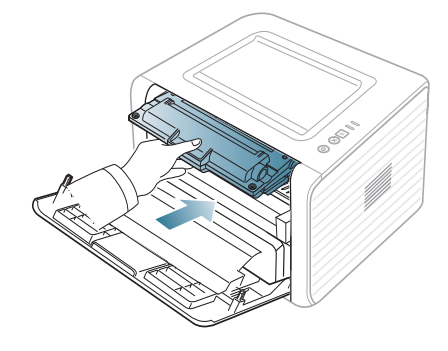

- **8.** Lukk frontdekselet. Kontroller at dekselet er helt lukket.
	- Hvis utskuffen er lukket, må du åpne den.Ø

# <span id="page-58-0"></span>Spesifikasjoner

Dette kapitlet inneholder informasjon om maskinens spesifikasjoner.

#### **Dette kapitlet inneholder:**

- [Maskinvarespesifikasjoner](#page-58-1)
- [Miljøspesifikasjoner](#page-58-2)
- [Elektriske spesifikasjoner](#page-58-3)
- [Spesifikasjoner for utskriftsmedier](#page-59-0)

<span id="page-58-4"></span>Spesifikasjonsverdiene, som er angitt nedenfor, kan endres uten forvarsel. Se **[www.samsung.com/printer](http://www.samsung.com/printer)** for eventuelle endringer i informasjonen. M

## <span id="page-58-1"></span>**Maskinvarespesifikasjoner**

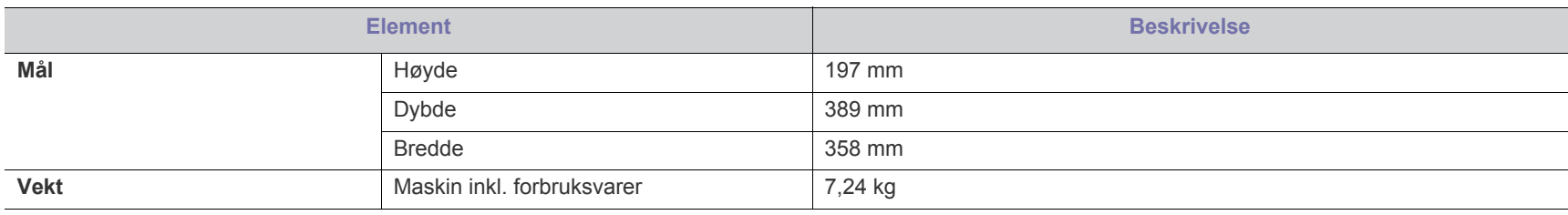

## <span id="page-58-2"></span>**Miljøspesifikasjoner**

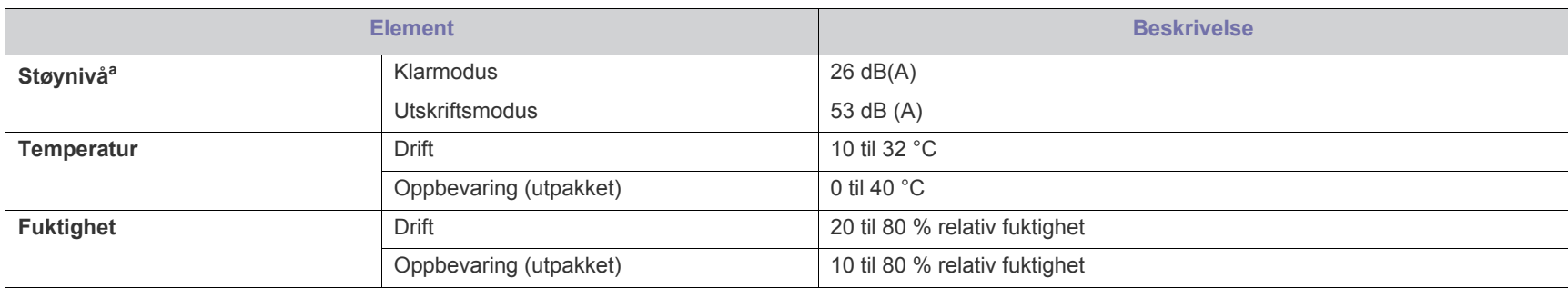

a.Lydtrykknivå, ISO 7779. Konfigurasjonstestet: grunnleggende maskininstallasjon, A4-papir, enkeltsidig utskrift.

## <span id="page-58-3"></span>**Elektriske spesifikasjoner**

Kravene til strømforsyning er basert på landet/regionen der enheten selges. Ikke konverter driftsspenninger. Det kan skade enheten og gjøre garantien  $\blacktriangle$ ugyldig.

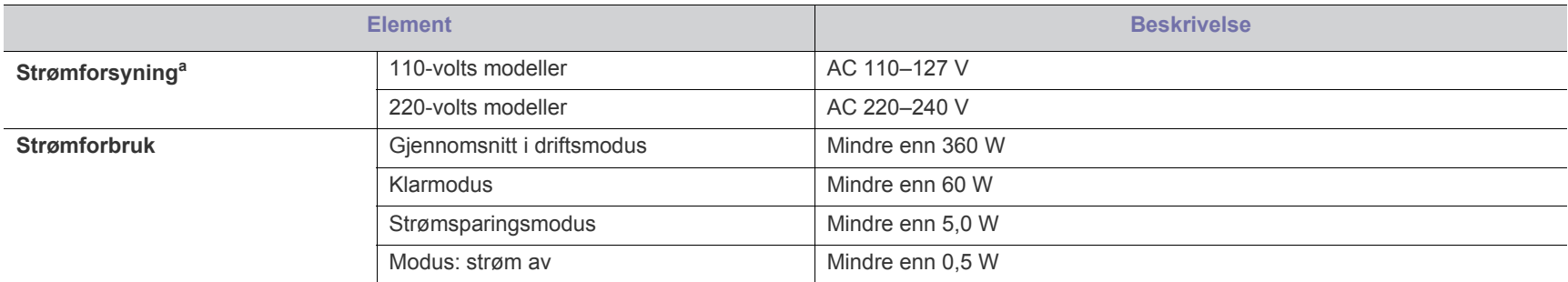

a.Se merknadene på maskinen for å finne riktig spenning, frekvens (hertz) og strømtype for maskinen.

## <span id="page-59-1"></span><span id="page-59-0"></span>**Spesifikasjoner for utskriftsmedier**

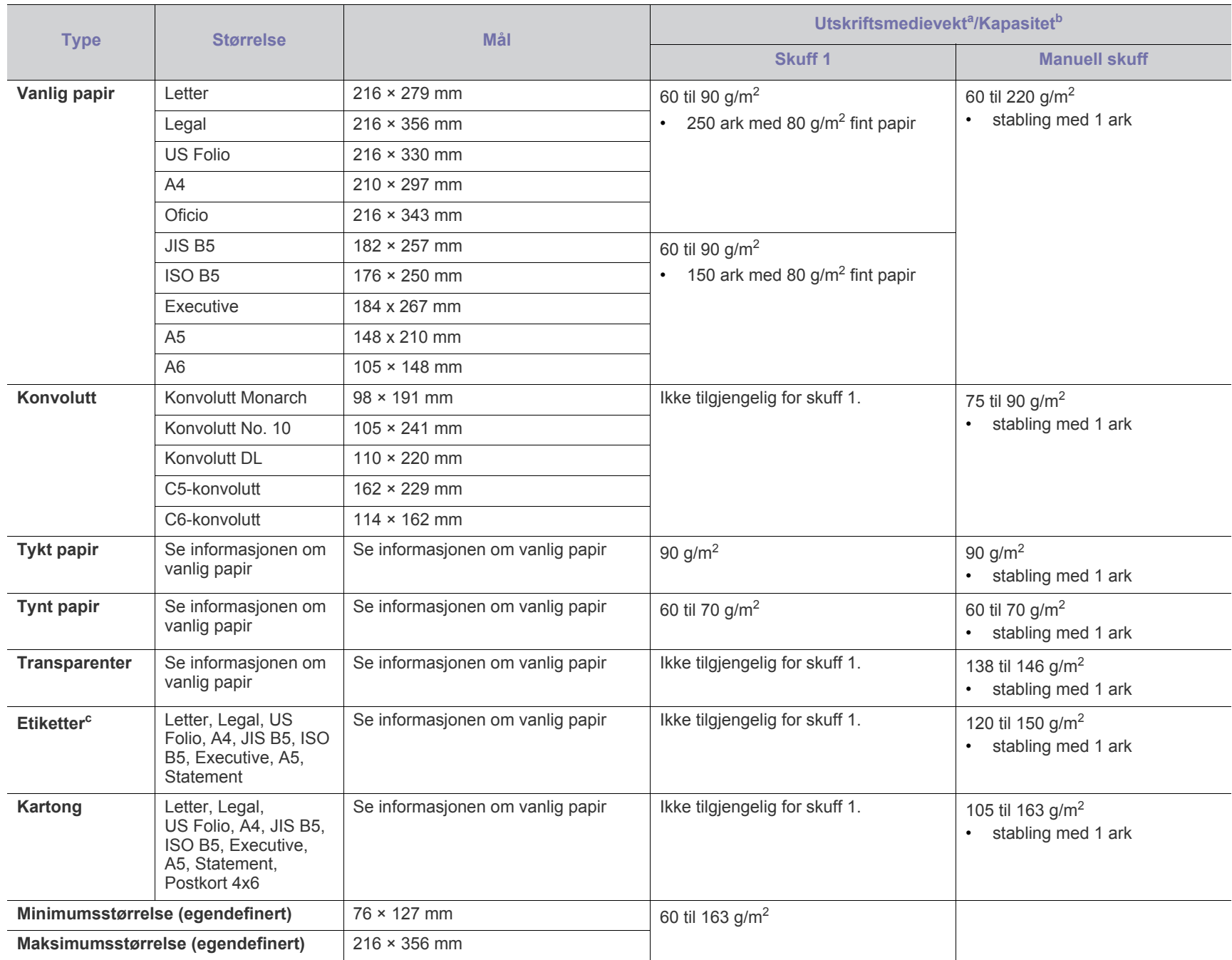

a. Hvis utskriftsmaterialet veier over 120 g/m<sup>2</sup>, må du legge papiret i skuffen ett ark om gangen.

b.Maksimal kapasitet kan variere avhengig av utskriftsmediets vekt og tykkelse samt miljøforhold.

c. Glatthet: 100 til 250 (sheffield).

## <span id="page-60-1"></span><span id="page-60-0"></span>Contact SAMSUNG worldwide

If you have any comments or questions regarding Samsung products, contact the Samsung customer care center.

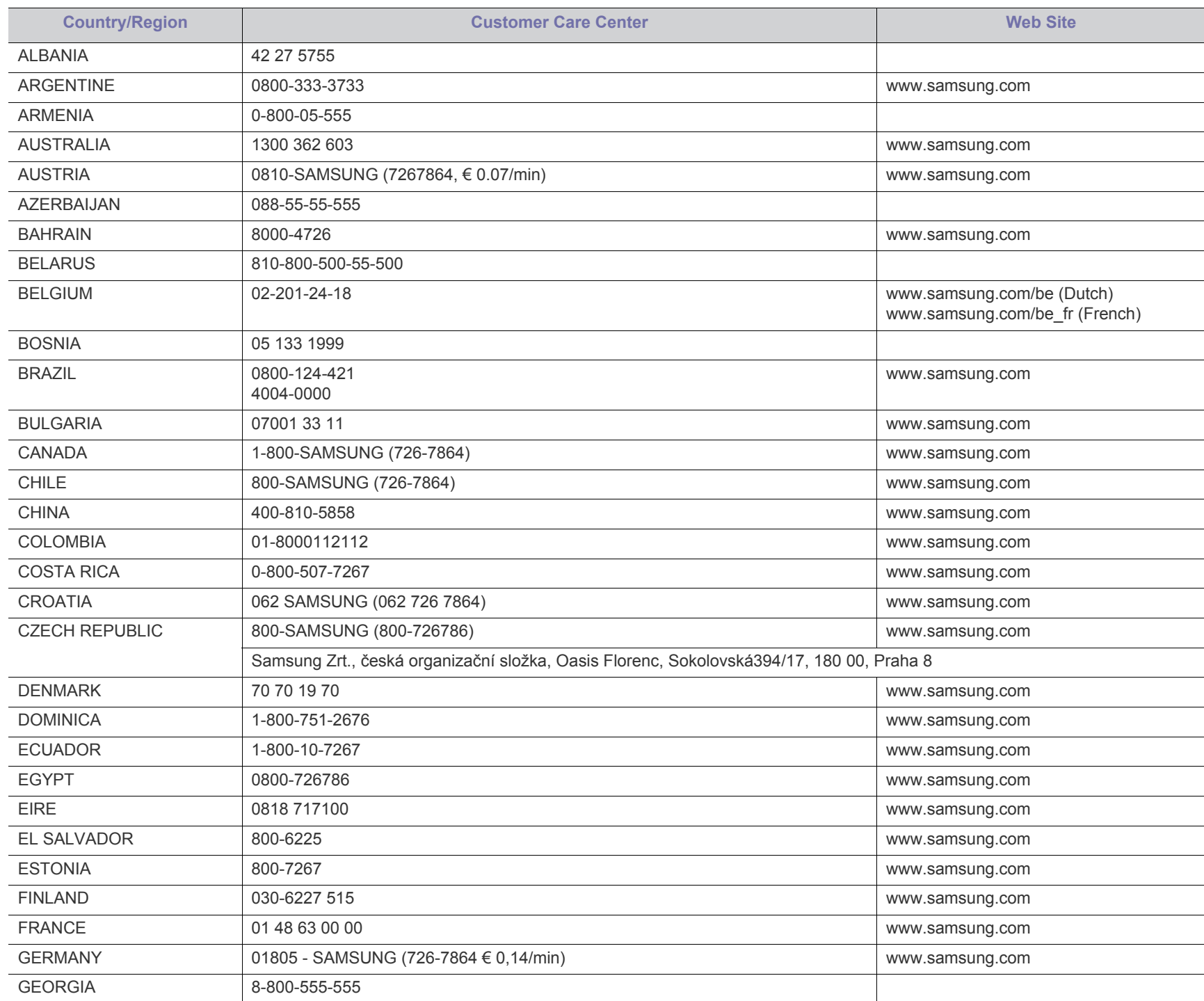

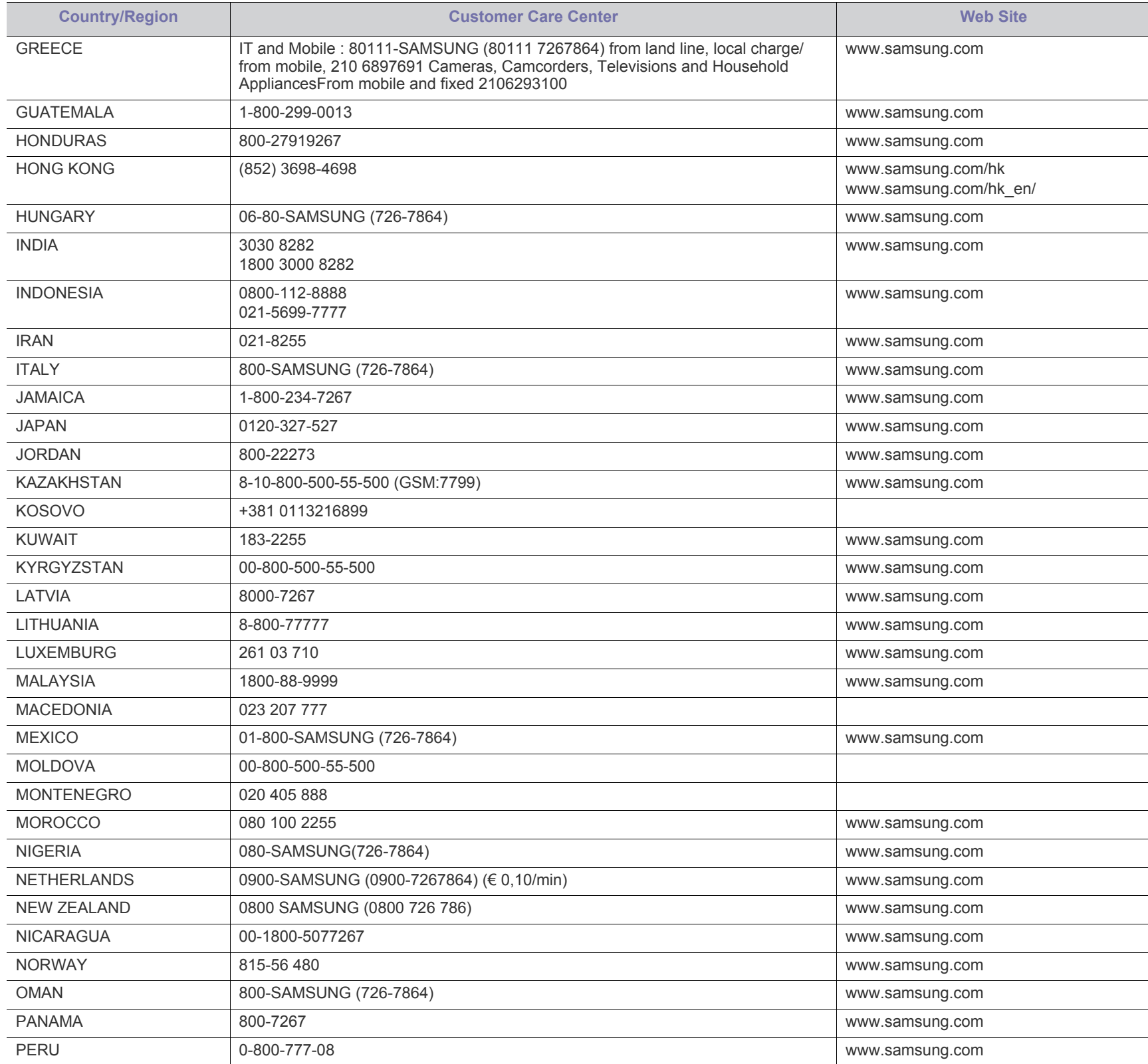

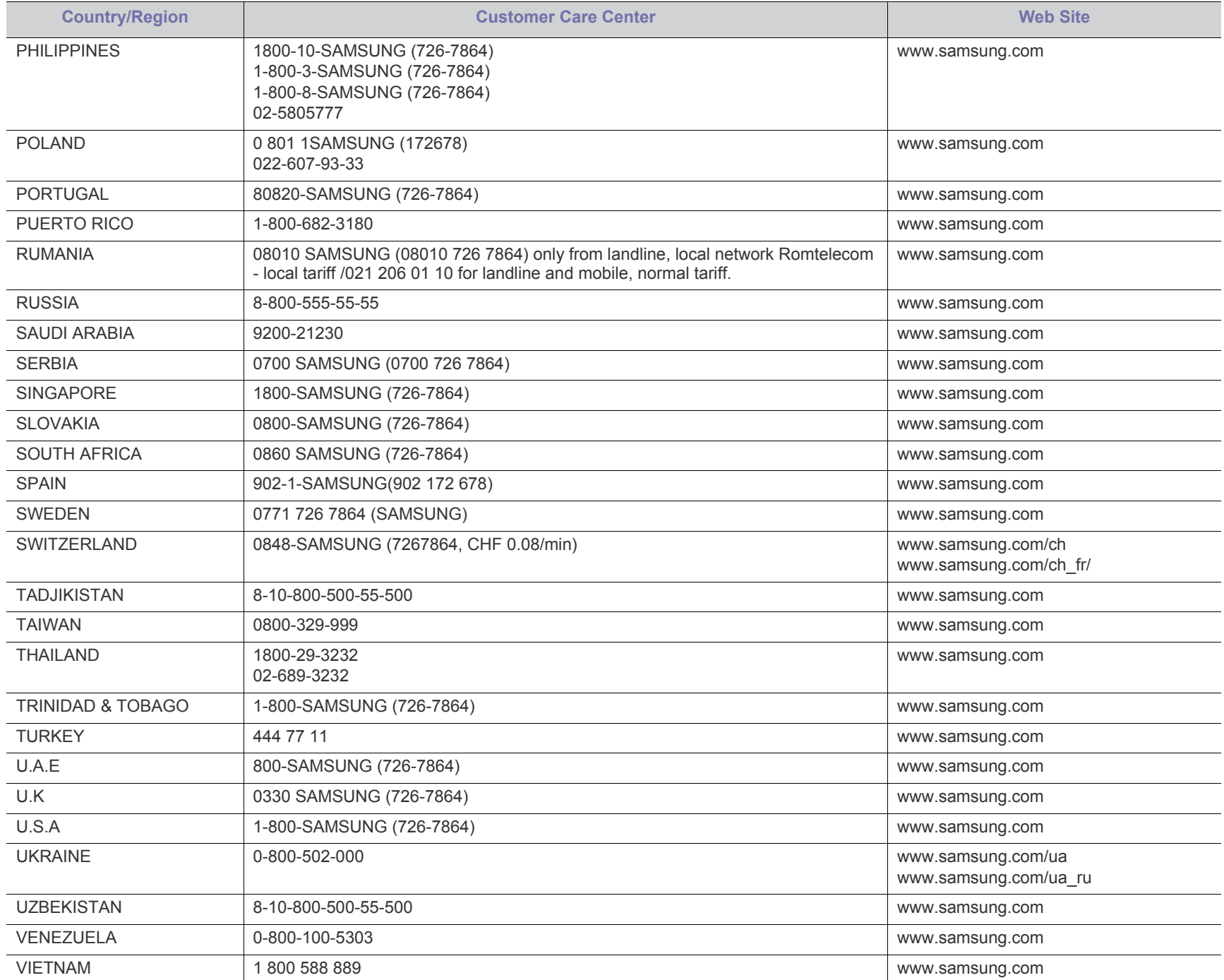

## <span id="page-63-1"></span><span id="page-63-0"></span>**Ordliste**

Følgende ordliste hjelper deg å bli bedre kjent med produktet ved at du bedre forstår skriveruttrykk og terminologien som er brukt i denne brukerhåndboken.

#### **802.11**

802.11 er et sett med standarder for trådløs nettverkskommunikasjon (WLAN), og er utviklet av IEEE LAN/MAN Standards Committee (IEEE 802).

#### **802.11b/g/n**

802.11b/g/n kan dele samme maskinvare og bruker 2,4 GHz-båndet. 802.11b støtter båndbredder på opptil 11 Mbps, 802.11n støtter båndbredder på opptil 150 Mbps. 802.11b/g/n-enheter kan av og til bli påvirket av støy fra mikrobølgeovner, trådløse telefoner og Bluetooth-enheter.

#### **Tilgangspunkt.**

Et aksesspunkt eller trådløst aksesspunkt (AP eller WAP) er en enhet som kobler sammen trådløse nettverksenheter på et trådløst nettverk (WLAN), og fungerer som en sentral sender og mottaker av WLAN-radiosignaler.

#### **ADF**

En automatisk dokumentmater (ADF) er en skanneenhet som automatisk mater en original inn i maskinen, slik at maskinen kan skanne en del av arket med en gang.

#### **AppleTalk**

AppleTalk er et opphavsrettbeskyttet protokollsett utviklet av Apple, Inc for datanettverk. Det fulgte med det opprinnelige Macintosh-systemet (1984), men brukes nå mindre av Apple i forhold til TCP/ IP-nettverksdrift.

#### **Bitdybde**

En datagrafikkterm som beskriver antall biter som brukes til å representere fargen til en enkelt piksel i et punktgrafikkbilde. Større fargedybde gir et bredere spekter av distinkte farger. Ettersom antall biter øker, vil antall mulige farger bli upraktisk stort for et fargekart. 1-bits farge kalles vanligvis monokrom eller svart/hvitt.

#### **BMP**

Et punktgrafikkformat som brukes internt av det grafiske delsystemet i Microsoft Windows (GDI), og brukes generelt om et enkelt grafikkfilformat på den plattformen.

#### **BOOTP**

Bootstrap-protokoll. En nettverksprotokoll som brukes av en nettverkskunde for å motta IP-adressen automatisk. Dette skjer som regel under oppstartprosessen for datamaskiner eller operativsystem som kjøres på dem. BOOTP-serverne tildeler hver klient en IP-adresse fra en adressepool. BOOTP gjør det mulig for "diskløse arbeidsstasjoner" å hente en IP-adresse før operativsystemet lastes inn.

#### **CCD**

CCD (Charge Coupled Device) er maskinvareenheten som gjør det mulig å skanne. CCD-låsemekanismen brukes også til å holde CCD-modulen for å hindre skader under flytting av maskinen.

#### **Sortering**

Sortering er prosessen med å skrive ut ett dokument i flere kopier. Når sortering er valgt, skriver enheten ut et helt sett før tilleggskopiene blir skrevet ut.

#### **Kontrollpanel**

Et kontrollpanel er et flatt område, vanligvis loddrett, hvor kontroll- eller overvåkingsinstrumentene blir vist. De finnes som oftest foran på maskinen.

#### **Dekning**

Dette er en utskriftsterm som brukes for måling av tonerbruk ved utskrift. 5 % dekning betyr for eksempel at et A4-ark inneholder cirka 5 % bilde eller tekst. Så hvis papiret eller originalen har kompliserte bilder eller mye tekst, vil dekningen være høyere, og tonerbruken vil samtidig være den samme som dekningen.

#### **CSV**

Kommaseparert verdi (CSV). CSV er en filformattype som brukes til å utveksle data mellom ulike programmer. Filformatet, slik det brukes i Microsoft Excel, har blitt en standard i bransjen, også på andre plattformer enn Microsofts.

#### **DADF**

Tosidig automatisk dokumentmater (DADF) er en mekanisme som automatisk mater og snur papirarket slik at maskinen kan skanne på begge sider.

#### **Standard**

Den verdien eller innstillingen som gjelder når du pakker ut skriveren av esken eller når den tilbakestilles.

#### **DHCP**

En DHCP (Dynamic Host Configuration Protocol) er en klient-server-nettverksprotokoll. En DHCP-server leverer konfigurasjonsparametere på forespørsel fra DHCP-klienten/ vertsmaskinen, vanligvis informasjon som klienten/vertsmaskinen trenger for å delta i et IP-nettverk. DHCP er også en metode for å tildele IP-adresser til klienter og vertsmaskiner.

#### **DIMM**

DIMM (Dual Inline Memory Module) er et lite kretskort med minne. DIMM lagrer alle data i maskinen, f.eks. utskriftsdata og data om mottatte telefakser.

#### **DLNA**

DLNA (Digital Living Network Alliance) er en standard som gjør at enheter i et hjemmenettverk kan dele informasjon med hverandre på tvers av nettverket.

#### **DNS**

DNS (Domain Name Server) er et system som lagrer informasjon tilknyttet domenenavnene i en distribuert database i nettverk, f.eks. Internett.

#### **Matriseskriver**

En matriseskriver er en dataskriver med et skriverhode som går frem og tilbake på siden, og som skriver ved at et blekkfylt bånd blir slått mot papiret, omtrent som en skrivemaskin.

#### **DPI**

Punkter per tomme (DPI) er måleenheten for oppløsning som brukes ved utskrift og skanning. Vanligvis gir flere punkter per tomme en høyere oppløsning, mer synbare detaljer i bildet og en større fil.

#### **DRPD**

Detektering av karakteristisk ringemønster DRPD, eller "Spesielle ringetoner", er en tjeneste fra telefonoperatøren som gjør det mulig å svare på anrop til flere forskjellige telefonnumre på én enkelt telefonlinje.

#### **Dobbeltsidig**

Dette er en mekanisme som automatisk snur papirarket slik at maskinen kan skrive (eller skanne) på begge sider. En skriver utstyrt med dupleksenhet kan skrive ut på begge sider av papiret under en utskriftssyklus.

#### **Driftssyklus**

Driftssyklus er den sidekvantiteten som ikke påvirker skriverytelsen i en måned. Vanligvis har skriveren en oppgitt levetidsbegrensning, for eksempel sider per år. Levetiden betyr en gjennomsnittskapasitet for utskrifter, normalt innenfor garantiperioden. La oss si at skriverens driftssyklus er 48 000 sider per måned på 20 arbeidsdager. Da kan skriveren maksimalt skrive ut 2 400 sider per dag.

#### **ECM**

ECM (Error Correction Mode) er en valgfri overføringsmodus som er innebygd i telefakser klasse 1 eller faksmodemer. Den oppdager og retter automatisk feil som kan oppstå under faksoverføringen, på grunn av støy på telefonlinjen.

#### **Emulering**

Emulering er en teknikk der en maskin oppnår de samme resultatene som en annen.

En emulator dupliserer funksjonene til ett system med et annet system, slik at det andre systemet virker som det første. Emulering fokuserer på nøyaktig gjengivelse av ytre virkemåte, til forskjell fra simulering der det dreier seg om en abstrakt modell av systemet som blir simulert, ofte med tanke på indre virkemåte.

#### **Ethernet**

Ethernet er en rammebasert datanettverksteknologi for lokale nettverk (LAN). Den definerer ledninger og signaler for det fysiske laget, og grupperer formater og protokoller for MAC (media access control)/ datalenkelaget til OSI-modellen. Ethernet er som regel standardisert som IEEE 802.3. Det er blitt den mest brukte LAN-teknologien fra 90-tallet og fram til i dag.

#### **EtherTalk**

Et protokollsett utviklet av Apple Computer for datanettverk. Det fulgte med det opprinnelige Macintosh-systemet (1984), men brukes nå mindre av Apple i forhold til TCP/IP-nettverksdrift.

#### **FDI**

FDI (Foreign Device Interface) er et kort som du kan installere i maskinen hvis du vil bruke en tredjepartsenhet, f.eks. en betalingsautomat eller en kortleser. Med slike enheter kan du ta betalt for bruk av utskriftstjenestene på maskinen.

#### **FTP**

FTP (File Transfer Protocol) er en vanlig brukt protokoll for utveksling av filer over et nettverk som støtter TCP/IP-protokollen (f.eks. Internett eller et intranett).

#### **Fikseringsenhet**

Den delen av laserskriveren som smelter toneren på det trykte mediet. Den består av to varme valser. Etter at toneren er overført til papiret, legger fikseringsenheten på varme og trykk slik at toneren blir værende på papiret, og det er derfor papiret er varmt når det kommer ut av laserskriveren.

#### **Gateway**

Dette er en forbindelse mellom datamaskinnettverk eller mellom et datamaskinnettverk og en telefonlinje. Den er veldig mye brukt, ettersom det er en datamaskin eller et nettverk som gir tilgang til en annen datamaskin eller nettverk.

#### **Gråtoner**

Nyanser av grått som representerer lyse og mørke deler av et bilde når fargebilder konverteres til gråtoner. Fargene representeres av ulike nyanser av grått.

#### **Halvtone**

Dette er en bildetype som simulerer gråtoner ved å variere antall punkter. Områder med mye farge består av et stort antall punkter, mens lysere områder har færre antall punkter.

#### **Masselagerenhet**

Masselagringsenhet, ofte referert til som en fast lagringsenhet, er en ikke-flyktig lagringsenhet som lagrer digitalt kodet data på hurtigroterende plater med magnetiske overflater.

#### **IEEE**

IEEE (Institute of Electrical and Electronics Engineers) er en internasjonal ikke-profittbasert organisasjon som skal fremme teknologi relatert til elektrisitet.

#### **IEEE 1284**

Parallellportstandarden 1284 ble utviklet av IEEE (Institute of Electrical and Electronics Engineers). Termen "1284-B" viser til en bestemt kontakttype i enden av parallellkabelen som kobler enheten til en skriver, for eksempel.

#### **Intranett**

Dette er et lukket nettverk som bruker internettprotokoller, nettverkskonnektivitet og eventuelt offentlige telekommunikasjonssystem for sikker deling av informasjon eller handlinger mellom de ansatte innenfor en organisasjon. Noen ganger omfatter uttrykket bare den mest synlige tjenesten, det interne nettstedet.

#### **IP-adresse**

IP-adressen (Internet Protocol) er et enestående nummer som enheter bruker som identifikasjon og for å kommunisere med hverandre på et nettverk som bruker IP-standarden (Internet Protocol).

#### **IPM**

Images per minute (IPM) er en måte å måle hastigheten til en skriver på. Et IPM-tall angir hvor mange enkle ark en skriver kan fullføre i løpet av ett minutt.

#### **IPP**

IPP (Internet Printing Protocol) definerer en standardprotokoll for utskrift og for håndtering av utskriftsjobber, mediestørrelse, oppløsning osv. IPP kan brukes lokalt eller over Internett til hundrevis av skrivere og støtter også tilgangskontroll, autentisering og kryptering, og er en mye bedre og sikrere utskriftsløsning enn eldre protokoller.

#### **IPX/SPX**

IPX/SPX står for Internet Packet Exchange/Sequenced Packet Exchange. Dette er en nettverksprotokoll som brukes av Novell NetWare-operativsystemene. IPX og SPX innholder begge tilkoblingstjenester som likner TCP/IP, hvor IPX-protokollen likner IP og SPX har likheter med TCP. IPX/SPX ble i utgangspunktet utformet for lokalnettverk (LAN), og er en svært effektiv protokoll til dette formålet (ytelsen er ofte bedre enn TCP/IP i et LAN).

#### **ISO**

Den internasjonale organisasjonen for standardisering (ISO) er en organisasjon som arbeider for standarder, og som består av medlemmer fra nasjonale standardiseringsorganer. ISO oppretter globale standarder for industri og handel.

### **ITU-T**

Den internasjonale telekommunikasjonsunionen er en organisasjon som ble etablert for å standardisere og regulere internasjonal radio og telekommunikasjon. Hovedoppgavene er standardisering, tildeling av

radiofrekvenser og organisering av internasjonale telefonavtaler mellom ulike land. Bokstaven T i ITU-T står for telekommunikasjon.

#### **ITU-T nr. 1**

Standardisert test utgitt av ITU-T for overføring av dokumenter per telefaks.

#### **JBIG**

JBIG (Joint Bi-level Image Experts Group) er en bildekomprimeringsstandard, uten tap av nøyaktighet eller kvalitet, som ble utformet for komprimering av binære bilder, særlig for faks, men også for andre bilder.

#### **JPEG**

JPEG (Joint Photographic Experts Group) er den vanligste brukte standardmetoden for komprimering av fotografier. Dette er et vanlig brukt format for lagring og sending av bilder på Internett.

#### **LDAP**

LDAP (Lightweight Directory Access Protocol) er en nettverksprotokoll for spørring og endring av katalogtjenester som kjøres på TCP/IP.

#### **LED**

Light-emitting diode (LED) er en indikatorlampe som viser statusen til en maskin.

#### **LSU**

LSU er en laserskannerenhet som danner elektriske potensiale bilder på OPC-trommelen ved å fokusere en laserstråle av roterende polygonspeil deretter gjennom linsen.

#### **MAC-adresse**

MAC-adresse (Media Access Control) er en entydig identifikator tilknyttet et nettverkskort. MAC-adressen er en entydig 48-biters identifikator som vanligvis skrives som 12 heksadesimale tegn gruppert i par (for eksempel 00-00-0c-34-11-4e). Denne adressen er vanligvis hardkodet i nettverkskortet av produsenten, og brukes som hjelp for rutere når de skal prøve å finne maskiner i store nettverk.

#### **MFP**

MFP (Multi Function Peripheral) er en kontormaskin som inneholder følgende funksjoner i en fysisk enhet: skriver, kopimaskin, faks og skanner.

#### **MH**

Modifisert Huffman (MH) er en komprimeringsmetode for å redusere mengden data som må overføres mellom faksmaskiner, for å kunne overføre bildet anbefalt av ITU-T T.4. MH er en kodebokbasert RLE-metode som er optimalisert for å effektivt komprimere hvite flater. Ettersom de fleste fakser består av mest hvite felt, minimerer dette overføringstiden for de flest fakser.

#### **MMR**

MMR (Modified Modified READ) er en komprimeringsmetode som anbefales av ITU-T T.6.

#### **Modem**

En enhet som modulerer et bæresignal slik at det kan kode digital informasjon, og også demodulerer et slik bæresignal for å dekode overført informasjon.

#### **MR**

MR (Modified Read) er en komprimeringsmetode som anbefales av ITU-T T.4. MR koder den første skannede linjen med MH. Den neste linjen blir sammenliknet med den første, og forskjellene bestemmes. Deretter blir forskjellene kodet og sendt.

#### **NetWare**

Et nettverksoperativsystem utviklet av Novell, Inc. Det brukte i utgangspunktet felles fleroppgavekjøring for å kjøre ulike tjenester på en PC, og nettverksprotokollene var basert på Xerox XNS-stakken. I dag støtter NetWare TCP/IP i tillegg til IPX/SPX.

#### **OPC**

OPC (Organic Photo Conductor) er en mekanisme som lager et virtuelt bilde for utskrift ved hjelp av en laserstråle som sendes fra en laserskriver. Den er normalt grønn- eller gråfarget og sylinderformet. En bildeenhet inneholder en trommel som sakte sliter ned overflaten gjennom bruk i skriveren, og den bør skiftes ut ved behov fordi den blir slitt gjennom kontakt med kassettfremkallerbørsten, rengjøringsmekanismen og papir.

#### **Originaler**

Det første eksemplaret av noe (f.eks. et dokument, bilde eller tekst) som blir kopiert, reprodusert eller omgjort for å produsere andre eksemplarer, men som selv ikke er kopiert fra noe annet.

#### **OSI**

OSI (Open Systems Interconnection) er en kommunikasjonsmodell som er utviklet av ISO (International Organization for Standardization). OSI tilbyr en standard, modulær tilnærming til nettverksdesign, og deler opp de nødvendige settene med komplekse funksjoner i håndterbare funksjonelle lag. Lagene er (fra øverst til nederst): applikasjon, presentasjon, sesjon, transport, nettverk, datalink og fysisk.

#### **PABX**

PABX er et automatisk telefonsentralsystem innenfor en bedrift.

#### **PCL**

PCL (Printer Command Language) er et sidebeskrivelsesspråk (PDL) utviklet av HP som en skriverprotokoll, og som har blitt en bransjestandard. Den ble først utviklet for tidlige blekkskrivere, men har siden kommet i forskjellige utgaver for termiske skrivere, matriseskrivere og sideskrivere.

#### **PDF**

PDF (Portable Document Format) er et opphavsrettbeskyttet filformat utviklet av Adobe Systems for å gjengi todimensjonale dokumenter i et format som er uavhengig av enhet og oppløsning.

#### **PostScript**

PostScript (PS) er et språk for programmering og beskrivelser av sider, og brukes primært brukes til DTP og elektroniske utgivelser. Det kjøres gjennom et tolkeprogram for å generere et bilde.

#### **Skriverdriver**

Et program som brukes for å sende kommandoer og overføre data fra datamaskinen til skriveren.

#### **Utskriftsmedier**

Medier (f.eks. papir, konvolutter, etiketter og transparenter) som kan brukes i en skriver, skanner, faks eller kopimaskin.

#### **PPM**

Sider per minutt (PPM) er en metode for å måle hvor raskt en skriver virker, det vil si hvor mange sider den kan produsere på ett minutt.

#### **PRN-fil**

Et grensesnitt for en enhetsdriver. Dette gjør at programvaren kan samhandle med enhetsdriveren ved hjelp av standard systemoppkall for inndata/utdata, noe som forenkler mange oppgaver.

#### **Protokoll**

Dette er en konvensjon eller standard som kontrollerer eller muliggjør oppkobling, kommunikasjon og dataoverføring mellom to dataendepunkter.

#### **PS**

Se PostScript.

### **PSTN**

PSTN (Public-Switched Telephone Network) er nettverket av de offentlige svitsjede telefonnettene, som betyr at telefonsamtalen vanligvis rutes gjennom en sentral.

#### **RADIUS**

RADIUS (Remote Authentication Dial In User Service) er en protokoll for autentisering og overvåking av fjernbrukere. RADIUS gjør det mulig med sentralisert administrasjon av autentiseringsdata som brukernavn og passord ved bruk av et AAO-konsept (autentisering, autorisasjon og overvåking) for å administrere nettverkstilgang.

#### **Opplosning**

Skarpheten til et bilde målt i dpi (punkter per tomme). Jo høyere dpi, desto større oppløsning.

#### **SMB**

SMB (Server Message Block) er en nettverksprotokoll som hovedsaklig brukes for å dele filer, skrivere, serielle porter samt diverse kommunikasjon mellom noder i et nettverk. Den har også en funksjon for godkjenning av prosesser.

#### **SMTP**

SMTP (Simple Mail Transfer Protocol) er standarden for e-postoverføring på Internett. SMTP er en relativt enkel, tekstbasert protokoll hvor en eller flere mottakere av meldingen blir oppgitt. Meldingsteksten blir deretter overført. Det er en klient/server-protokoll der klienten sender en e-postmelding til serveren.

#### **SSID**

SSID (Service Set Identifier) er navnet på et trådløst nettverk (WLAN). Alle trådløse enheter på et WLAN bruker samme SSID for å kommunisere med hverandre. En SSID kan ha en maks. lengde på 32 tegn, og det skilles mellom store og små bokstaver.

#### **Nettverksmaske**

Delnettverksmasken brukes sammen med nettverksadressen for å bestemme hvilken del av adressen som er nettverksadressen og hvilken del som er vertsadressen.

#### **TCP/IP**

TCP (Transmission Control Protocol) og IP (Internet Protocol) er settet med kommunikasjonsprotokoller som iverksetter protokollstakkområdet, der Internett og de fleste kommersielle nettverk kjøres.

#### **TCR**

TCR (Transmission Confirmation Report) inneholder detaljer for hver overføring, for eksempel jobbstatus, overføringsresultat og antall sider som er sendt. Du kan angi at denne rapporten skal skrives ut etter hver jobb eller bare etter mislykkede overføringer.

#### **TIFF**

TIFF (Tagged Image File Format) er et punktgrafikkbildeformat med variabel oppløsning. TIFF beskriver bildedata som normalt kommer fra skannere. TIFF-bilder bruker koder (tags). Dette er nøkkelord som definerer egenskapene til bildet og som er inkludert i filen. Dette fleksible og plattformuavhengige formatet kan brukes for bilder som er behandlet med bildebehandlingsprogrammer.

#### **Tonerkassett**

En slags flaske med toner i en maskin, f.eks. en skriver. Toner er et pulver som brukes i laserskrivere og kopimaskiner, og som danner teksten og bildene på papiret som skrives ut. Toneren kan fikseres gjennom en kombinasjon av varme/trykk fra fikseringsenheten slik at fibrene bindes til papiret.

#### **TWAIN**

En bransjestandard for skannere og programvare. Ved å bruke en TWAIN-kompatibel skanner med et TWAIN-kompatibelt program kan en skanning iverksettes innenfra programmet. Det er et bildefangst-API for operativsystemene Microsoft Windows og Apple Macintosh.

#### **UNC-bane**

UNC (Uniform Naming Convention) er en standardmåte å få tilgang til delte nettverksressurser i Windows NT og andre Microsoft-produkter. Formatet til en UNC-bane er: \\<servernavn>\<delt\_navn>\<katalog>

#### **URL**

URL (Uniform Resource Locator) er den globale adressen til dokumenter og ressurser på Internett. Den første delen angir hvilken protokoll som brukes, den andre delen angir IP-adressen eller domenenavnet der ressursen finnes.

#### **USB**

USB (Universal Serial Bus) er en standard som ble utviklet av USB Implementers Forum, Inc., for å koble datamaskiner og annet utstyr. Til forskjell fra parallellporten så er USB utformet for å koble USB-porten på en enkelt datamaskin til flere andre enheter samtidig.

#### **Vannmerke**

Et vannmerke er et bilde eller mønster som vises på papir når du holder opp papiret mot lyset. Vannmerker ble først tatt i bruk i Bologna i 1282, og har siden blitt brukt av papirprodusenter for å identifisere produkter. Vannmerker brukes også på frimerker, pengesedler og andre offentlige dokumenter for å forhindre forfalskninger.

#### **WEP**

WEP (Wired Equivalent Privacy) er en sikkerhetsprotokoll spesifisert i IEEE 802.11 for å gi samme sikkerhetsnivå som på et kablet LAN. WEP brukes for å kryptere data før de overføres med radiosignaler slik at de er beskyttet fra et endepunkt til et annet.

#### **WIA**

WIA (Windows Imaging Architecture) er en bildearkitektur som ble introdusert i Windows Me og Windows XP. Du kan starte en skanning fra disse operativsystemene hvis du bruker en WIA-kompatibel skanner.

#### **WPA**

WPA (Wi-Fi Protected Access) er et sett med systemer for å sikre trådløse nettverk (Wi-Fi) og ble laget for å forbedre sikkerheten i forhold til WEP.

#### **WPA-PSK**

WPA-PSK (WPA Pre-Shared Key) er en spesiell WPA-modus beregnet på små bedrifter og hjemmenettverk. En delt nøkkel eller et passord er konfigurert i det trådløse aksesspunktet (WAP) og på bærbare eller stasjonære datamaskiner. WPA-PSK genererer en unik nøkkel for hver økt mellom en trådløs klient og det tilhørende aksesspunktet, for mer avansert sikkerhet.

#### **WPS**

Wi-Fi Protected Setup (WPS) er en standard for etablering av et trådløst hjemmenettverk. Hvis det trådløse tilgangspunktet støtter WPS, kan du enkelt konfigurere den trådløse nettverkstilkoblingen uten datamaskin.

#### **XPS**

XPS (XML Paper Specification) er en spesifikasjon for et PDL (Page Description Language), og et nytt dokumentformat. Dette er utviklet av Microsoft. Det er en XML-basert spesifikasjon, basert på en ny utskriftsbane, og et vektorbasert enhetsuavhengig dokumentformat.

# <span id="page-68-0"></span>**Stikkordregister**

## **B**

bli kjent med kontrollpanelet *[23](#page-22-4)* bruke hjelp *[36](#page-35-8)*, *[40](#page-39-7)* bruke overlegg i vinduer *[38](#page-37-4)* bruke vannmerker i vinduer *[38](#page-37-3)*

## **D**

dobbeltsidig utskrift manuell skriverdriver *[37](#page-36-5)*

## **E**

endre utskriftsprosent for dokumentet *[37](#page-36-6)*

## **F**

funksjoner *[18](#page-17-1)* funksjoner utskriftsmedier *[60](#page-59-1)* maskinfunksjoner *[59](#page-58-4)* programvare som følger med *[24](#page-23-4)* skriverdriver *[35](#page-34-5)*

## **H**

hefter *[37](#page-36-7)*

hefteutskrift *[37](#page-36-7)*

#### **I**

informasjon om reguleringer *[11](#page-10-1)*

## **J**

justering skuffstørrelse *[29](#page-28-5)*

### **K**

kontrollpanel *[22](#page-21-1)* konvensjoner *[16](#page-15-1)*

### **L**

legge i papir i manuell skuff *[31](#page-30-4)* i skuff1 *[31](#page-30-5)*

spesialpapir *[32](#page-31-2)*

#### Linux

driverinstallasjon for USBkabeltilkobling *[26](#page-25-4)* programvare som følger med *[25](#page-24-7)* skriveregenskaper *[41](#page-40-2)* systemkrav *[25](#page-24-8)* unified driver configurator *[44](#page-43-5)* utskrift *[40](#page-39-8)* vanlige Linuxproblemer *[56](#page-55-3)*

#### **M**

Macintosh dele maskinen lokalt *[28](#page-27-1)* driverinstallasjon for USBkabeltilkobling *[26](#page-25-5)* programvare som følger med *[24](#page-23-5)* systemkrav *[25](#page-24-9)* utskrift *[40](#page-39-9)* vanlige Macintoshproblemer *[56](#page-55-4)*

manuell skuff bruke spesialpapir *[32](#page-31-2)* legge i papir *[31](#page-30-4)* tips om bruk av *[31](#page-30-6)*

## **N**

nopputskrift Macintosh *[40](#page-39-10)* Windows *[36](#page-35-6)*

## **O**

ordliste *[64](#page-63-1)*

### **P**

papirstopp fjerne papir *[49](#page-48-5)* tips for å unngå papirstopp *[49](#page-48-6)*

plakat skrive ut *[37](#page-36-4)*

plassering av maskinen *[24](#page-23-6)* avstand *[24](#page-23-6)* justering av høyden *[29](#page-28-4)*

problemer papirmatingsproblemer *[51](#page-50-3)* problemer med utskriftskvalitet *[53](#page-52-1)*

## **R**

rekvisita bestille *[57](#page-56-7)* forventet levetid for tonerkassetten *[47](#page-46-5)* skifte tonerkassett *[57](#page-56-5)* tilgjengelig rekvisita *[57](#page-56-7)*

rengjøre maskinen *[46](#page-45-6)*

rengjøring innvendig *[46](#page-45-5)* utvendig *[46](#page-45-7)*

## **S**

service contact numbers *[61](#page-60-1)* sett bakfra *[21](#page-20-1)* sett forfra *[20](#page-19-3)* sikkerhet informasjon *[6](#page-5-1)*

symboler *[6](#page-5-2)* skrive ut et dokument Linux *[40](#page-39-8)*

Macintosh *[40](#page-39-9)*

skrive ut overlegg opprette *[38](#page-37-5)* skrive ut *[39](#page-38-3)* slette *[39](#page-38-4)*

skriverdriver funksjoner *[35](#page-34-6)*

skriveregenskaper Linux *[41](#page-40-2)*

skriverstatus generell informasjon *[43](#page-42-6)*

skuff

endre skuffstørrelse *[30](#page-29-5)* justere bredde og lengde *[30](#page-29-5)* legge papir i manuell skuff *[31](#page-30-4)*

spesifikasjoner generelle *[59](#page-58-4)* utskriftsmedier *[60](#page-59-1)*

## **T**

tonerkassett fordeling av toner *[48](#page-47-4)*

forventet levetid *[47](#page-46-5)* håndteringsinstruksjoner *[47](#page-46-6)* oppbevaring *[47](#page-46-7)* skifte tonerkassett *[57](#page-56-5)*

tonerkassetter uoriginale Samsung og etterfylte *[47](#page-46-8)*

#### **U**

USBkabel driverinstallasjon *[25](#page-24-6)*

#### utgangsstøtte *[34](#page-33-5)*

utskiftbare deler *[57](#page-56-8)*

#### utskrift

endre standard utskriftsinnstillinger *[39](#page-38-5)* flere sider på ett ark Macintosh *[40](#page-39-11)* Windows *[36](#page-35-6)* Linux *[40](#page-39-8)* Macintosh *[40](#page-39-9)* plakat *[37](#page-36-4)* skrive ut et dokument Windows *35* skrive ut på be[gge sider av arket](#page-34-7) Windows *[37](#page-36-5)* skrive ut til en fil *[39](#page-38-6)* tilpasse dokumentet til en valgt papirstørrelse *[38](#page-37-6)*

utskriftsmedier

angi standardskuff og papir i datamaskinen *[29](#page-28-6)* etiketter *[33](#page-32-2)* forhåndstrykt papir *[34](#page-33-6)* fotopapir *[34](#page-33-7)* glanset papir *[34](#page-33-8)* kartong *[34](#page-33-9)* konvolutter *[32](#page-31-3)* papir med brevhode *[34](#page-33-6)* retningslinjer *[30](#page-29-6)* transparenter *[33](#page-32-3)* utgangsstøtte *[60](#page-59-1)*

utskriftsoppløsning angi Linux *[41](#page-40-3)*

#### **V**

vannmerke opprette *[38](#page-37-7)* redigere *[38](#page-37-8)* skrive ut *[38](#page-37-9)* slette *[38](#page-37-10)*

#### **W**

**Windows** dele maskinen lokalt *27* driverinstallasjon for [USBkabeltilkobling](#page-26-3)  *[25](#page-24-6)*

programvare som følger med *[24](#page-23-7)* systemkrav *[25](#page-24-10)* utskrift *35* vanlige [Windowsproblemer](#page-34-8) *[56](#page-55-5)*